#### User's Interim Manual

# GraphicConverter 7.4.1

Programmed by Thorsten Lemke

Manual by Hagen Henke

This manual is under construction as many details of GraphicConverter have been changed in version 7.

For updated versions please visit: http://www.lemkesoft.com/manuals-books.html

Sales: Lemke Software GmbH PF 6034 D-31215 Peine

Tel: +49-5171-72200

Fax:+49-5171-72201

E-mail: support@lemkesoft.com

In the PDF version of this manual, you can click the page numbers in the contents and index to jump to that particular page.

© 2001-2011 Elbsand Publishers, Hagen Henke. All rights reserved. www.elbsand.de

Sales: Lemke Software GmbH, PF 6034, D-31215 Peine; www.lemkesoft.com

This book including all parts is protected by copyright. It may not be reproduced in any form outside of copyright laws without permission from the author. This applies in particular to photocopying, translation, copying onto microfilm and storage and processing on electronic systems.

All due care was taken during the compilation of this book. However, errors cannot be completely ruled out. The author and distributors therefore accept no responsibility for any program or documentation errors or their consequences.

This manual was written on a Mac using Adobe FrameMaker 8.

Almost all software, hardware and other products or company names mentioned in this manual are registered trademarks and should be respected as such. The following list is not necessarily complete.

Apple, the Apple logo, and Macintosh are trademarks of Apple Computer, Inc., registered in the United States and other countries. Mac and the Mac OS logo are trademarks of Apple Computer, Inc.

Copyright for all pictures in manual and on cover: Hagen Henke except for all blossoms from www.photocase.de.

#### Third Parties Components:

- ExifTool used with permission of Phil Harvey
- Photo CD mark licensed by Kodak
- ECW Compression/Decompression Earth Resource Mapping Pty Ltd.; LuraWave-Technology © 2000 LuraTech GmbH © 2000 Images compressed by LuraWave
- XMP toolkit © Adobe Systems Incorporated and others. All rights reserved. The original version of this source code may be found at http://adobe.com
- RCWebColorPicker © 2006 Carl Lindberg
- NeuQuant © 1994 Anthony Dekker
- DDS and ACE import with the help of Martin Wright
- BioFormats library licensed from Glencoe Software
- JPEG 6 © 1998 Thomas G. Lane, updated to 6c by Bruce Barthon
- Remote Control Wrapper, a library of classes by Martin Kahr
- Sparkle framework by Andy Matuschak
- Crashreporter framework by Uli Kusterer
- webp format sdk Copyright © 2010, Google Inc. All rights reserved.

New editions of this book may contain some paragraphs translated by the author in rough English. These paragraphs will be replaced with a professional translation as soon as possible.

Typesetting: Hagen Henke Version 1.6, Lorenzkirch 2011

# Contents

| Introduction                               |
|--------------------------------------------|
| Welcome to GraphicConverter5               |
| System Requirements5                       |
| Installation5                              |
| Update 10                                  |
| Mac OS 10.7 Lion                           |
| Support                                    |
| This Manual14                              |
| Starting the Program and Opening a Picture |
| Converting a Picture with Save as          |
| Saving and Closing                         |
| Save a Copy as                             |
| Convert & Modify                           |
| Work Environment                           |
| Internet                                   |
| Preparing Pictures for the Internet        |
| Save for web                               |
| Comparing Pictures                         |
| Pictures in E-mails                        |
| Pictures in mobile phones                  |
| Slices                                     |
| Photo Albums on the Internet (Catalog)     |
| Uploading and Downloading Documents        |
|                                            |
| On Paper                                   |
| Paper Format                               |
| Printing                                   |
| Print Catalog                              |
| Print Folder 93                            |
| Processing Pictures                        |
| Cropping for Photo Prints 93               |
| Picture Size                               |
|                                            |
| Viewing & Sorting                          |
| The Browser                                |
| Pictures on your iPod                      |
| Slide show                                 |
| Find duplicate files                       |
| Special                                    |

| Shortcuts         | 161 |
|-------------------|-----|
| Supported Formats | 163 |
| Index             | 192 |

# Introduction

After dealing with installation of the program, the first section of this manual looks at the most important functions for everyday use.

### **Welcome to GraphicConverter**

GraphicConverter converts pictures into other picture formats allowing you to use graphics files from other computer systems, for example. The most important functions are:

- Converting the most frequent Atari, Amiga, UNIX, Organizer and IBM graphics formats to and from Macintosh formats. Numerous format-related parameters can be configured (page 19).
- Image editing
- Multiple conversion (page 24)
- Importing Pictures from Digital Cameras
- Browser for quick viewing of all pictures contained in a folder (page 100)
- Slide show (page 149)
- Automatic creation of Internet pages with picture indices for download (page 72)
- Picture processing including dithering
- Remove red eyes
- Simple text conversion (page 27)
- Print pictures indices (page 88)

We wish you all the best in your work with GraphicConverter.

#### **System Requirements**

GraphicConverter 7.x requires Mac OS X 10.5 or newer. <u>Click here to download</u> older versions of GraphicConverter for almost any older Mac OS.

### Installation

Summary: Copy GraphicConverter onto your hard drive and start the program. From version 5.1, GraphicConverter is a multi-language program that starts in the language set in the **International** section of the **System Preferences**. The languages available are: German, English, French, Danish, Sweden, Italian, Spanish, Japanese, Chinese (simplified), Chinese (traditional), Czech, Dutch, Catalan and Russian.

This manual is stored inside the GraphicConverter program file that is a so-called package. Packages can be opened by selecting **Show Package Contents** from the context menu in the Finder. They then work in the same way as folders. All

documentation for GraphicConverter is under the path **Contents / Documentation**. If you want to install a newer version of the documentation, simply overwrite the old file with the new one. You may not change the names.

In Mac OS X, plug-ins are copied to the Library / Application Support / GraphicConverter / Plug-ins folder. User plug-ins are copied to the Users / ~ / Library / Application Support / GraphicConverter / Plug-ins folder. The tilde character ~ stands for the name of the respective user. User plug-ins are only available to the respective users. One very easy way to install plug-ins is to drag them onto the GraphicConverter program icon. After a query, they will be automatically copied into the correct folder.

Mac OS X already supports a large number of USB scanners. Connect your scanner and select **File / Scan / Scan with Image Capture...**. If you want to use the functions of the software supplied with the scanner, please follow the instructions in the scanner documentation.

#### **Step By Step Installation**

You may have downloaded GraphicConverter from the Internet or received it on a CD or GraphicConverter may already have been installed on your computer. Please read the paragraph that applies to you below.

**Possibility 1: You downloaded GraphicConverter from the Internet:** Double-click the file, which has been downloaded, if a window with a volume image does not open automatically.

A volume image is a volume, which can be used like a normal volume, even though it only exists in the RAM. The following volume image appears on the desktop:

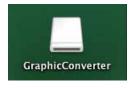

Double-click the volume image to open it.

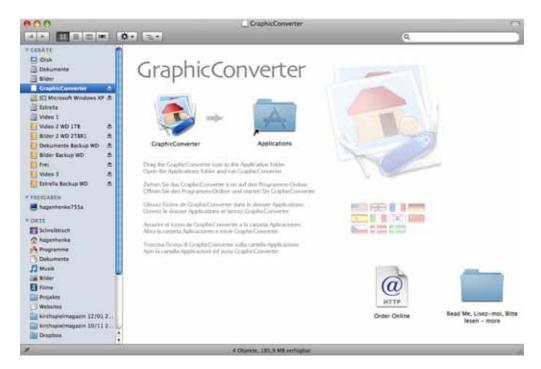

In Mac OS X, drag the GraphicConverter folder into the **Applications** folder on your hard drive. Installation is not complete. To delete the volume image from the RAM, click it and press Command-E (Eject).

Open the Programs folder on your hard drive and start the GraphicConverter program by double-clicking. To make opening GraphicConverter easy, we recommend dragging the program file into the dock. Alternatively you can drag the file to the Desktop while holding down the Command and Option keys to create an alias via which you can start the program.

**Possibility 2: You received GraphicConverter on CD:** Double-click the CD to open it. A window will open where other software is available in addition to GraphicConverter. **CADintosh** is a program for professional technical drawings, which you can test and license separately. **FontBook** shows all installed fonts in tables. If you decide to use these

programs on a regular basis, you will need to pay a license fee to the respective software producer. You may find further products from Lemke Software GmbH on the CD.

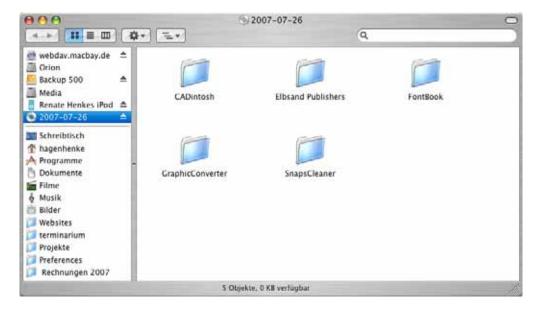

Open the **GraphicConverter** folder and then the folder for your Mac OS. The following window opens if you are using Mac OS X:

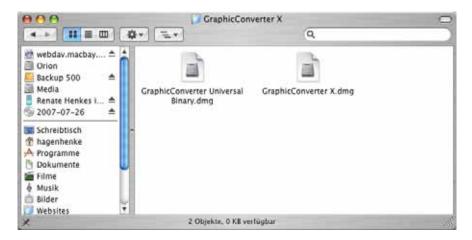

If you have a Macintosh with Intel processor, you need to double-click the **GraphicConverter Universal Binary.dmg** file to install the volume image. Please read on above under **Possibility 1**. If your computer has a PowerPC processor, double-click the GraphicConverter X.dmg file.

**Possibility 3: GraphicConverter was already installed on your computer** and you want to update it.

Download and install the latest version of GraphicConverter and order an upgrade for GraphicConverter through www.lemkesoft.com to obtain a serial number. Updates up to version 5.9.5 are free and can be downloaded at http://www.lemkesoft.com/en/gc\_oem.htm.

#### GraphicConverter context menu or service extension

**Up to Mac OS 10.5:** The GraphicConverter context menu extension is installed when GraphicConverter is started for the first time. Once this extension has been installed, you can open files or folders from the Finder using the context menu in GraphicConverter, display them in a browser, view them in a slide show or edit them with a batch. The file is named "GraphicConverterCMI.plugin". To use the extension, you will have to restart your computer or log off and on again.

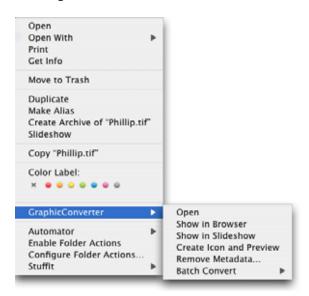

From Mac OS 10.6 – Services: Apple has dropped the context menu extensions in Mac OS 10.6 Snow Leopard because the related crashes could also cause the Finder to crash. Services can now be used instead of the context menu extensions. Under Mac OS 10.6 or newer, GraphicConverter installs the service extension automatically when the program is started for the first time. After restarting or logging in again, you can use the GraphicConverter service options in the Finder by right- or Control-clicking an image file or a folder. Open the Services submenu at the bottom of the context menu.

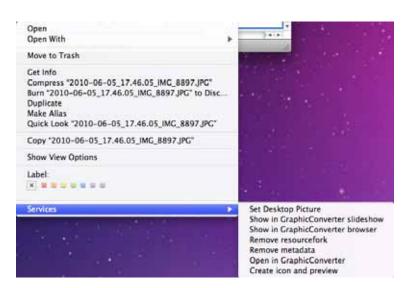

The **GraphicConverter.service** service extension is installed under the path **Library** / **Services**. The GraphicConverter program needs to be started before you can use the services.

#### **Installing Plug-Ins**

Copy plug-ins into the **Library / Application Support / GraphicConverter / Plug-Ins** folder and restart GraphicConverter if it was already running. The plug-ins need to be carbonized, i.e. suitable for Mac OS X. Carbon plug-ins are currently only available for some scanners. Plug-ins, which should only be available to one user, are copied to the **Users / ~ / Library / Application Support / GraphicConverter / Plug-ins** folder. The tilde character stands for the name of the respective user. You can check your user name in the System Preferences in the **Login** section of the **Login dialog** tab. It is in the **Name** box. User plug-ins are only available to the respective users.

If you want to scan with GraphicConverter via the TWAIN interface, please note the installation instructions in the **Installing TWAIN** section.

#### Installing TWAIN

The TWAIN driver is integrated in GraphicConverter. Simply install the TWAIN module for your scanner software, which you open in GraphicConverter via **File / Acquire**. If there is not a TWAIN module for your scanner, you can try to use the TWAIN SANE Interface for MacOS X that can be downloaded at: http://www.ellert.se/twain-sane/

**Intel Macs:** If a Twain scanner does not work with the universal binary version of GraphicConverter, i.e. a driver does not appear in the scanner selection window, the Twain driver is still configured for PowerPCs and will therefore run under Rosetta, the PowerPC emulator. It can then be controlled only from the normal X version of GraphicConverter. Alternatively you can select "Start the program under Rosetta" in the Info window in the Finder.

If you have a multi-function device that copies, faxes and scans, the scanner may in some cases not be recognized. In this case, download the latest drivers from the manufacturer's Web site and install them. Then restart. Open the printer services program that you will find in the Utilities folder in the Applications folder. Click Add and select an entry corresponding with your printer. If there are several variants, you may have to try each of them out. For example, if you have an Epson CX3200, you should select the entry CX3200 (USB).

#### **Update**

GraphicConverter is constantly being revised. You will automatically receive messages about updates when an Internet connection is present and can install them automatically with a click. If you have not been online much for a while, you can search for updates with

**GraphicConverter / Check for Updates...** or on the **www.lemkesoft.com** pages. We recommend that you always use the latest version. **All updates are free** with a few exceptions. Your registration and default settings are not affected. If you bought GraphicConverter from Apple's Mac App Store, you will receive notification from the store as soon as an update is available for automatic installation.

#### Mac OS 10.7 Lion

Under Mac OS 10.7 Lion, the new options include **Auto Save** and **fullscreen mode**. **Auto Save** can be disabled in the GraphicConverter **Preferences** under **Save / General**.

#### **Auto Save**

With **Auto Save**, changes to an open image are always saved automatically in the background. Therefore the latest editing progress is always available even after a crash. However, the main advantage is that you no longer have to worry about saving because the files are saved automatically. You can therefore switch off your computer at any time without warning messages for unsaved documents appearing.

In the **File** menu, **Save...** has become the **Save a Version** command. The difference between the commands is that **Save** overwrites the open file so that only the modified version is available. **Save a Version** saves the current editing progress. The previously saved versions are, however, archived automatically and can be opened again at any time. To do this, click the filename in the window title and select **Browse All Versions...** from the pop-up menu that opens. Alternatively you can select **File / Revert to Saved**.

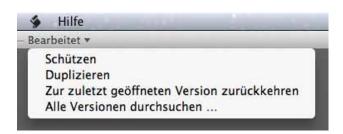

Similar to the TimeMachine display, all older versions of the file will now be displayed on the right next to the current version. On the right-hand side of the screen, you can choose which of the older versions you want to display.

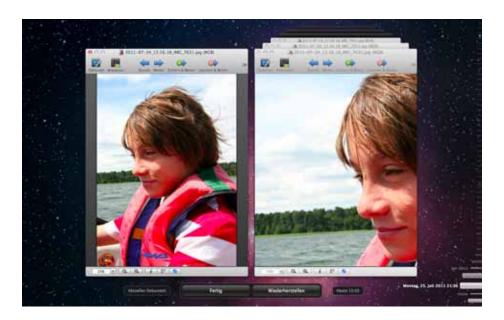

Click the required time bar or drag the time bars while holding down the mouse button to browse. Click **Restore** to make the selected version the current document. If you select the wrong version, you can repeat the process to find the right version since all versions are kept.

Auto Save helps you during your work by adding **Edited** to the filename in the window title, which appears as soon as you modify the image. If you want to prevent further modifications, select **Lock** from the window title pop-up menu. **Locked** will appear instead of **Edited**.

Protected files can also be unlocked again via the pop-up menu for the window title with **Unlock**. We recommend creating a protected version once you have reached an editing stage that you want to keep. If you do not edit a file for two weeks, Lion will automatically change the status to **Locked**. Select **Unlock** when you want to edit the file again.

Alternatively you can create a new version of the file that is not protected and needs to be saved under a new name like a new file with **Duplicate**. The save command will therefore become available for this file in the File menu.

**File / Export...** allows you to save a file under a new name like before with **File / Save As...**.

Since automatic saving can inadvertently take up a large amount of hard drive space and slow down further work when you are working with larger files, you can disable it in the **Preferences** under **Save / General**. The usual commands, for example, **Save, Save** 

**As...** etc. will then appear in the **File** menu. If necessary, use another hard drive and TimeMachine to keep versions of your files.

#### **Fullscreen mode**

Click the diagonal double arrow in the top right corner of the window to activate full-screen mode in which GraphicConverter fills the whole screen so you can concentrate on the current document.

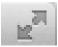

The menu bar is also hidden.

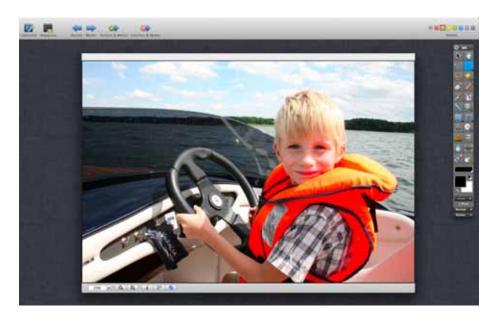

Move the mouse cursor to the top edge of the screen to display the menu bar again. To end full-screen mode, click the blue symbol with the double arrows that point at each other on the menu bar that appears.

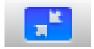

If, for example, you open a browser and an image and look at it in full-screen mode, you can switch back and forth between the image and the browser by wiping with four fingers sideways to the right or left on the trackpad. The **Swipe between full-screen apps** option in the **System Preferences / Trackpad** should not be disabled in this case.

### Support

If you have questions on GraphicConverter or have problems (see also page 278), it is best to contact us by e-mail:

support@lemkesoft.com

If, in your country, support is available in your language through a distribution partner, a corresponding entry will appear in the Help menu so you can send an e-mail.

You can solve most problems by deleting the preference file (see p 278). Please limit your attachments to 100 kB as we receive a very large number of e-mails. If you want to attach a larger sample file, please ask us first. Please remember that problems can often be indicated with a small section of a picture.

We are always glad to hear about any problems and new formats. We would like to thank all users who have helped in the further development of GraphicConverter by sending us information and bug reports.

We prefer e-mails as a support medium because of the time factor.

Thorsten Lemke and Lemke Software GmbH accept no liability for damages and consequential damages (hardware, loss of data etc.) resulting from the use of the GraphicConverter program.

#### **This Manual**

The best way to work with the PDF version of this manual is if you display the file with the Apple Preview software under Mac OS X. A search box is then provided in the drawer on the right-hand edge of the window allowing you to quickly search for terms that are not listed in the index. Click one of the hits to access the corresponding page. The search term appears on the page with a colored background. You will find "Preview" in the program folder.

In the PDF version of this manual, you can click the page numbers in the index and the contents as well as any cross references to jump to the corresponding page.

We have organized this manual so that you can read it from start to finish and get to know GraphicConverter and its capabilities. We have put conversion and important topics like the Internet at the start after Installation and Support. Chapters on the functions that are most frequently needed follow: Scanning a picture, sharpening, optimizing brightness and contrast etc. Please use the extensive index on the last pages to find specific sections.

### **Starting the Program and Opening a Picture**

Double-click the program icon to start GraphicConverter. The **First Steps** dialog appears where you can select one of the basic options.

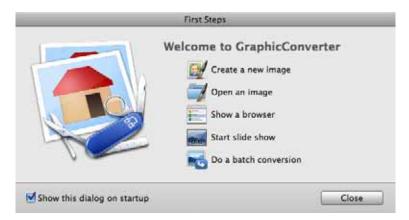

**Create a new image** opens an empty image window whose size you can specify in a dialog.

The following three features open the file selector allowing you to select an image to open or a folder to browse or display as a slide show. **Do a batch conversion** opens a Browser window in convert mode. You can access the options listed in this dialog at any time via the **File** menu. Choose **Open an image...** and click **OK**. Alternatively you can deselect **Show this dialog on startup** and click **OK**. You can then access the file selection dialog with **File / Open...**.

The file selection dialog opens. It may be different to the one shown depending on your Mac OS version (the screenshot is taken from Max OS X 10.2).

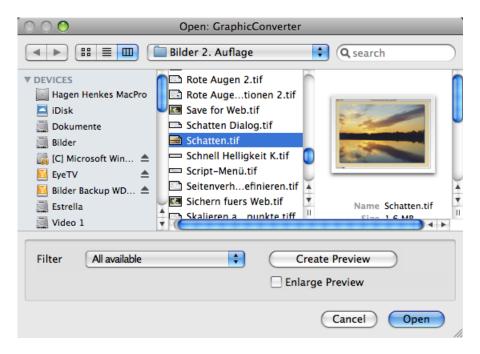

Alternatively you can use the browser option to open files if the small preview icons in the list are too small. Select the folder containing the picture you want to open with **File / Browse Folder**. A browser window opens where a larger preview of all the pictures can be displayed. Open a picture in GraphicConverter by double-clicking one of the preview pictures. For further information, see the chapter Browser on page 100.

The program Default Folder from www.stclairsoft.com is a useful enhancement for the file selection dialog as it shows an enlarged preview under the file selection dialog in all programs.

Use the **All available** filter to display all files and folders. If you select a format from the **Filter** pop-up menu, only pictures with this format are displayed.

The technical document information for the selected picture is displayed below the preview picture. The documentation information is shown and hidden together with the preview picture.

If a picture does not contain a preview, you can create one with **Create Preview**.

The options in the upper part of the file selection dialog are used for quicker navigation and are part of the Mac OS. You will find instructions in the documentation for your computer or your Mac OS package.

If you want to open a certain format, for example, all TIFF pictures, in GraphicConverter (even if the pictures were created with another program) when you double-click the files in the finder, you can configure this using the information dialog in the finder. Click a TIFF picture and press Command-I to open the information dialog. Click the triangle next to **Open with**. Select the current version of GraphicConverter from the pop-up menu. Click

the **Change All** button to open TIFF pictures with GraphicConverter in future by double-clicking.

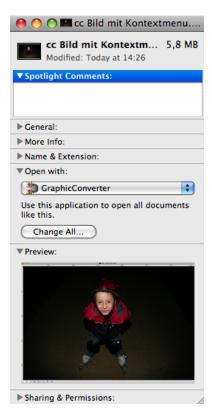

Repeat this procedure for each file format that you want to open with GraphicConverter by double-clicking. Simply click an image file with the corresponding format in the Finder and repeat the process. This replaces the **Preview** program that would otherwise be started for pictures without a creator.

An open image is shown in a window. In the context menu, which you open by Ctrlclicking the image, you will find different options that are explained in more detail in the respective chapters.

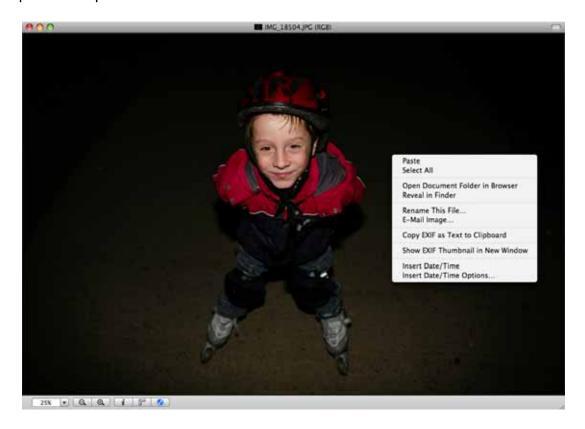

You can modify the filename with **Rename this file...**. The change immediately affects the file on the hard drive and in the RAM.

In the **General / Display Windows** section of the Preferences, you can display rulers. You can set the ruler units to cm, for example, at the top right with a pop-up menu.

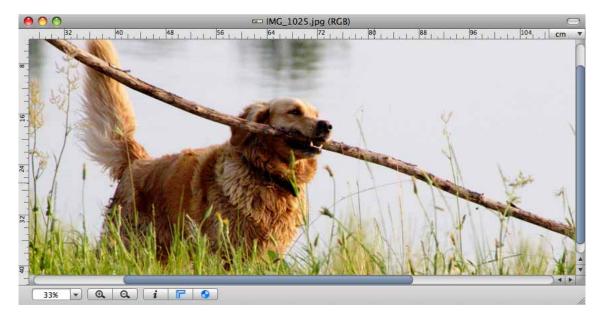

Please note that the values in cm, mm etc. depend on the resolution. Therefore change the resolution beforehand to 300 dpi for offset printing or to 180 dpi for printing on inkjet printers via the **Picture / Resolution...** dialog.

### Converting a picture with Save as...

Summary: Select File / Open, then the target format in the File / Save as... dialog and save.

- Open the picture to be converted with File / Open. If pictures have already been opened using this option, they can be opened again quickly from the File / Open Recent submenu.
- Select File / Save as... to convert the picture. The file selection dialog may appear
  different in older Mac OS versions. The necessary options are also available in the old
  file selection dialog, however.

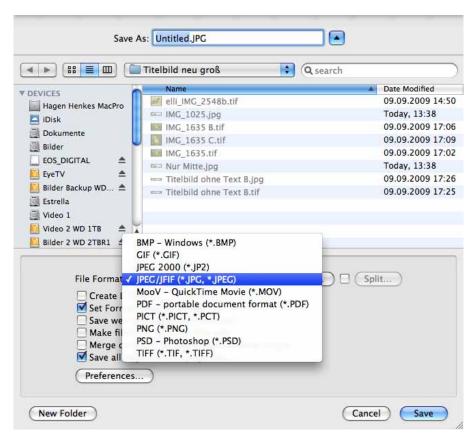

3. Select the required target format in the **Format** pop-up menu. If you need an unusual format, select **Show All** and open the pop-up menu again. Now all export formats will be shown. If you have a small monitor, you may need to scroll to reach the upper or lower entries as the list is very long. To scroll, position the cursor without clicking the black triangles at the very top or bottom in this pop-up menu. The further the arrow is positioned over the end of the list, the faster it scrolls.

In the **Preferences** in the **Save / File Formats** section, you can choose the formats to show on this pop-up.

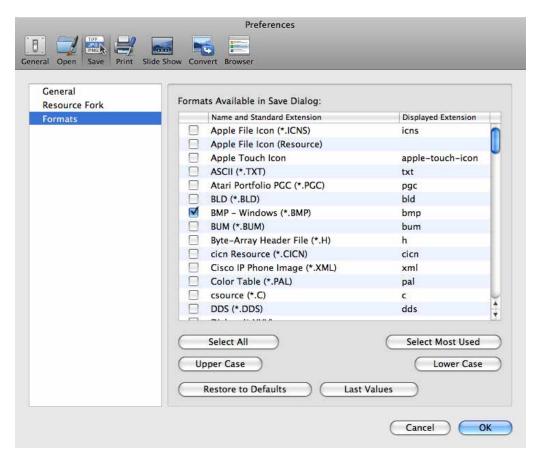

The uppercase and lowercase options allow you to specify whether the extension should be inserted as uppercase or lowercase letters.

Professional tip: You can enable the **Set Format from Extension** option in the file selection and simply add the format extension when writing the filename. For example, .tif. Make sure there is a period in front of the format extension. GraphicConverter then saves in the required format without the format having to be selected from the pop-up menu.

4. Save the picture under the required name. The file is then converted to the selected format.

There are other options available in the **Save as...** file selection dialog. The **Options...** button is particularly powerful as the corresponding parameters can be selected with this option for the selected format. A completely different dialog appears depending on the

format. The options are explained in more detail in the chapter **Important Formats** from page 200 and from page 228.

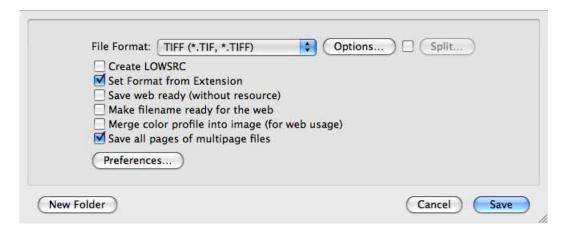

The **Options...** button allows you to select any compression rate for JPEG pictures and other pictures.

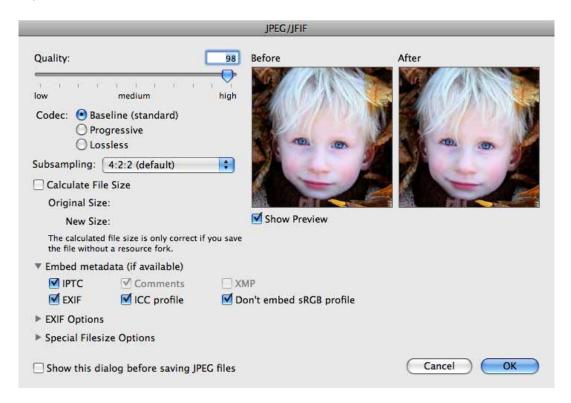

**Split...** makes several pictures from one picture that each contain part of the larger picture. Enable the option by selecting the check box in front of the button. If you click the split button in the file selection, a dialog opens where you can set the segments according to size or number.

For example, if you want to split a picture with a width of 960 pixels into three parts widthways, enter 320 pixels as the width for the segments.

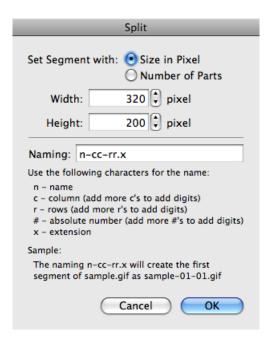

If you select the **Set segments with Number of parts** option, you can enter the number of segments for the **long side** and the **short side**.

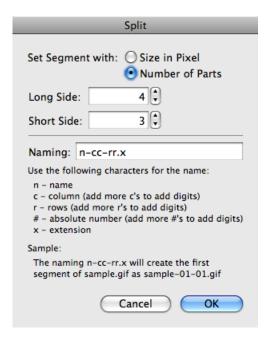

The individual files are automatically given a numbered name. The scheme for the automatically created name is shown in the **Naming** box. The "n" stands for the file **n**ame of the source file and should not be changed. The letter "c" stands for column and "r" stands for row. You can then determine the position of each individual picture using the filenames. The "x" at the end of the name is automatically replaced by the respective format extension.

You can also specify in the file selection dialog whether just the current selection should be saved. The two additional **Save only selection** and **Save picture with selection** options are only available in the file selection dialog if you have made a selection. **Save only selection** saves a picture containing just the selection.

If the selection is not rectangular, a picture is created in which the selection fits. **Save picture without selection** saves the picture as if there were no selection. A selection that is simply an outline without content cannot be saved.

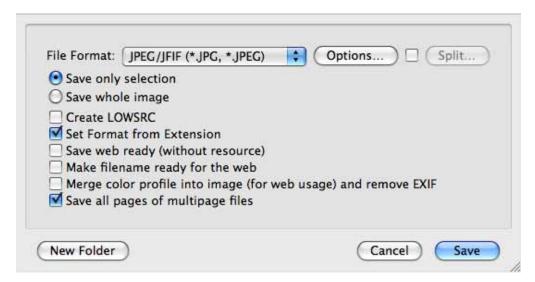

If the **Create LOWSRC** option is selected, a GIF picture with 16 colors is created in addition to the picture file. This GIF picture can be used for Internet applications with the LOWSRC HTML command.

From Mac OS 8.5, **Set Format from Extension** allows you to set the format by entering the extension with the filename and not by selecting it from the pop-up menu. For example, if you write **Rose.tiff**, the file is automatically saved in TIFF format.

**Save web ready (without resource)** saves pictures without a resource. This keeps the file size small and is particularly useful if the picture is going to be put on a Web site. The resource contains the overview that is shown when you open files in the file selection dialog.

You should enable **Merge color profile into image (for web usage) and remove EXIF**when you save pictures with profiles for the Web as many Web browsers do not evaluate profile information.

**Save all pages of multipage files** should be enabled if you want to save all pages in multipage files. Disable this option to save just the first page.

### **Saving and Closing**

The current picture is saved with **File / Save**. Alt-clicking the red ball at the top left of the window closes all open GraphicConverter windows. This option is part of the Mac OS and is available in all programs. The current window is closed with **File / Close**. **Save All** saves all windows. **Force Save All** saves all windows with the settings that you selected for the first picture. This option is useful, for example, when you have scanned in a large number of individual pictures and want to save them. You can also save to **UFS partitions** under Mac OS X.

### Save a Copy as...

**Save a Copy as...** allows you to save a copy of the picture in a different format while you are still editing it. The format of the open picture is not changed, only the saved file has another format.

## **Convert & Modify**

Summary: You can use **File / Convert & Modify...** to convert and modify several pictures at the same time. There is an icon at the top left of the browser that you can use to turn the browser into a window for multiple conversion. Simple text conversions (Mac <-> PC) are also possible. Batch actions, such as changing the resolution to 72 dpi, that are run on all pictures in a directory, can also be defined using **Use Batches...** in the **Convert** dialog (see page 149).

If you need to convert a number of pictures at the same time, the **File** menu contains a useful option called **Convert & Modify** that saves you having to open and save each picture individually. Select one or more files or a folder whose content should be

converted by clicking in the previews on the middle section of the Convert And Modify window. Files in subfolders are also converted.

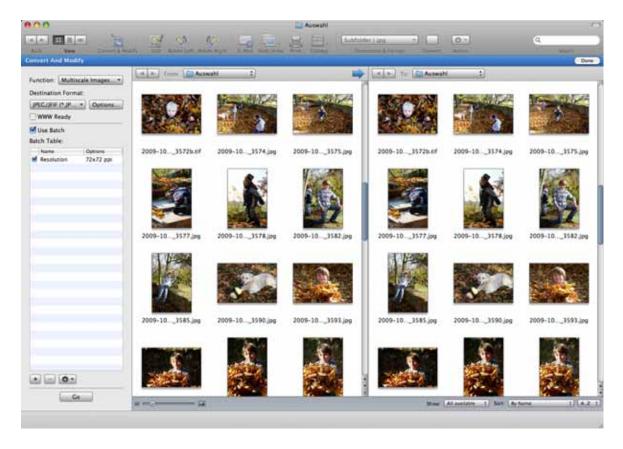

In the preview section on the right, open a target directory where the converted files should be saved. Use the pop-up menus above the lists or drag and drop the required folders from the Finder to the list sections to select the directories. Click the blue arrow above the previews to set the source path as the target path. This is useful when the target folder is a subfolder of the source folder. In this case, you only have to open the target folder. The desktop should not be selected as the target.

You can also open pictures in a multiple conversion window, for example, to check details.

From version 5.9.2 of GraphicConverter, more than 32766 files per folder can be edited. Only the Mac OS limits the maximum number to around 4 million. If you want to convert a large number of files, you should make sure that your hard drive has enough space for the files being written. In addition, approximately 3 gigabytes space should be left for the operating system files to be on safe side. If more space is needed than available, the file system on your hard drive can become damaged meaning all files are unreadable.

Data rescue programs like DiskWarrior or Data Rescue can make the data readable again in some cases. To avoid loss of data, you should therefore always make a backup, for example, on an external hard drive and make sure that you have sufficient hard drive space. We recommend FoldersSynchronizer as a good low-cost solution for backups, TimeMachine from Mac OS 10.5 and, as a professional solution Retrospect from

www.emcinsignia.com (previously Danz). We recommend managing large image stocks on external hard drives. If you define the target folder on a different drive to the source drive during conversion, the speed increases as the write/read heads do not constantly have to change position.

If you select a folder as the source, GraphicConverter creates a file with the name of the source folder in the target directory and, if necessary, saves the converted files in subfolders. A new folder is not created in the target folder if one or more files are selected as the source. In this case, the converted files are saved straight to the target directory.

Select the format you require for the conversion under **Destination Format** Start the multiple conversion by clicking **Go**.

**WWW-Ready** saves the files without a resource. This is useful if they are to be published on the Web.

If you select a file format in the **Show** pop-up menu, only pictures with this format are displayed. All files are only displayed when you select **All Available**.

Different settings, for example, compression, can be made for each target format using **Options...** Note the information from page 200 and from page 228.

#### In the pop-up menu Function, you can choose further functions:

**Convert CRW to 48 Bit PSD file...** converts CRW images into 48 Bit Photoshop files. CRW is the RAW format of some Canon Cameras.

**Copy** copies the source data into the destination directory without changes. You can, for example, use this option to create back ups before performing a multiple conversion.

**Catalog (HTML for WWW usage)...** is explained in detail in the chapter **Photo Albums on the Internet** from page 72. You can put pictures on the Internet as a download album with a few mouse clicks using the **Catalog** option.

Alternatively, you can create and print catalogs with **File / Catalog / Print...** (see page 88).

Overview pictures are created with **Catalog (selected destination format)...**, i.e. several catalog pictures are obtained that have small previews and the names of the selected pictures in the selection list on the left. The format selected at the bottom right of the dialog is used. When you click this button, a dialog opens where you can select settings such as size, color depth, color, font, etc. for the catalog.

Several picture files can be put together to make a large picture file with **Concat...**. Select the files to be put together in the selection area on the left and click **Concat...**. A dialog opens where you can specify how many pictures should be put together next to

each other in the first "line" of the new picture and how many lines the new picture should have.

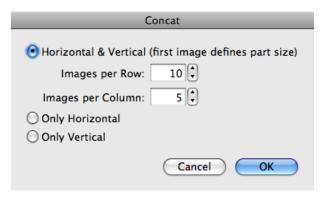

**Only Horizontal** joins the pictures together horizontally, i.e. next to each other. **Only Vertical** joins the pictures together vertically, i.e. one below the other.

For example, with six source pictures, you can set two pictures in each line resulting in three columns. The first picture is the master picture and determines the size of the cells. It is best to put pictures of the same size together. If there are spaces left over, they will be set to white. The values for images per row and column must fit to the number of images chosen. If you choose 10 rows and 5 columns for only 6 images a huge image is produced of which most is white.

GraphicConverter cannot create virtual-reality panoramas in QuickTime format. Use programs like DoubleTake from www.http://echoone.com or the more professional PTMac from www.kekus.com.

**Split** splits large pictures into several small pictures, see p 21.

**Convert text** starts the text conversion that only works with ASCII texts and not, for example, Word texts. All text files selected in the source directory are converted using the converter selected under **Edit** (Mac OS X: **GraphicConverter**) / **Preferences** in the **Convert / Convert Text** section, for example, all CRs are replaced by CR and LF when

converting from Macintosh to MS-DOS. Special characters such as foreign characters are also converted.

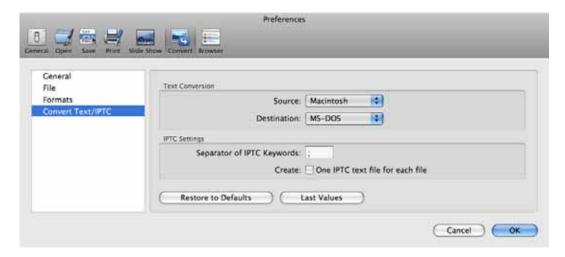

Specify the format of the source text under **Source** and the required destination format under **Destination**.

You can use **Convert Line Endings** to convert just the ends of the lines. A dialog where you can select the target format opens.

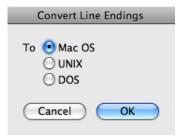

**Export IPTC...** exports the IPTC information from the pictures selected on the left to a text file created in the destination folder. This text file is called metadata.txt. The source pictures are not modified. If you want to create a text file for each image file, you can select it under **Preferences / Convert / Text Conversion**.

Once you click **Start**, a dialog opens where you can select whether the IPTC data or the comments should be exported. In the subsequent dialog, you can select which boxes should be exported and whether the file created should be a normal text file or a CSV file for further editing in a database or in Excel. The encoding can be changed from the normal **ASCII** to **UTF8**. Select UTF8 if the IPTC entries contain characters from foreign

fonts like, for example, Chinese. The option for creating a separate text file for each source file is also available in this dialog.

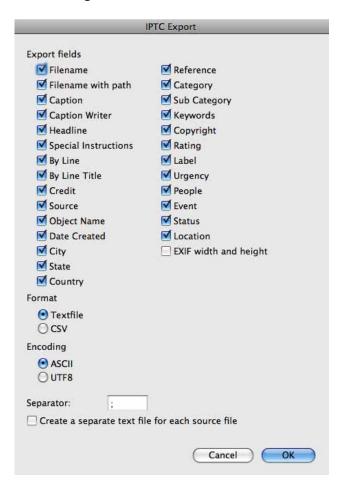

When you click **Go**, **Remove Metadata from JPEGs...** opens a dialog where you can choose which metadata to be removed.

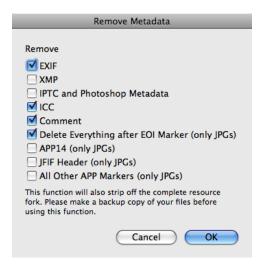

**XMP** is an area in which other programs, for example, Photoshop CS, write metadata like the IPTC information in XML format. This additional information can cause faults when further processed in other programs such as Photoshop 7. You can therefore delete

it using this dialog. If you have problems with metadata, you should disable the XMP option in the **Open / XMP** of the **Preferences**. The files are saved to the folder selected in the right hand list.

The XMP area can also contain one or several additional images. Open the basic image and control or right click the image to open the context menu where you select **Show XMP-Thumbnail in new Window** to open the contained image(s).

**APP14** is a marker, in which some applications write data even though this marker should be kept empty.

The **JFIF Header** contains information on the resolution and possibly a preview. Deleting this header makes the file about 10 bytes smaller. This is worthwhile with large file sizes if you are preparing pictures for the Internet. First check a few sample images to see if they can still be displayed on the Internet.

**All other APP markers** are not normally written as they are not needed. Some programs also write their names or copyright information in these markers.

**Merge Files...** opens a dialog as soon as you click **Go** where you can specify how many pictures should be used to create a new one by merging.

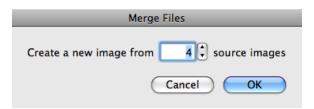

Alternatively you can use the **File / Merge Folder into One Image...** option to overlap all images in a folder.

**Calculate Mean** creates a text file in which the mean values for the color channels RGB are listed. This function is useful for agencies whenever large numbers of pictures have to be viewed and sorted out if they are too bright or too dark.

**Repair TIFF...** allows you to replace a faulty directory with an intact one. This is practical if you have pictures from a digital camera that have an identical directory. If you can still open one of the pictures, use it as a master.

On the left-hand side of the Convert & Modify dialog, select the corrupt pictures and select the **Repair TIFF...** option. Click **Go** and select the master file in the file selection dialog that opens. Once you click **OK**, the directory from the master file will be written to the corrupt pictures that you should then be able to open again. Only use a picture file that is identical with the corrupt file as the master. If in doubt, create a backup of the image files beforehand.

**Split JPEG data stream into single JPEGs...** creates a single image from each picture in a JPEG stream file. The individual pictures are saved in the folder selected in the list on the

left-hand side. If you select a Word file as the source file, all pictures contained will be written to the destination folder as files.

**Extract EXIF JPEG previews** allows the EXIF preview to be extracted from files and saved as an image. This is useful if you want to at least see which pictures you have lost when image files become damaged. Before you delete the data on the memory card, you should try to rescue it using a free recovery program like "Exif Untrasher" that you can download at: http://www.bluem.net/downloads/. We were able to save approximately 90% of the lost pictures in our tests.

**Transfer IPTC records** can be used when, for example, you have low resolution pictures with IPTC information and want to transfer this information to the high resolution versions of the pictures. The files need to be in different folders and have the same name. Select the pictures that contain the IPTC information on the left and the folder with the pictures to which the IPTC information should be transferred from the right-hand list.

**Convert Win to Mac IPTC** converts all special characters in the IPTC section, for example, ä, so that they are displayed correctly your Mac. This option will allow your Mac to read the IPTC information in images from the world of Windows.

**Convert Mac to Win IPTC** converts all special characters in the IPTC area, for example, ä, so that they are displayed correctly under Windows. This option allows Windows users to read the IPTC information in the images.

**Convert Mac IPTC to UTF8 IPTC** converts all special characters in the IPTC area, for example, ä, so that they are displayed correctly by programs that support Unicode.

**Sort by EXIF Camera Model** sorts the pictures according to camera model into subfolders named after the camera.

You can use **Export EXIF Text** if, for example, you want to transfer EXIF information to a FileMaker database. A text file with the same name and the extension .txt is created for each image file listing the field name and value separated by tabs.

**JPEG lossless cropping...** allows you to cut a section out of pictures without a loss in quality as GraphicConverter does not need to compress the images again if the values for the **top left** corner of the selection rectangle as well as the **width** and **height** are a factor of 16. With some JPEGs, it is enough if the values are a factor of 8. We recommend, however, selecting values that are a factor of 16 since lossless trimming will then always work. You can also enter zero as a value. You can use this option if, for example, you want to trim the edges on a series of pictures.

**Convert (vector) PICT to (vector) PDF** converts PICT images with vector content into vector PDFs without dithering them.

You can use **Convert Photo RAW to 16 Bit TIFF** respectively **Convert Photo RAW to EXR** to convert RAW files from Canon cameras in CR2 format to 16 bit TIFF or Open EXR files used in movie industries to achieve high dynamic range (HDR) effects. The converted

files contain the unchanged RAW data without gamma correction or white ballance as recorded by the sensor. These features are available in the UB version of GraphicConverter only.

Image files in Photo-Raw format may also contain a JPEG version of the image that you can export with **Extract JPG from Photo-Raw (PhotoRAW only)**.

**Convert to Photostrip** compiles all pictures in a horizontal strip.

**Multiscale...** allows you to scale images to different sizes by clicking them. This is a useful tool for product photos that appear in online shops.

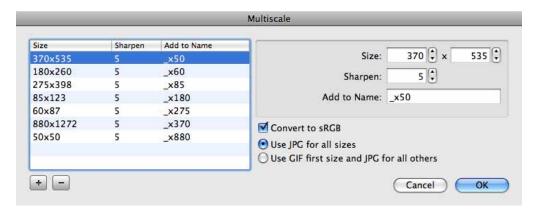

Using as many lines as you require, define the target size, a sharpening value and a name extension.

**Convert to sRGB** needs to be enabled if you are creating pictures for the Internet.

You can specify whether only JPGs will be created with **Use JPG for all sizes** or whether to **Use GIF for first size** and JPG for all others.

#### Modify

The following features of Convert modify the selected files without creating new ones to be saved in the destination folder. You can therefore ignore the right hand part of the window. The selected destination format is not valid. The destination folder should not be the same as the source folder. The content of the destination folder will not be changed.

The **Insert IPTC** option adds different or the same IPTC information from a text file in all the selected pictures. This is exported from a database or can be created with an editor such as BBEdit Light. You can only insert an IPTC in JPG and TIFF images. Do not use the ASCII export for word processing. You can also create this text file by exporting the IPTC information from one or more pictures (see p 28).

When you are working with smaller quantities of pictures, it is easier to select the pictures in the browser and modify the IPTC info via the IPTC dialog, which you can call

up with Command-I. Alternatively, you can copy all of the IPTC information with **Edit / Copy / Copy IPTC** and paste it into one or more pictures with **Edit / Paste / Paste IPTC**.

The Convert dialog, however, allows you to quickly enter different information in large amounts of pictures. If the same text has to be entered over and over again, organize the text file accordingly with several lines of the same content. The text file should have the following structure:

Filename<tab>Caption<tab>Caption Writer<tab>Headline<tab>
Special Instructions<tab>By Line<tab>By Line Title<tab>Credit<tab>
Source<tab>Object Name<tab>Date Created<tab>City<tab>State<tab>
Country<tab>Reference<tab>Category<tab>Sub Category<tab>
Urgency<tab>Keywords<tab>Copyright<return>

The **Date Created** box should have the following format: yyyymmdd (year month day).

The **Sub Category** and **Keywords** boxes can contain several words separated by space characters. If another separator is needed, you can enter it in the input box next to **Separator of IPTC Keywords** in the **Convert / Convert Text/IPTC** dialog box.

There should be a number in the **Urgency** box.

All entries in the text file should be in a line separated by a tab. Line breaks are not allowed.

All source pictures and the text file should be in the same directory. Select the text file and click **Go** 

Further details about IPTC information can be found from page 172.

#### Rename

Files can be systematically renamed with **Rename...**. For example, this option is useful if you want to use pictures that were individually saved using video software for another program. Filenames such as "DSCN5120.jpg" consist of three parts. The numbering is named the **Index**. The first part is called **Name** and everything after the period is called **Extension**.

Select the files you want to rename in the list on the left and click **Go**. A dialog opens in which the **OK** button cannot initially be selected as one of the options needs to be enabled first.

In the right-hand part of the dialog, the filenames before and after are displayed with the current settings. The **Clear All** button allows you to clear all check boxes on all tabs if, for example, you want to start over again.

At the bottom of the dialog, you will see a pop-up menu that allows you to save the current settings in the dialog and use them later on. Click **Save current settings as...** and enter a suitable name in the dialog that opens. After clicking **OK**, the saved settings will

appear in the pop-up menu and are then available for selection. **Save current settings** allows you to save the current settings in the selected set of settings that you have modified. **Delete current settings...** deletes a set of settings.

#### Name & Extension

The **Change Name** option replaces the names of all files with the new text. Don't forget to enable the option with the check box beforehand. Simply writing the text in the box will not work. **Add text before** and **Add text after** allow you to add text before or after the name. In the dialog shown, you can see how the word **Celebration**\_ is inserted in front of the **name**.

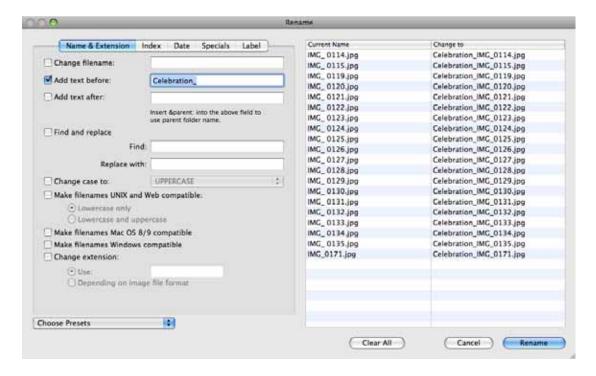

If you want to insert the name of the parent folder in the filename, enter "**&parent**" in the respective box without the inverted commas.

Like in word-processing programs, **Find and Replace** allows you search for spaces and replace them with underscore characters to make the filenames suitable for use on the Internet.

Change case to changes all letters to **UPPERCASE** or to **lowercase**. **Title Case** and **Sentence case** changes the first letter of each word or each sentence to an uppercase letter.

Make filenames UNIX and Web compatible, Make filenames Mac OS 8/9 compatible or Windows compatible modifies the filenames so that they can be used under UNIX, on the Internet, under Mac OS 8/9 or Windows without any problems. You can choose between only lowercase and lower- and uppercase for UNIX and Web.

**Change extension** allows you to change the extension, for example, from .jpg to .tif if the extension has been set incorrectly. Select **Depending on image file format** if extensions are incorrect and you want them to be set correctly.

#### Index

Select **Change existing** on the **Index** tab to change an existing index. In our example, we want to raise the index by 1 so 0114 becomes 0115 and so on. Geben Sie als **Offset** den Wert 1 ein und als **Anzahl der Stellen (Number of Digits)** eine 4.

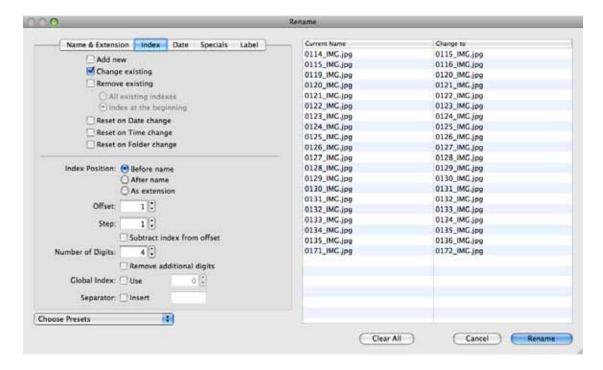

Another example: Select **Add new** if your files still have no index and you want to add one. If the first picture is to be given number 0001, enter 1 as the **Offset** and a 4 after **Digits**. Select whether the index should be before or after the filename or whether it should be added as an extension. The **Step** must be 1.

**Subtract offset from index** subtracts the entered **Offset** from the index.

**Reset Index on Date / Time / Folder Change** allows an index to be started over again when the date or time in the image files is changed.

**Remove existing Index** deletes the index from the specified position in the filename. **Before Name** places the index in front of the name if it previously came after the name or in the extension. **After Name** places the index after the name. **As Extension** moves the index to the extension behind the period.

**Remove additional digits** deletes all places in the index above the number specified under **digits** starting from the left. Use this option to shorten extremely long indices like, for example, 00001234.

**Global Index** creates a continuous index for all of your pictures.

**Insert separator** allows you to insert one or more separators in front of or after the index. You can select the separator yourself. Special characters cannot be used if you have selected the **UNIX and thereby Web-compatible** option under **Charset**. In this case, they will automatically be replaced by an underscore character.

The index numbering of files can also be carried out at the same time as a conversion. Note the instructions from page 44.

#### **Date**

**Add Date** is often useful for photos taken with digital cameras. Enter a date or use the **Document Creation Date** or the **EXIF Date** in the filename. Select whether the date should be placed **before** or **after** the name or whether it should be added **as an extension**. **Add Space** adds a space character between the date and the name. Alternatively, you can enter an underscore as the last character in the **Date Format** box.

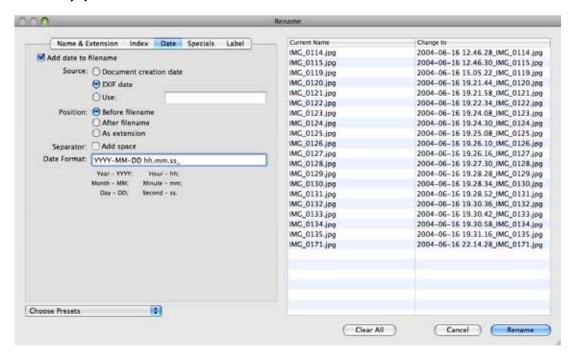

You can select the **Date Format**. For example, if you do not want to add the time, delete the **hh.mm.ss** characters in the date format box.

#### **Specials**

**Transfer EXIF data to the filename** allows you to transfer EXIF information content to the filename. Enter the corresponding Hexcode preceded by an &. You can insert further parts of the filename as plain text. For example, enter Mountains &A001&name.&extension" to keep the original filename with the extension, insert the name of the camera model according to the EXIF code A001 and place the word "Mountains" in front. The EXIF hexcodes are always four-digit, for example, A001. You will find a complete list of the EXIF hexcodes on page 60 onwards in the PDF file "Exif2-2.pdf", which you can download here: http://www.exif.org/specifications.html. A zero needs to be added to the front of three-digit GPS codes. **Rename** allows you to choose whether the EXIF data should be transferred only in filenames, only in folder names or in both.

**Remove Text** removes the text entered in the input box from the selected filenames. In our example, a space is removed after the underscore character.

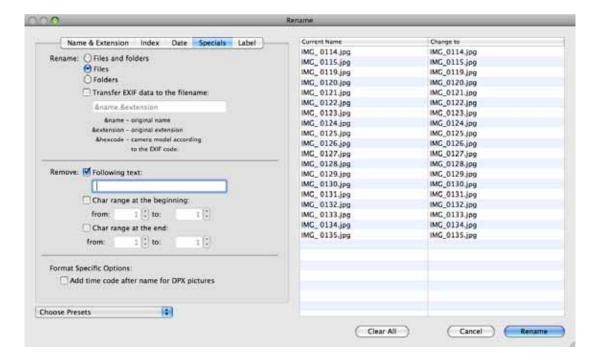

**Char range at beginning** deletes the fifth to seventh character of a filename if you enter 5 for X and 7 for Y, for example.

**Char range at end** deletes the last and last but one character of a filename if you enter 0 for X and 1 for Y, for example. The file extension is not part of the name.

**Add time code after name for DPX pictures** reads the timecode from DPX pictures taken from professional videos and adds it to the filename. The DPX metadata is displayed in the **Information** palette on the **Comment** tab.

#### Label

Enter the required file extensions, for example, jpg and tif, to assign the selected label to the corresponding file.

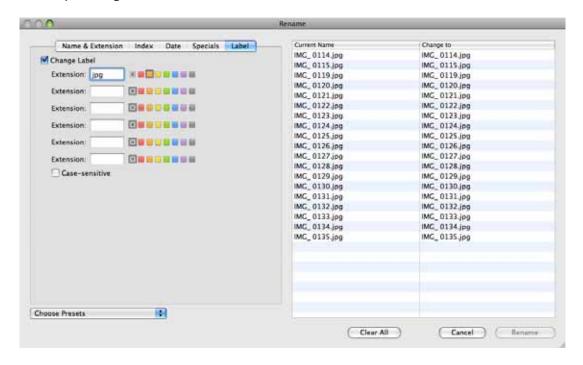

Enable **Case-sensitive** if only files whose extension corresponds with the spelling in the dialog should be modified.

#### Back to the options in the pop-up menu for the Convert dialog:

The **Create Icon/Preview** option creates an icon and an overview for all selected files in the source directory. Conversely **Remove Resource Fork** deletes an existing resource for all selected files. This is useful for saving memory space for Internet usage or if you want to send pictures to PC users as they may have problems with the resource.

Under **Convert / File / Create Icon/Preview** in the Preferences, you can specify that an icon and a preview are created **Only if one doesn't exist**. This option saves a lot of time when you convert a number of files.

**Calculate Superpalette** calculates an optimum color palette with 256 colors for all selected pictures. This color table is saved as a file in the target directory and can then be used for manual color reduction or color reduction using **Batch...**.

Set a saved palette for a picture by selecting **Picture / Colors** and select **Options...** from the submenu. A saved table can be opened and set for the picture with **Open**.

**Lowercase** changes all uppercase letters to lowercase letters for the files selected. **Uppercase** changes all lowercase letters to uppercase letters for the files selected.

**Insert Black Frame into Series...** creates an additional black image and saves it behind the source images. In order to recognize a series you must enter how many characters of the filenames should be compared in the preferences under **slide show / Effects**.

If, for example, you wanted to separate blocks of images from different photographers in a slide show you can create a black separating image using the Series detection. This requires that the filenames within the blocks have different characters at the beginning of the filenames. If the blocks are like this:

| Source       | Result       |  |
|--------------|--------------|--|
| IMG00001.jpg | IMG00001.jpg |  |
| IMG00002.jpg | IMG00002.jpg |  |
| IMG00003.jpg | IMG00003.jpg |  |
|              | IMGZZ.jpg    |  |
| and          | and          |  |
| DMA00001.jpg | DMA00001.jpg |  |
| DMA00002.jpg | DMA00002.jpg |  |
| DMA00003.jpg | DMA00003.jpg |  |
|              | DMAZZ.jpg    |  |

The new images are given the first three characters of the source files as their name and "ZZ" is added so the new images are sorted alphabetically according to the source images. The new images are all black. Three characters need to be defined in the preferences under **slide show / Effects** for detection to work.

You can change the creator with **Change File Creator...**. The Creator is used under Mac OS 9 to assign files to a program with which they are opened when you double-click them. GKON is the creator for GraphicConverter.

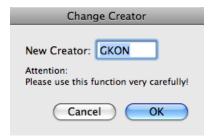

You can use **Move to Destination if not an Image File** to remove all files that are not images or damaged images from a source folder.

**Add TIFF Preview to EPSF** allows you to attach a preview in TIFF format to EPFS documents. Some programs can only display a preview of an EPSF file in this way.

**Change TIFF Directory Offset...** can repair some faulty TIFF files that will no longer open.

**Add XMP file as ANPA resource** writes the IPTC data from a separate XMP file to the ANPA resource of the corresponding image file. Additional XMP files are written by Photoshop CS2 if an image is saved in a format like DNG or RAW that does not support metadata. The XMP files have the same name as the image file, but have the extension .xmp. As they are split into two files, the image file will be easier to read in other operating systems under which there is not an ANPA resource.

However, many programs, in the Macintosh field, in particular, cannot read the IPTC data from a separate XMP file. This is why GraphicConverter can write the IPTC data from the separate file in the ANPA resource. In the list on the left of the Convert dialog, select all images and XMP files and convert them to a format that supports IPTC data, like TIFF and JPEG, for example.

One advantage of the XMP data is that all content is encoded with Unicode, which is useful, for example, for languages like Japanese.

GraphicConverter can read the XMP data from the resource fork of PNG files that were written by Photoshop CS 3 or newer.

The following diagram shows how image files are built on a Mac:

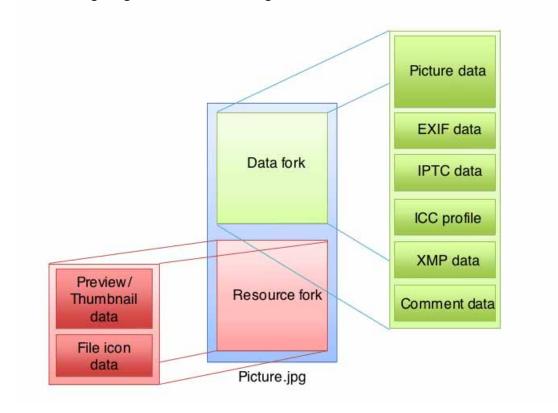

When you copy image files from a Mac to Windows the resource fork appears as a file of its own beginning with a \_\_ as name.

When you copy image files from a Macintosh to Windows, the resource fork appears as a separate file that starts with .\_ .

**Delete Source Raw File If No JPEG Exists in Dest Folder**. In professional workflows, RAW images are often imported from the camera and converted into JPG format. Unusable JPG images are deleted immediately. This option allows you to delete all RAW files automatically if there is no longer a JPG file with the same name — except for the extension. In the left-hand list, select the folder with the RAW images and the folder with the remaining JPG images in the right-hand list.

**Add XMP Record If Only IPTC/NAA Record Exists** also writes the IPTC data in the XMP section. This option is useful if you have already indexed your pictures and also need the IPTC data in the XMP section because the person you are sending the pictures can only read the XMP section with his/her software.

You can use **Set XMP Label Depending on Finder File Label** if the label will only be set as a Finder label and should be recognized in other operating systems. This requires that the software used under other operating systems evaluates the XMP data. GraphicConverter automatically sets the label in the XMP section too. If you set the label for several files at the same time, this will take a while because each file has to be opened internally. In order to work faster, this option can be disabled in the **Preferences** under the **Browser / Function** section. Then only the Finder label will be set. Use **Set XMP label depending on Finder file label** to assign an XMP label to pictures that only have a Finder label.

The **Transfer RAW EXIF Date to JPEG** option is intended for images from digital cameras that save a RAW and a JPEG file simultaneously. If the JPEG files do not contain EXIF data, you can transfer the date from the RAW files to the JPEG file using this option. **Transfer RAW EXIF Record to JPEG** allows you to transfer all EXIF data.

You can use **Combine Folders to a Single PDF** to convert several image files into a PDF file. The source files can have different formats and are deleted when the PDF file is created. All other file types, like for example, those from movies or Internet pages, are not modified and not converted. The folder name is used as the file name for the PDF file with the extension .PDF. The preferences for the target format and the target folder are ignored by this option. This option is useful if you want to assign patient numbers to image files, for example, as a patient number will then only need to be assigned once to the PDF file.

**Fix Lumix FZ20 2GB TIFs** repairs TIFF image files that were written incorrectly by the Panasonic camera model Lumix FZ20.

### **Further Settings for Convert & Modify**

In the **Convert / Misc** section of the **Preferences**, you can select how many subfolders out of a maximum of 10 **subfolders** should be processed in a multiple conversion. The source folder is recreated in the target directory together with its subfolders.

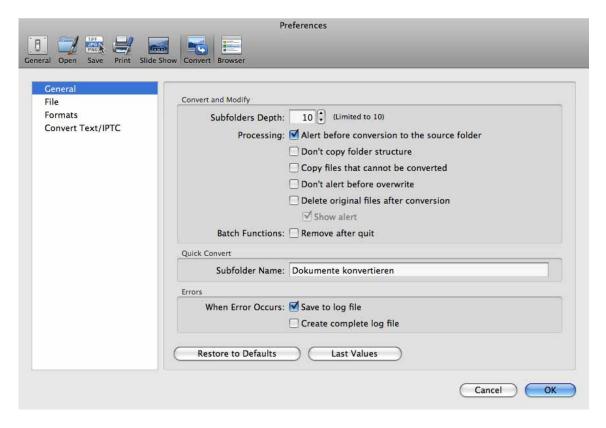

Leave **Alert before conversion to the source folder** enabled because it is rarely worthwhile writing the converted files in the source folder.

**Don't copy folder structure** writes all files from subfolders in the destination folder without subfolders.

Enable **Copy files that can't be converted** if the source folder also contains HTML files, for example, that are to be copied into the target folder.

You should only select **Don't alert before overwrite** if you are sure that pictures or text will not be lost with this option.

Enable the **Delete original files after conversion** option if, for example, you have copies of image files in the source folder that you would normally delete manually after the conversion. The **Show alert** suboption displays any problems that occur during the conversion.

**Batch Functions: Remove after quit** will prevent you accidentically using a batch again during the next conversion.

Under **Quick Convert: Subfolder Name**, select a name for the subfolders created automatically during convert processes that are started via the pop-up menu in the browser or via the operator.

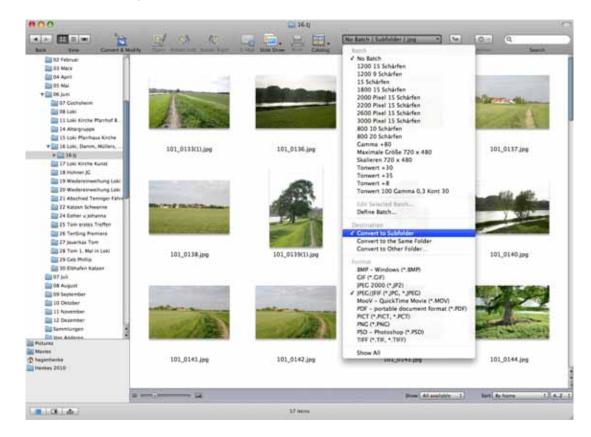

If the **When Error Occurs** option is enabled, a **log** file containing all error messages will be created on the **desktop** whenever **errors** occur during the conversion.

**Create complete log file** logs every single step of the multiple conversion process.

#### **Preferences / Convert / File**

**Extension: Use new format extension** replaces an old format extension, which may be included in the filename of the source files, for example, .tiff, with the extension for the new format. The source files are not changed.

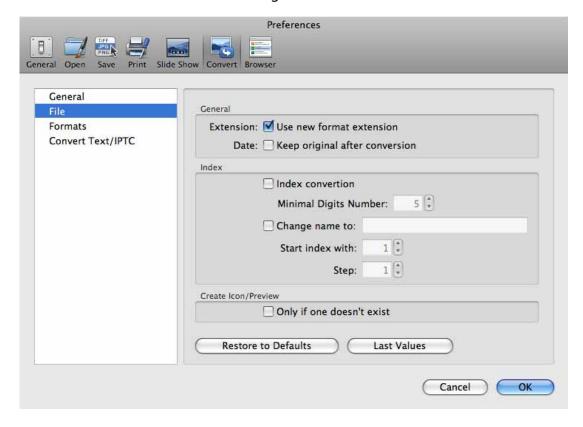

**Date: Keep original after conversion** leaves the original date after the file conversion.

The filenames for multiple conversion or copying can generally be changed with the **Index** options that can be selected in the preferences under **Convert / Index**. You can also use the Rename option for this. You can convert files at the same time more easily if you change the index in the filename using the Index Settings in the Preferences.

This is useful when pictures that may have been saved as individual pictures from a video using a grabber program are the source material. These pictures may have unsuitable filenames for further editing. For example, **Name\_001.jpg** or similar. **Name** stands for any part of the filename. The number is increased by one for each of the subsequent pictures. For example, **Name\_002.jpg** etc.

The numbering should, for example, be at the start of the filename if these pictures are to be put together for a movie with Adobe Premiere.

Enable **Index conversion** to automatically move the numbering to the start of the filename. Specify how many digits the numbering should have with **Minimal Digits Number**. If you specify five digits, the first picture has the number 00001.

For example, if you specify three digits and the source pictures have a five digit numbering, GraphicConverter will then delete the first two digits.

The name within the files can be changed to a name that is entered with **Change name to**. The numbering within the filename remains unchanged unless you have enabled one of the other options. For example, if you enter "Berlin" in the box after **Use name:**, filenames such as **001\_Funkturm.jpg** and **002\_Funkturm.jpg** are renamed **001\_Berlin.jpg** and **002\_Berlin.jpg**. The source pictures may also have a different name or may have just a number as the name. In our example **001.jpg** would become **001\_Berlin.jpg**.

The **Start index with** option attaches a consecutive index to all the files. For example, **001**. The value for the first picture can be freely selected. Specify how large the step to the next index value should be with **Step**. A step size of 10 and a start index of 0 will give you the series 001, 010, 020, etc.

Under **Create Icon/Preview**, you can specify that an icon and a preview are created **Only if one doesn't exist**. This option saves a lot of time when you convert a number of files.

#### **Preferences / Convert / Formats**

All pictures from a photo CD are converted or copied to a folder that is automatically created and is named after the serial number of the CD with **Convert PhotoCD images to folder with CD serial**.

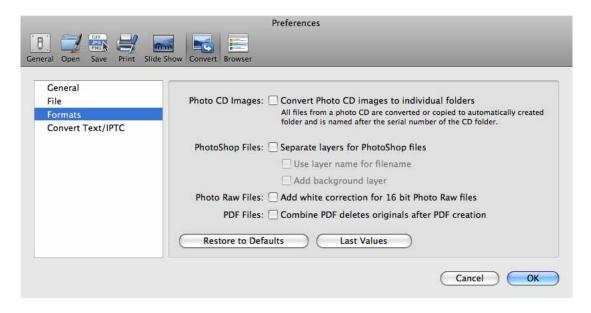

**Separate layers of Photoshop files** allows you to open Photoshop pictures that contain several levels with separate pictures. **Add background layer** inserts the background layer of the Photoshop picture in each picture created. **Use layer name for file** sets the document name to the name of the corresponding layer.

Use the **PDF Files: Combine PDF deletes originals after PDF creation** option with care as the combined file could be corrupt. Only use this option if you have saved the original files in another location.

## **Work Environment**

When a picture is open, GraphicConverter provides information and options in palettes that can be opened under **Window**. You can hide and display the palettes with the Tab key.

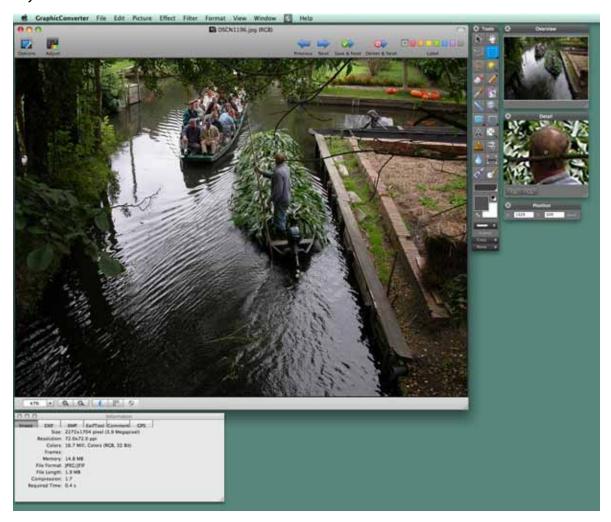

Palettes are always placed in front of windows and also in front of the current window. Open the palettes required for your work and create the ideal work environment for your needs.

The **Position** palette displays the X and Y positions of the mouse so that certain positions in the picture can be found.

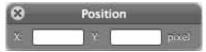

While you drag open a selection, the palette will be enlarged and also show the length of the diagonals, the area and the aspect ratio of the selection. The 1 represents a square and 0.66 is about 2:3.

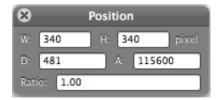

You can select the zoom level at the bottom left of the window. On the right, you can switch to the next zoom level down or up using the minus or plus magnifying glass. The zoom level is shown on the left and can be overwritten with a different value. Single-clicking the triangle opens a pop-up menu where you can select a specific zoom level. If your mouse has a scroll wheel, you can hold down the option key and zoom with the wheel. If you want to center the point under the mouse cursor during zooming, select the **Focus: Snap zoom focus to mouse position** option in the **General / Edit** section of the **Preferences**.

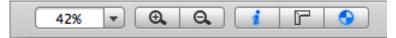

The i button opens the information pallet and the circle with four sections indicates whether ColorSync is enabled. Simply click this button to enable and disable ColorSync. This option is also available via **File / Edit Color Profile...**. Enable and disable **Use ColorSync color matching** in the dialog that opens to display pictures with or without a color profile.

If a picture contains several pages, you can switch to the other pages with the page pop-up menu or the arrow buttons in the lower right hand corner of the window.

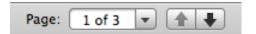

Directly to the right of the picture is the most important palette, the **Toolbox**, where tools, colors and patterns can be selected.

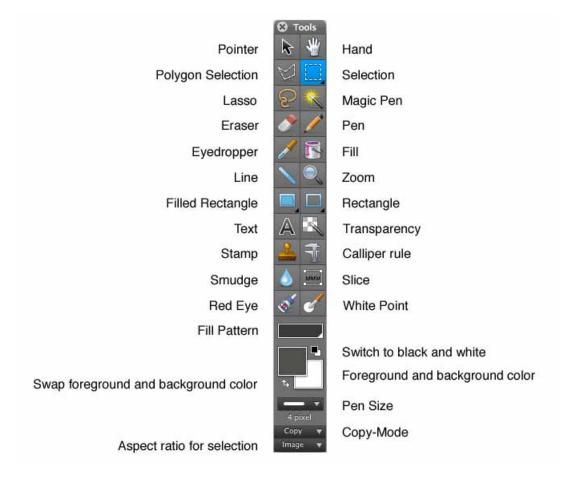

All the other palettes can be shown and hidden with the Tab key. The small triangle at the bottom right of some of the tools indicates that you can double-click the tool to open a dialog with settings. These dialogs are explained in the chapters referred to at the end of most of the following paragraphs.

By clicking and holding, you can select variants of the tool from a bubble that opens at the side.

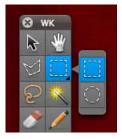

You can switch between the individual tools using the keyboard. For example, pressing V selects the text tool. You can disable this option in the Preferences under **General** / **Edit**. You can check which letter is assigned to which tool in the tips that appear if you hold the mouse cursor over a tool for a moment.

The **Pointer** serves for pinpointing picture features during presentations and for shifting selected contents in layers.

Select the **Hand** tool to move the picture section if the image does not fit completely in the window. Alternatively, while you are working with a different tool, you can hold down the spacebar to switch to the **Hand** tool.

**Polygon Selection** allows you to copy a contour with a series of mouse clicks to create a selection. Close the selection by clicking the first point or by pressing return regardless of the mouse cursor position. For more details.

**Selection** allows you to define a square selection. If you need a specific aspect ratio, you can select one at the bottom of the toolbox using the **None** pop-up menu.

**Elliptic Selection** allows you to make an elliptic selection, for example, around the pupil of an eye if want to use the **Effect / Red Eye** option. Holding down the shift key at the same time creates a circular selection.

You can use the **Lasso** to select an object with an irregular shape, for example, a flower. As soon as you release the mouse button, a line is drawn from the current position to the starting position enclosing the selection.

The **Magic Pen** creates a selection that encloses all neighboring picture sections with the same color as the pixel you clicked. The tolerance normally has to be set to a value around 60 as seemingly even color areas in photos also have different color values. Double-click the magic pen to change the tolerance.

Select **Lossless JPEG cropping (if possible)** if you want to trim JPEG images without losses. Lossless cropping is only possible with pictures that have not been modified in any other way.

The **Eraser** deletes parts of the picture. The current background color is always set.

The **Pen** allows you to draw a line or an arrow with a thickness set further down using **Pen Size**. The current foreground color is used for the color.

The **Eyedropper** allows you to change the current foreground color by clicking a picture. The color at the point you click is more or less picked up. Hold down the Alt key to switch to the eyedropper when you are using another tool. Double-clicking the tool opens a slider at the side with which you can select the size of the eyedropper. If you set a value greater than 1, the average of the color values is displayed.

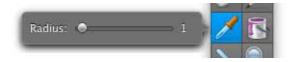

The **Fill** tool sets the current color for the pixel you clicked and all neighboring pixels with the same color. To fill a larger area, the tolerance normally needs to be set to a value around 60.

You can draw lines with **Line**. Select the color with the foreground color and the line thickness further down in the toolbox using **Pen Size**. Holding down the Shift key allows you to draw only vertical or horizontal lines.

Click a picture with the **Zoom** tool to switch to the next zoom level up. When you hold down the Alt key, you switch to the next zoom level down.

The **Filled Rectangle**, **Filled rounded Rectangle** and **Filled Circle** tools allow you to draw the respectively shaped areas onto the picture in the foreground color.

**Rectangle**, **Rounded Rectangle** and **Circle** allow you to draw the respectively shaped frame in the picture. Select the line thickness further down in the toolbox. The foreground color is used for the color.

Click the **Text** tool to insert text in a picture. First select zoom level 100% and double-click the text tool. Select a larger size of 36 points for the font. You can enter greater values in the input box.

Click the image. A text box is added and you can start entering the text. As there is normally not enough space, you will need to enlarge this text box by dragging it out at the corners with the mouse. Finish editing in the text frame by clicking another tool in the toolbox. You can then no longer modify the text.

If you click a picture with the **Transparency** tool, the color of the pixel you click will be set to transparent. Neighboring pixels with the same color will also be set to transparent.

The **Stamp** copies the content of an area that you Alt-click to any position in the picture. This option is useful, for example, for removing scratches when you are touching pictures up.

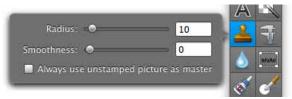

The **caliper rule** allows you to make different measurements in an image. Click the tool to open a pop-up menu.

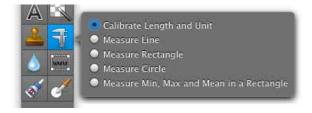

First select **Calibrate Length and Unit** to specify whether you want to measure in pixels or in a measuring unit like centimeters or inches. The mouse cursor will turn into a crosshair with which you can draw a line across the picture. If you hold down the Shift key, you can drag the line perfectly horizontal or vertical.

If your picture originates from a microscope and contains a scale, drag a line across the scale at zoom level 100%. As soon as you let go of the mouse button, a dialog giving you the length of the line in pixels will open.

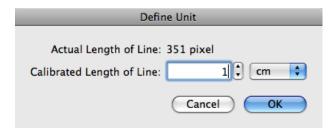

Overwrite the value, for example, with a 1 and select the required measuring unit to specify for subsequent measurements that the number of pixels originally displayed should represent one centimeter, for example. If you want to measure in pixels, leave the displayed value and select **Pixel** as the unit if it is not already set.

After calibrating, you can immediately start measuring distances with a line. The result is shown on the **Information** palette on the **Comment** tab.

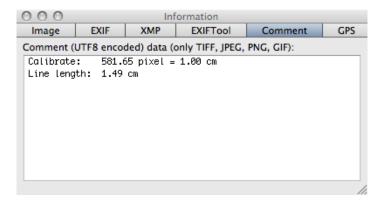

There you can copy the values to use them in a word processor or in an Excel table, for example. The values are also shown on the **Coordinates** palette, which is useful when measuring and calibrating again.

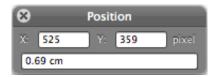

In addition to the option for measuring lines, you can also measure the area of rectangles with **Measure Rectangle** and circles with **Measure Circle**. Select the corresponding options from the pop-up menu for this. **Measure Min, Max and Mean in a Rectangle** allows you to measure the brightness value of the darkest and lightest pixel.

The mean value is also displayed. This option is useful if, for example, you want to determine on pictures of bacteria cultures whether the whole area is affected, how badly the darkest area is affected and what is the average occurrence. The measured value 255 represents white and 0 represents black. The coordinates of the rectangle are also given.

**Measure Angle with two Lines** allows you to measure the angle between two helper lines that are inserted at the top left of the picture after you select the option. You can position both lines anywhere on the picture using the handles and, after each change, the current angle is displayed in the comment box of the Information palette that opens automatically. You can copy values from the palette to edit them in other programs. The helper lines are hidden as soon as you switch to a different tool.

The **Smudge Tool** allows you to smudge parts of pictures, for example, to smooth the edges in collages. Double-clicking the tool allows you to set the size. Hold down the mouse button and drag across the picture to smudge crease lines in scanned photos or documents, for example.

Another example for use would be smudging license plates that you do not want to show when publishing photographs of your car. Smudging with the water drop is more subtle than coarsening with large pixels as is done when you select **Filter / Stilize (CI) / Pixelate**.

The **Slice** tool defines several areas for a picture that will have different links on the Internet. For more details, see page 70.

The **Red Eye** tool allows fast correction of red and other colored eyes, for example, that occur on animals that were photographed with a flash.

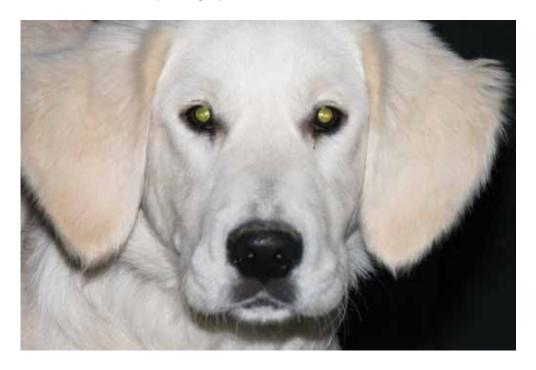

Click the eyes with the tool to color them black. You can adapt the size of the tool with a slider on the lower edge of the window. If you have not installed system extensions like USB overdrive, you can change the size of the tool with Shift and the scroll wheel.

To retain reflections on the pupil when removing red eyes, you should use the **Effect** / **Red Eye** option instead of this tool. This option cannot, however, be used for different colored eyes on animals since it searches for red tones to be colored dark gray.

The **White Point** tool allows you to re-apply the white point of an image if the image has a color cast. Using the White Point tool, click the lightest area of the image that should actually be white. The colors will then be corrected. If there is no area in the image that should actually be white, the correction will not work in most cases.

In critical situations, we therefore recommend taking the picture with an unobtrusive piece of white paper somewhere in the shot. We have provided a short video to demonstrate this tool on the Internet at http://www.lemkesoft.com/content/213/videos.html

**Fill Pattern** allows you to select a fill pattern.

Switch to black and white sets black and white as the foreground and background colors.

**Swap foreground and background color** swaps the colors over.

**Copy-Mode** allows you to select another copy mode. For more detail.

**Aspect ratio for selection** allows you to select a specific aspect ratio like 10x15 to chose a ideal section for printing photos on photo paper, for example. Clicking the area allows you to select an aspect ratio from the pop-up menu. **Define User-defined...** opens the following dialog where you can enter the aspect ratios you use most.

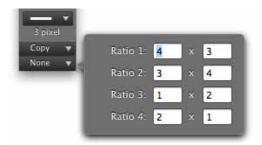

The **aspect ratio of the image** is particularly interesting as the selection automatically has portrait format for portrait-format images.

#### **Back to the palettes:**

The **Overview** shows the complete picture. This is helpful if only part of the picture can be seen in the picture window.

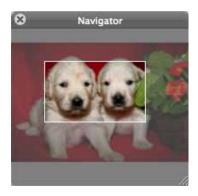

The visible part is indicated in the overview by a rectangle. You can move this rectangle with the mouse to change the section shown in the picture window.

The **Detail** palette shows the section marked as an enlargement.

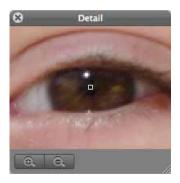

The zoom factor can be selected in the lower left corner using the minus and plus buttons and is displayed next to the plus button. You can change the size of the palette using the handle at the bottom right.

## Keywords

GraphicConverter supports certain **Keywords** entered on the **Comment** tab in the Information window. Some programs use these keywords to sort pictures or to search for pictures. The keywords should be entered in the **Comment** box as in the following example:

**OWNER: Thorsten Lemke** 

COPYRIGHT: 1998

DESCRIPTION: Row of houses on canal bank

The following table shows how the keywords should be entered in the GraphicConverter **Comment** box and their counterparts in TIFF and VPB formats.

| GraphicConverter Keyword | TIFF               | VPB           |
|--------------------------|--------------------|---------------|
| TITLE                    | Not available      | Title         |
| OWNER                    | Artist (315)       | Owner         |
| CATEGORY                 | Not available      | Category      |
| DATE                     | Date (306)         | Date          |
| TIME                     | Not available      | Time          |
| DESCRIPTION              | Description (270)  | Description   |
| COPYRIGHT                | Copyright (0x8298) | Not available |
| HOST                     | Host (316)         | Not available |
| SCANNER                  | Scanner (272)      | Not available |
| SCANNERMAKER             | Scanner Make (271) | Not available |
| SOFTWARE                 | Software (305)     | Not available |

The numbers are the tag IDs in TIFF format. A complete comment is always saved in the GIF, JPEG and TGA formats.

The meta data may not be disabled in the format options that can be opened in the file selection dialog when you use **Save As**.

In addition, the contents of the comments window are saved in the text section of the file resource if creation of the resource fork has been enabled in the preferences.

Further comments can be contained in the **IPTC Documentation Information...** that you can open via the **File** menu (see p 172).

The **Information** palette displays all technical data for the picture. You can quickly check the output size, resolution, color depth, number of pictures contained (for animation), memory requirements in RAM, format, document size on disk, degree of compression, time for opening and comments such as information on compression (for example, LZW).

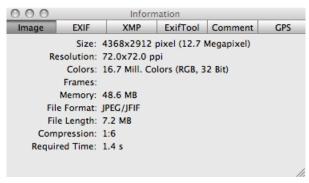

You will find the EXIF information for pictures taken with digital cameras on the **EXIF** tab. The EXIF information contains the exposure time as well as the time and date when the picture was taken. It also indicates whether a flash was used in addition to other details.

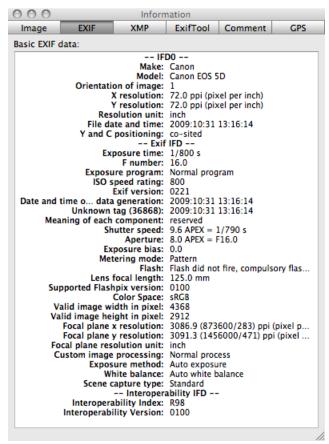

GraphicConverter displays any information that can be found in the **Comments** tab if a manufacturer does not adhere to the standard for EXIF information.

The EXIF information can be copied to the clipboard with **Copy EXIF as Text** in the **Edit** / **Copy** submenu.

On the **EXIFTool** tab, the EXIF data is displayed in the same way as it is exported by Phil Harvey's EXIFTool. Boxes that do not belong to the official EXIF standard and are only used by a particular camera manufacturer are also shown. This could include an entry giving the number of pictures taken with the camera. You will find further information on EXIFTool here: http://www.sno.phy.queensu.ca/~phil/exiftool/

Further metadata can be displayed on the **XMP** tab. Photoshop CS writes this data. It is, however, only of interest for users who need metadata in XML format. The XMP data can only be saved in JPG, JP2 (JPEG 2000), PNG and TIFF image formats. When you use the JP2 and PNG formats, the most important EXIF information is written in the XMP section if the file contains EXIF information.

When opening images, GraphicConverter evaluates the XMP data if the IPTC information is not readable as the XMP data also contains the IPTC information among other things. When saving pictures, the XMP data is also used to write the correct IPTC information if it cannot be read upon opening. You can disable this option in the **Preferences** under **Open / XMP**.

The comments contained in the picture are displayed in the **Comment**-tab. For example, the program and the version number of the program that was used to save the picture are also included here.

You can modify the comments by clicking the text box on the palette and editing the text in the same way as you would in a word processing program. You cannot, however, select the complete text with Command-A.

In the tab **GPS** a world map is displayed. If the selected image has geo data the position is shown by a small red cross. Click somewhere on the map to show the position in Google Earth.

Settings for the individual pictures (frames), for example, for an animation, can be made in the **GIF Animation** palette.

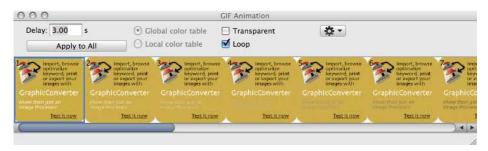

\*\* You can specify details for the display of windows under: **Edit GraphicConverter / Preferences...** in the **General / Display Windows** section.

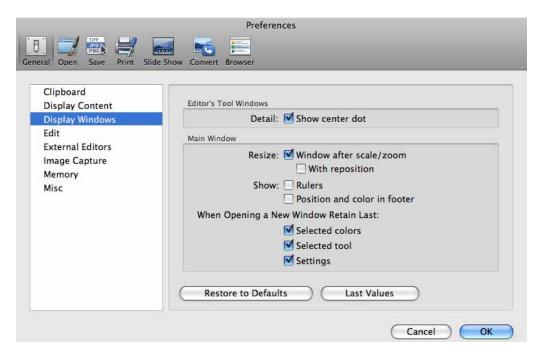

**Detail: Show center dot** shows a marker in the center of the detail palette.

**Resize: Window after scale/zoom** This setting always adjusts the size of the image window so that the picture fits exactly in the window. If, for example, you reduce the zoom level, the image window will also become smaller. **With reposition** moves the image window to the top left corner of the screen.

**Show: rulers** displays rulers on the left-hand side and at the top of the image windows. The unit can be changed, for example, from pixels to cm, in the top right corner of the image window.

When Opening a New Window Retain Last: Selected colors keeps the foreground and background color, which would otherwise be set to black and white. Selected tool keeps the last selected tool. Settings keeps all settings, for example, even the pen width and the colors.

# Internet

The following section looks at formats, file sizes and filenames for pictures that are to be published on the Internet. Sending pictures can often be problematic. We will therefore cover this in a separate chapter entitled Tips for Sending with Different E-mail Programs.

# **Preparing Pictures for the Internet**

When preparing pictures for the Internet, you need to select the appropriate picture format, minimize the file size and optimize the filename.

#### **Selecting the Appropriate Picture Format**

Only pictures in PNG, GIF and JPEG formats are used on the World Wide Web. All four formats are heavily compressed so that the Internet pages are displayed quickly to the viewer. Pictures in JPEG format can either have 16.7 million colors or 256 grayscales. JPEG format is therefore particularly suitable for photos. GIF format can only display 2 to 256 colors and is specialized in achieving higher compression rates for pictures such as pictograms, symbols and all pictures with sharp edges, for example, comics.

When preparing pictures for the Internet, you should leave ColorSync enabled. Please remember though to enable the **Merge color profile into image (for web usage) and remove EXIF** option when saving with the file selection dialog. Most internet browsers display images without profiles therefore you have to merge the profile corrections into the image.

### **Display Picture from Top to Bottom**

There are different types of JPEG format as there are with GIF and PNG formats that you can select in the **Save as...** dialog with **Options...**.

All three formats provide the option for pictures to be opened progressively from top to bottom in the browser with the final resolution. Alternatively the display can be selected from unsharp to sharp with the complete picture being shown straightaway.

Set the **Row Order** to **normal** for picture build-up from top to bottom independent of the format versions 87a and 89a for **GIF format**. The **Progressive** option must be disabled for **JPEG format**. The **No Row Order** option needs to be selected for PNG pictures.

### **Display Content from Low to High Resolution**

Surfers normally prefer pictures to appear complete as soon as sufficient data has been transferred and appear initially at a low resolution. The pictures gradually become finer as the data is transferred.

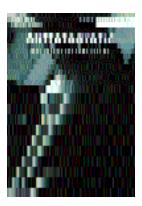

Most Web designers prefer this method as, if the Internet connection is slow, an overall impression quickly emerges after you open a page and the constantly refined pictures have the effect of an animation to a certain extent. Note that there are limitations when the Web site uses tables, as tables are usually only displayed when they have been completely transferred. Save your pictures for this display type

- in JPEG format and enable the **Progressive** option in the **Save as...** dialog under **Options...** or
- in GIF format and switch the Row Order option to Interlaced in the Save as... dialog under Options..., or
- in PNG format and enable the **Adam 7** option in the **Save as...** dialog.

Note that not all WYSIWYG HTML editors can process every variant when you are creating Web sites.

# Minimizing the File Size

The size of a file can be affected by different factors.

- File format and compression rate
- Scope of the color palette
- Picture size

The picture size is dealt with in the chapter on page 72.

### **File Format and Compression Rate**

Use JPEG, GIF or PNG formats for the Internet and select the **Save web ready (without resource)** option in the file selection option.

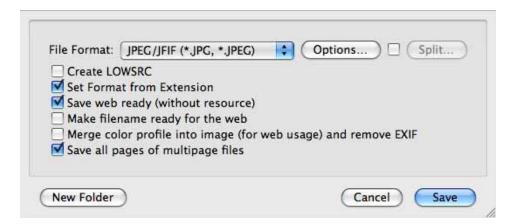

The resource contains, for example, the preview picture that is displayed by the Mac OS but does not have a function on the Internet. Files without a resource are approximately 40 kB smaller than the same file with a resource. When you are working with small pictures about 40 kB, for example, saving with a resource would double the size of the file. If you check the file size in the Finder, it may often show the old value from before editing because the Finder even tends to be very slow on the fastest computers. One trick to update a Finder window is switching back and forth between the list and the icon display.

Do not forget to disable this option during the next save procedure if you are working on pictures for other purposes.

**Make filename ready for the web** changes the current filename upon saving so that it can be used on Internet servers without problems: Spaces are changed to the underscore character, special characters are replaced and all letters are written in lowercase. For example, "Next Field.jpg" becomes "next\_field.jpg". You cannot see the changes in the file selection dialog because the text in the entry box cannot be changed. The saved file will have the modified name, however.

## **Minimizing JPEG Pictures**

You can set a quality level when you save pictures in JPEG format. Select **File / Save as...** in the file selection option, set **JPEG/JFIF** as the format and click **Options...**. The lower the quality, the smaller the file. Data reduction is used in addition to data compression particularly for low quality levels. The dialog for selecting the quality opens automatically after you click **Save** unless you disabled this.

The compression rate of JPEG format is also very large at the highest quality level. This is why this level or a value over 80 is recommended. Try out the lower quality levels if you require small files. The loss of quality is clearly visible below the medium level (50).

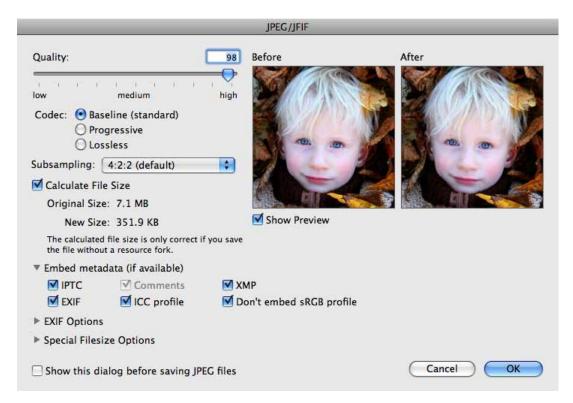

The preview allows you to judge the loss of quality. The section can be moved with the mouse. Creating the preview and calculating the **file size** may take longer on slower computers.

If the quality slider cannot be moved, your computer does not have sufficient processor power. In this case disable Preview and Calculate File Size and then enable them again after you have selected the quality level.

After saving, the picture will **not** be displayed in its window at the actual quality level. You need to close and reopen the picture to see the effects of the compression on the complete picture.

## Save for web

You can also save images with **File / Save for Web**. A dialog where you can select the **Quality** opens. ..**Progresive** makes images display from rough to fine the more data is

received when the internet connection is slow. Without this option pictures are displayed growing from the top to the bottom..

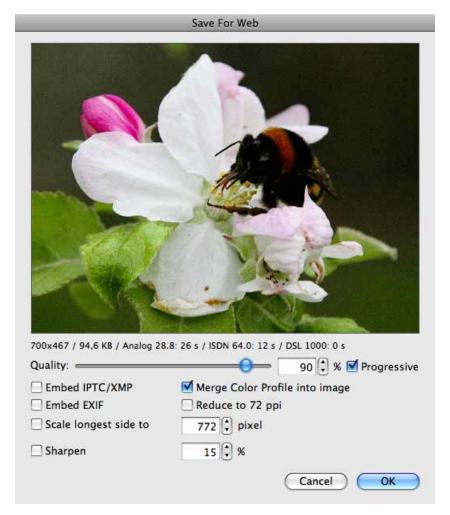

The preview picture is always displayed at zoom level 100% and can be moved with the mouse. The options for incorporating **IPTC/XMP** and **EXIF** are under the preview. Leave IPTC/XMP selected if the IPTC information along with details like the keywords or other XMP information should be available to users after they have loaded the image onto their own drive. The EXIF information contains the exposure time as well as the time and date when the picture was taken.

When you want to put pictures on the Internet just to display them, you should select **Merge color profile into image** as they will otherwise be displayed too light and pale by most web browsers. Safari 3.1 suports color profiles. If your web pages will be viewed with Safari 3.1 or newer exclsively you do not have to merge color profile into image. Embed EXIF but has to be enabled. In FireFox 3 you can enable color profile support. Here you can find a how to:

http://www.fotohacker.com/2007/12/04/modify-firefox-3-to-support-color-management/#high\_3

If you want to put pictures on the Internet for others to download, you should leave **Embed EXIF** enabled. The pictures can then be exposed correctly by a photo developing

service because the color model (mostly sRGB) is given in the EXIF information. The **Merge color profile into image** option should disabled as the pictures will otherwise have double profiles. These pictures will be displayed too light and pale in Internet browsers not supporting color profiles, however.

**Reduce to 72 ppi** changes the resolution entry in the file head and should always be selected.

**Scale longest side to** allows you to enter a value for the pixel size of the file you save. The value is for width when the image is landscape and for hight when the image is portrait. **Sharpen** should always be enabled when you scale down. The preview shows the effect of sharpen and can be moved with the mouse..

**Make filename ready for the web** changes German umlaut characters like ä to ae and replaces spaces with underline characters.

# **Comparing Pictures**

You can visualize the loss of quality in a JPEG compression, for example, with **Edit / Find, compare and replace / Compare Pictures...**. Open a source picture, save it as a JPEG with a different name at medium quality, for example, close it and open the JPEG file created. Now select **Edit / Find, compare and replace / Compare Pictures...**.

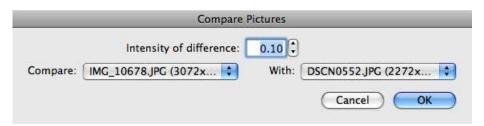

All open pictures are listed in the lower section of the dialog. Select the pictures to be compared. The setting is automatically matched when only two pictures are opened. The higher the value you select for **Intensity of difference**, the clearer the differences are displayed. Clicking **OK** creates a new picture where everything that is identical in both pictures is displayed in black. Differences are displayed with lighter colors. You can also use this option as an effect filter.

It is best to assess the loss of quality by opening the normal view of the compressed picture and, for example, positioning it next to the opened source picture.

With GIF and PNG pictures, we recommend deleting unnecessary colors from the color table to save memory space by selecting **Picture / Colors** and then **Minimize Color Table**. The file size of JPEG pictures does not decrease when you minimize the color table.

You should always create a master file of your picture in a format, such as TIFF format, that has not had data reduced when working with JPEG pictures. Data reduction is carried out again every time a JPEG picture is saved and the loss of quality is increased repeatedly.

Therefore all changes such as the basic settings for brightness should only be made in the master file. This master file remains in TIFF format in all editing stages and versions while you keep on saving new "derivatives" for your Web sites in JPEG format.

If a picture is sent to you in JPEG format, open it and then save it in TIFF format. This kind of a file is the best possible master in this situation.

## **Minimizing GIF Pictures**

The file size can be decreased for GIF pictures by reducing the color table. You can **Optimize Colors** under **Options** in the **Save as...** dialog. The color table is then reduced to the minimum without a loss of quality. The optimum color table would be 128 colors for 91 used colors.

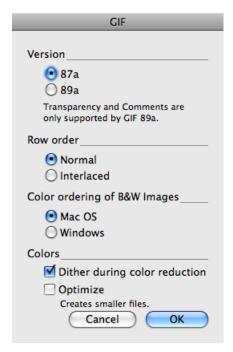

It is possible to reduce the color table further using **Picture / Colors / Change bit depth dynamically** if a greater degree of quality can be sacrificed. The picture quality is always reduced by this option. It should therefore only be used if you want to reduce the file size greatly. Try a low quality JPEG format instead.

We recommend deleting unnecessary colors from the color table to save memory space again under **Picture / Colors** with **Minimize Color Table**.

### **Pictures in E-mails**

In the Browser click the e-mail button to transfer images to an e-mail program and shrink them automatically or use the context menu (see p 106). This function is also available in the context menu over an open picture.

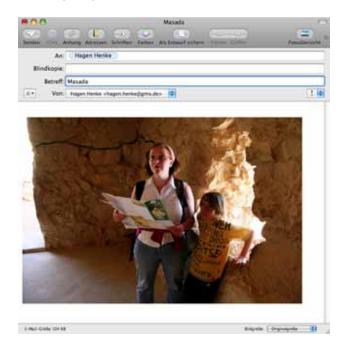

In Apple Mail, **Actual Size** at the bottom right of the window needs to be selected as the image has already been reduced by GraphicConverter. Only use this pop-up menu if you have dragged an image that has not yet been reduced, for example, from the Finder into an e-mail window, or if you did not reduce the image during export from GraphicConverter.

If you want to send a picture as an e-mail attachment to a Windows user, limit the file extension to three characters (for example, name.jpg). Select the **Save web ready** (without resource) option when saving. Resource saving can be disabled under **Edit** (Mac OS X: **GraphicConverter**) / **Preferences** in the **Save** / **Resource Fork** section. The file is then saved without resource as this can cause problems under Windows. Files without resource do not have a thumbnail in their icon.

If you receive an e-mail from a Windows user that has a compressed file named "Winmail.dat" attached, you will be able to open this file with GraphicConverter. All readable images it contains will be opened in a multiple-page document.

You should compress images in CMYK mode before sending by e-mail as e-mail programs cannot show CMYK-mode images correctly. The file is transferred correctly, but appears completely black or with the wrong colors in the e-mail program preview. If the recipient opens this kind of file in GraphicConverter or another program that supports CMYK mode, the colors will be displayed correctly again. Alternatively, you can convert the pictures into RGB mode before sending by e-mail (**Picture / Mode / RGB Color**).

The picture data needs to be encoded when you send pictures as e-mail attachments since only "normal" letters and numbers are allowed in e-mails (7 bit). A series of normal letters and numbers should be used for all other characters. Different standards have established themselves here and are not compatible with each other.

Luckily you do not usually have to worry about this with modern e-mail software as the programs rectify the problem. Drag and drop your picture files into the e-mail window or use the option for adding attachments.

If your e-mail program does not automatically decode the pictures you receive, GraphicConverter can still open it as long as it is encoded using one of the following standards: Mac Binary, Mime, UUencode, yEND or Binhex (HQX). If a Mime file contains several images, GraphicConverter will save these files in a temporary folder and show them in a new browser window. Move or copy the files to a normal folder if you want to save the images permanently.

# Pictures for your mobile phone

Use iTunes to copy pictures to your iPhone. One simple possibility is to select a folder in iTunes, whose content is synchronized automatically.

You can define this folder in GraphicConverter as a favorite using the context menu at the left-hand lower side of the browser window. Copy new pictures into this folder by dragging the files into the folder while holding the Alt key. If you create subfolders in this folder, the subfolders will appear as albums on your iPhone.

## Other mobile phones

If you want to copy images onto your mobile phone so you can look at them and show them to friends at any time, you should reduce them to the size that the camera in your phone creates. The size of the pictures should be listed in the phone manual. Otherwise you can take a picture with your phone, import it into your computer and then determine the size in pixels by selecting **Picture / Size**.

There are two ways to transfer an image file from your phone to your computer. You can transfer the picture via Bluetooth or, if your phone has a memory card, remove it and

access it with your computer via a card reader. The structure of the Memory Stick Duo for the Sony Ericsson S700i is as follows:

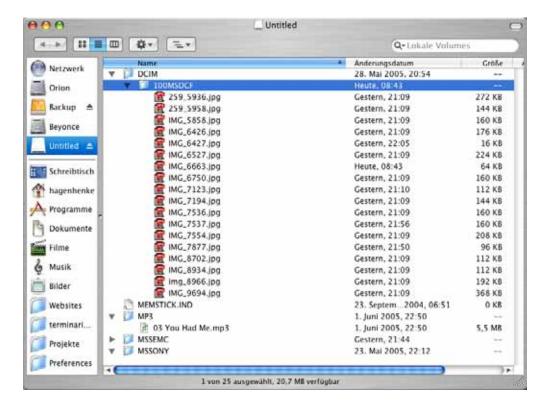

To transfer a picture from a mobile phone with Bluetooth, select it in the phone and send it using the option for sending via Bluetooth. Activate the Bluebooth option on your Bluetooth-compatible Mac. In a Sony Ericsson S700l, you select **More / Send / Via Bluetooth**. After a security query, the message that a picture is being received will then appear in the Finder. The picture will be saved in your document folder.

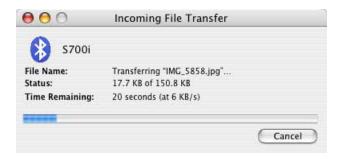

The aspect ratio of images being transferred to the phone should correspond with the display aspect ratio as much as possible. You may have to trim the image. Enter the size of the phone picture in the dialog for the aspect ratio. On the \$700I, it is 1280 x 960.

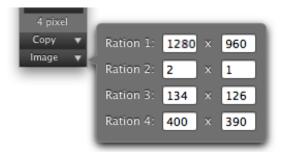

Open a picture from your hard drive, which you took with a digital reflex camera, for example. Select a section with the selection tool and crop it by double-clicking inside the rectangle or by pressing Return.

Now reduce the picture to 1280 x 960 with **Picture / Size** by entering one of the values. The other value will be calculated automatically if **Keep Proportions** is enabled. If this value is smaller than required due to rounded edges, enter another value. If the other value is slightly higher, you can trim off the extra pixels in the next step with **Picture / Size / Add/Remove Margins**.

If you reduce the pictures to the size of the display, diagonal lines become too jagged and the whole picture seems too blurred. The S700i display size is 320 x 240 pixels. Pictures with such a small size can mostly not be sharpened properly. Therefore it is better to use the size of the photo images from your mobile phone. If a picture with the large size appears too sharp on the phone, you can use a smaller version. On the S700i, the small versions have the advantage that a mini preview is displayed in the overview. The iPhone display size is 320 x 480 pixels

Turn the landscape format pictures with **Picture / Rotate / Rotate 90° Counterclockwise** to use the display optimally.

Save the picture in JPEG format in a subfolder, for example. In the file selection dialog, select the **Save web ready (without resource)** and **Merge color profile into image (for web usage) and remove EXIF**options. In the options, disable **IPTC, ICC profile** and **EXIF**. Transfer the picture to your mobile phone by copying it to your memory card using the Finder or transfer it via Bluetooth. Select **Send File...** from the Bluetooth menu in the Finder. A file selection window opens where you can select the picture file. You can also

select several files. After the file selection dialog, a dialog appears where you can select the receiving device. The data will be transferred after you click **Send**.

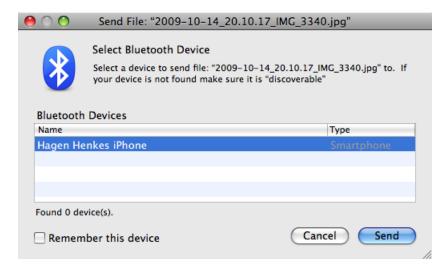

When a Bluetooth icon does not appear in the menu bar, you can set this under **System Preferences / Bluetooth**. On the Sony Ericsson S700i, you will find the pictures in the **File Manager** section and can display them from there.

## **Slices**

On the Internet, pictures can contain several links. Rectangular picture sections that are assigned a link can be defined with the slice tool from the toolbox (**Window / Toolbox**). Draw a rectangle over the corresponding picture sections with the slice tool. The rectangle can be moved with the mouse and the size adjusted with the handles. To enter

a link, Control-click the required slice to open the context menu and select **Edit Slice URL...**.

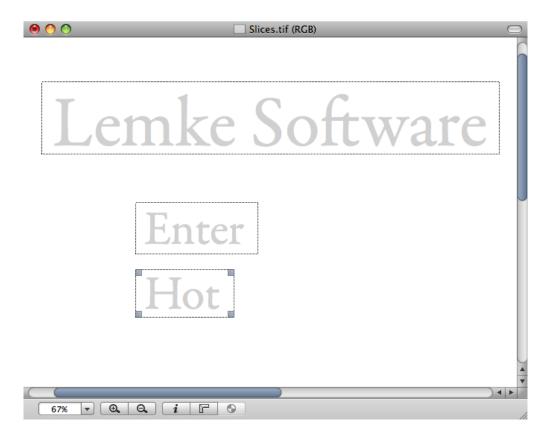

As soon as you select the slice tool, the slice palette opens allowing you to enter the **URL** and optionally a **Name**.

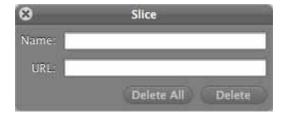

The address can be short, for example, http://www.heidelberg.com, or long. It is easiest to enter long addresses using the clipboard.

**Delete** deletes a clicked slice. **Delete All** deletes all slices in a picture. **Save Slices as...** creates a file that should not be copied to the web server. The file contains information about the slices and the links and is used to save slices and, for example, allows you to import them later for use in a similar picture. **Open Slice...** opens a slice file and displays the slices it contains. **Copy Slices as HTML-MAP** allows you to transfer the HTML-MAP, for example, to a word processing program for editing.

# Photo Albums on the Internet (Catalog)

You should consider offering your pictures for download on the Internet if you do not want to deal with repeat orders of photos. If you do not want to use an online service like www.flickr.com, you can create catalogs for your own Web sites with GraphicConverter. Collect all source pictures in a folder that you show as a small preview on the Internet and want to offer for download, for example, in larger printable versions. Pictures that have been downloaded can be forwarded to photo labs who will print your pictures on photographic paper and send them to you.

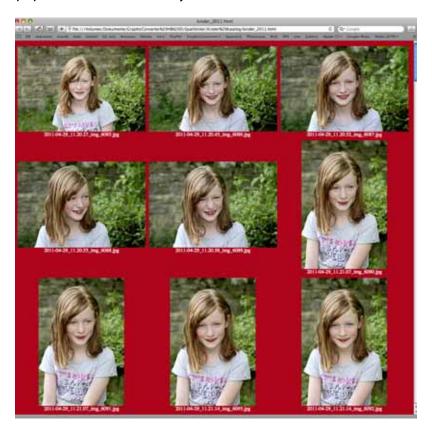

You can create Internet pages that show the pictures as a small preview using the browser and the **Catalog...** / **HTML...** option. The picture name appears under each picture. Click it and a larger version of the picture will be displayed on its own page. You can download the picture by Ctrl-clicking it and selecting the save option in the context menu. Windows users can access this option by right-clicking.

Downloaded pictures can be printed using the GraphicConverter print option and many other programs.

Make sure the image filenames do not contain any special characters such as commas or foreign characters. Only letters, numbers, space characters, periods and underscores are allowed in the names of the source files. All source pictures are copied to a new folder and renamed so that they can be read on UNIX Internet servers when you create Internet pages. Space characters are replaced by underscores. Uppercase characters are changed to lowercase characters. Special characters lead to error messages. This is why they should be replaced beforehand.

In the first step, you need to select the pictures for your Internet photo album. If you have already collected the pictures in a folder, skip the next paragraph.

If you want to use pictures from different folders in your album, you first need to copy them into a new folder. We recommend using the GraphicConverter browser. Create a new folder via the context menu on the left-hand side of the browser. Now hold down the Alt key and drag the pictures you require from any other folders to the new folder to copy them there.

Display the content of your picture folder in the browser and click a picture. Select all pictures with Command-A. If you only want to use a few of the pictures in your album, select the ones you want while holding down the Shift key.

Alternatively you can also make the selection in the left-hand area of the **Convert & Modify** mode. In this case, you should create and open the target folder for the Internet data on the right-hand side. You start automatic creation of the Internet data for this alternative by selecting **Catalog (HTML for WWW Usage)...** from the context menu and clicking **Go**. You will find information on the other settings in the following sections.

**Back to simple selection in the browser:** Once you have selected the pictures, click the Catalog-Icon in the browser. Select **HTML...** in this menu. No matter which way you go the following dialog opens:

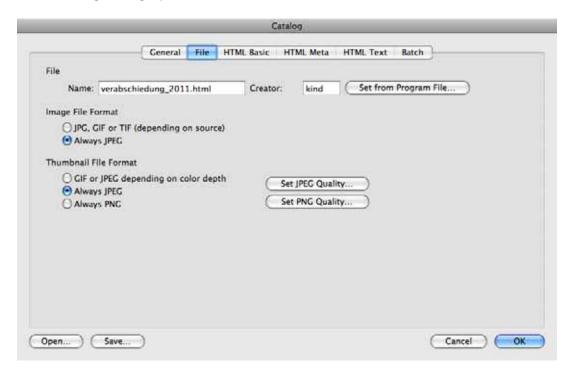

Enter a filename with the extension .html or .htm. For photos we recommend selecting the Always JPEG option under Thumbnail file format. If you have comic strips mixed up with photos, select GIF and JPEG depending on color depth. Always PNG makes sense only if you want to work with the larger PNG-Files. The advantage of PNG files is the flexible Gamma value that makes the brightness of the pictures under Windows and Mac systems always the same.

Set the quality of preview pictures with **Set JPEG Quality...**. The higher the quality, the larger the file. Specify the settings for PNG format pictures with **Set PNG Quality...** see p 221.

Image file format allows you to set the format of the linked large images. You can leave **JPG**, **GIF**, **PNG** or **TIF** (**depending** on **source**) enabled if, for example, the source images are in TIF format and you want to put the large pictures online in TIF format. Select **Always JPG** if the source images are in a different format to JPG format and if the large images should be created in JPG format.

You can also incorporate QuickTime movies in a catalog. These movies can be played on the Web site. The format of movies is not changed.

Select which creator should be entered for the HTML file with **Creator**. If you select Macromedia Dreamweaver as the creator, for example, the created files will be opened directly in Dreamweaver for editing when you double-click them. You can select a program file, for example, Dreamweaver, by clicking **Set from program file...**. GraphicConverter exports the creator and sets it for the HTML files to be created.

Several Internet pages are created if all the pictures do not fit on one page. The filenames are then always numbered except for the first: denmark.html, denmark2.html etc. The first file contains no number so you can create a standard index file "index.html".

Click the **General** tab. Select how many pictures should appear in each row or each column of the Web page with **Pictures per Row** and **Pictures per Col**.

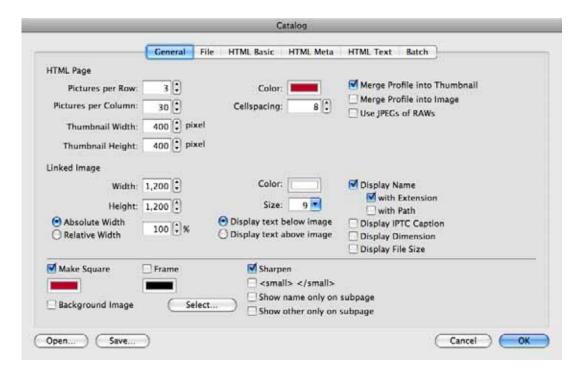

Select the background color of the Internet pages to be created with **Color**. Click the color sample to change the color.

**Cellspacing** allows you to define a value for the spacing between images or text and the table cell lines.

You should enable **Merge Profile into Thumbnail** if you want to show images with profiles in a Web catalog since this includes the profile in the image. The image will then no longer contain, for example, the information that it needs to be displayed with the sRGB profile. Instead the colours are already corrected.

Since the large versions of the images are intended for downloading, you should only enable the **Merge Profile into Image** option if the large versions are intended for viewing on the Internet. For downloadable images, it is worthwhile keeping the profile information and not merging the profile because image files can then be further processed by a development service best in this way.

Set the size of the preview pictures and the **linked images** in the left hand section with **Width** and **Height**. All landscape format preview pictures are calculated with the set width, for example, 150 pixels. The height value is not taken into account as it specifies the height of the portrait pictures. All portrait-format images are scaled to this height. We therefore recommend to always select the same sized values. The pictures will not be the same size when the values are different.

The **Relative Width** allows you to specify a percentage for the width that the linked picture should be scaled to by the browser. 100% will scale it to the width of the browser window. The file size remains the same. Select **Absolute Width** to display the linked images in their actual size. Large pictures may, however, be larger than the visible area of the browser window.

First find out how large the preview pictures should be with a few test files. You should be able to see what is in the picture. Simply drag the created HTML file to your Web browser for an idea of how it will look on the Internet.

The font **Color** should be selected so that it is visible on the background. A black font is not visible on a black background.

**Display Name** can be disabled. In this case, just the picture itself is a link. In addition, you can select whether the **extension**, **path**, **IPTC caption**, **dimensions** and **file size** should be outputted. **Display text below** or **above image** allows you to specify where the text should appear.

**Background Image** allows you to set a background image for the Web page you create. Click **Select...** to select an image as the background image.

Specify whether pictures should be displayed like framed slides in a square that is always the same size with **Make Square** on the right-hand side of the dialog. The color can be selected for these "slide frames". Click the color sample to change the color.

You can draw a frame around the picture with **Frame** and set its color with **Color**. **Sharpen** should always be enabled so that the preview pictures are sharp enough.

The filenames of landscape format pictures do not appear at the same height as the filenames of portrait format pictures when the **Make Square** option is disabled:

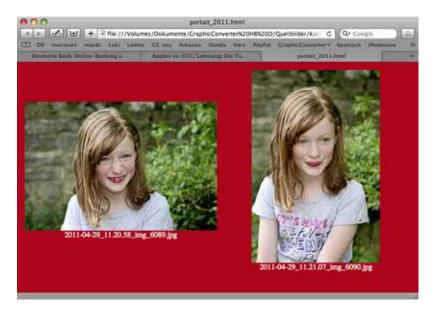

The filenames of landscape format and portrait format pictures always appear at the same height only when the **Make Square** option is enabled:

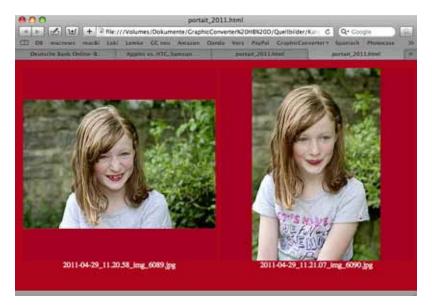

Switch to the **HTML Basic** section by clicking the tab and enter a folder name for **Thumbnail Path**. You can also leave it as the default name **thumbnails**.

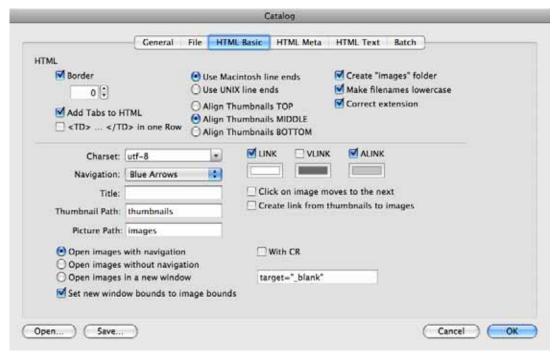

A folder with this name is created in the destination directory. The preview pictures are saved in this folder.

Next to **Picture Path** enter a folder name or leave the default name **images**. A folder with this name is created in the selected destination directory. The large pictures are saved in this folder.

**HLINK** specifies the color for links that have not yet been clicked. **VLINK** specifies the color for links that have already been clicked. Click the boxes under the options to change the colors.

**Title** specifies the title of the HTML page that is shown in the window frame and appears as a bookmark when users create a bookmark (a favorite) for the page.

**Create link from thumbnails to images** creates links from the preview pictures to the large pictures. This should always be enabled as it never causes any harm and allows for intuitive operation of your Web site.

**Open images with navigation** creates pages with the large picture and links to the previous or following pages with large pictures. Another link called "Index" takes you back to the overview.

**Open pictures without navigation** creates pages with a direct link to the large picture. This is then displayed in the browser window without links to other pages. In this case, surfers can return to the overview using their browser's Back option.

**Open Images in a new window** creates links that display the large picture in a new browser window. Leave the **target-"\_blank"** entry in the entry box below it. Only HTML experts should enter other commands here.

**Set new window bounds to image bounds** ensures that the new browser windows displaying the large pictures are the same size as the picture.

Determine how thick the border should be drawn around the preview pictures with **Border**. This border shows that the picture is a link. Normally Web designers do without this edge, particularly as the color can be altered by the surfer's browser settings.

**Add Tabs to HTML** does not change the appearance of the HTML page, but makes it clearer for editing the source text in HTML editors than the disabled **<TD>...</TD> in one row** option. The options are intended to keep the HTML files as small as possible. Disable **Add Tabs to HTML** and enable **<TD>...</TD> in one row** to minimize the file size of the HTML page created. The effect is only slight, however.

Enable **Add Tabs to HTML** and disable **<TD>...</TD> in one row** to create HTML files that are clearly formatted so that they can be easily edited in the source text mode using an HTML editor. If you only edit the pages with, for example, Dreamweaver in preview mode, you will not need to format the source text tidily. In this case, select the smaller files by disabling **Add Tabs to HTML** and enabling **<TD>...</TD> in one row**.

Choose whether linked images should be saved in a new folder in the destination directory with **Create "Images" folder**.

All uppercase letters in filenames are changed to lowercase letters with **Make filenames lowercase**. This may be required for UNIX servers on the Internet.

The **Correct extension** option changes the file extension to the correct extension. If a JPEG picture has the incorrect .tif extension, this is changed to .jpg.

**Use Macintosh line ends** and **Use UNIX line ends** set the different characters at the end of the line. Use **UNIX line ends** if you want to edit the created HTML files under UNIX. Web browsers can display both versions correctly.

The three options **Align Thumbnails TOP, MIDDLE** and **BOTTOM** set the position of the preview pictures. This option is only useful when you have different sized preview pictures or to distinguish between portrait and landscape format. If you have portrait and landscape format pictures in your catalogue, we recommend using the **Middle** setting so that the landscape-format pictures appear in the middle of the neighboring portrait-format pictures when in vertical position.

**Charset** allows you to choose a different standard for the type set when you design a Web page in a foreign language.

The **Navigation** pop-up menu allows you to insert different-colored arrows into the HTML pages instead of **Text**links.

**Click on image moves to the next** only works when a single image is displayed.

On the **HTML Text** tab, you can insert additional text in various areas of the HTML page.

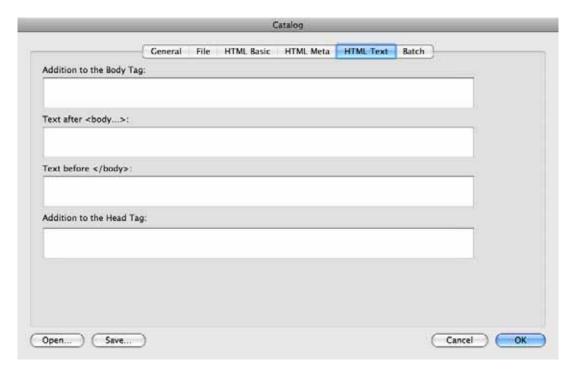

**Addition to the body tag** allows you to enter additional HTML tags for the body. **Text after <body...>** allows you to enter additional HTML tags after the body. **Text before </body...>** allows you to enter additional HTML tags before the body. **Addition to the head tag** allows you to enter further HTML tags for the head section.

You can enter so-called Meta tags on the **HTML Meta** tab if you want your pages to be found by search engines and displayed for corresponding search names.

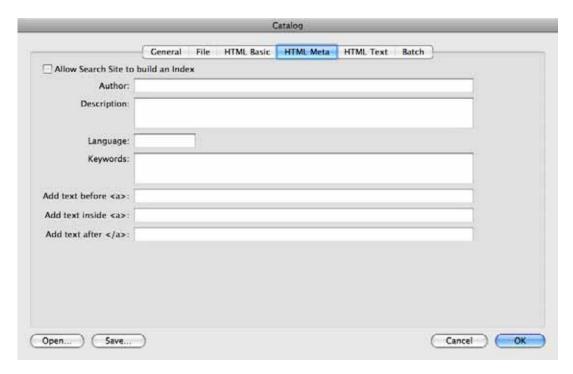

First enable the **Allow Search Site to build an index** option. Enter an **Author** and describe your page in the **Description** box. Enter en for English in the Language entry field.

We recommend entering terms that you think might be entered as search strings by Internet surfers as **Keywords**.

You can save your settings with the **Save...** button at the bottom left and then use them again by clicking the **Open** button later on.

On the **Batch** tab, you can also select a batch for the large images and the smaller preview pictures that you defined using the Convert dialog or via the pop-up menu on

the browser toolbar. This is useful, for example, if you want to add a watermark only to the large pictures.

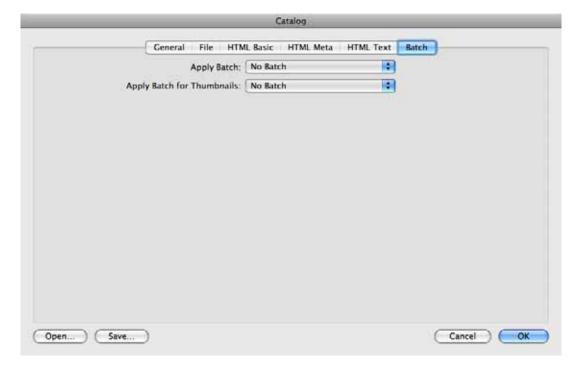

Click **OK** to create the Internet pages and pictures.

GraphicConverter now creates one or more HTML pages and two folders for the preview pictures and the linked large pictures. If several overview pages are created, GraphicConverter inserts links at the bottom of the pages so you can switch to the next or previous page.

Copy the files and folders created on your Web server and set, for example, a link to the first catalog page of your homepage.

## **Creating catalog as picture**

To create a catalog as an image file, click **Catalog** in the browser toolbar and select **Picture...** from the pop-up menu that opens. As in an HTML catalog, the selected images

will be arranged in rows and columns. However, they will be in a large picture instead of on an HTML page.

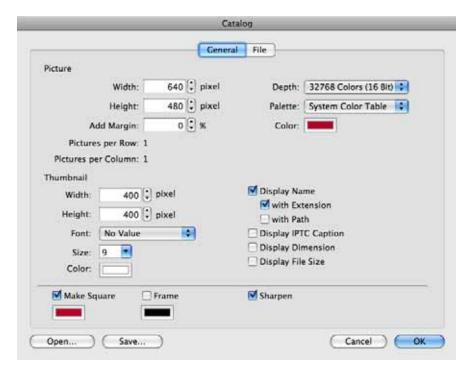

Choose the size of the whole picture containing the thumbnails with **Picture / Width** and **Height**. If necessary, several of these large pictures will be created. For color pictures, you should select **16.4 million** for the **Depth** and **System Color Table** for the **Palette** so the quality is not reduced.

Set the background color with **Color**. **Add Margin** is useful if you want to add a white margin or if your printer cannot print up to the edges.

Select the size of the individual images with **Thumbnail**. The numbers of **Pictures per Row** and **Pictures per Column** are obtained from the values for the size of the picture and the thumbnails. These values can therefore only be influenced indirectly by changing the size of the whole picture or the thumbnails.

Next select the **Font** for the details like the file name that are displayed under the images with **Display name** etc. Avoid going above 10 pixels for the **Size** of the font as otherwise too much space is required for longer filenames. Make sure that the color of the font is not the same as the background color.

**Make Square** and **Frame** allow you to add frames to the thumbnails like slides. You always leave **Sharpen** enabled since images lose their sharpness slightly upon reduction.

You can enter the filename on the **File** tab. Use **Index** to set the **Digits** for numbering if you are creating several catalog images. In **Offset**, enter the last value created if you are adding a catalog in a further work step.

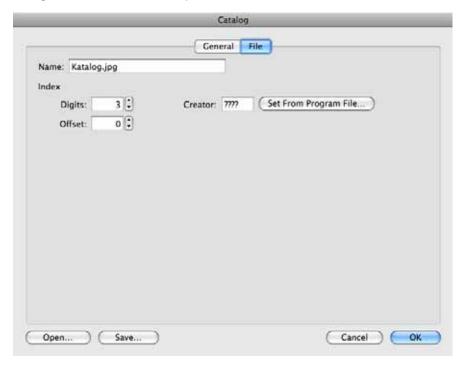

**Creator** allows you to specify which program is used to open the files when they are double-clicked in the Finder. If a different program was selected in the Finder via the information dialog for the respective file extension, it will take priority.

### **Uploading and Downloading Documents**

The Action pop-up menu in the browser toolbar contains the **Export / Upload File(s)...** option that allows you to copy files onto a Web server using the ftp protocol. First select the files in the browser. If you also want to upload HTML files, you first need to remove

the file types **HTML** and **HTM** from the list of files to ignore under **Preferences / Browser** / **Misc** so that they are displayed in the browser.

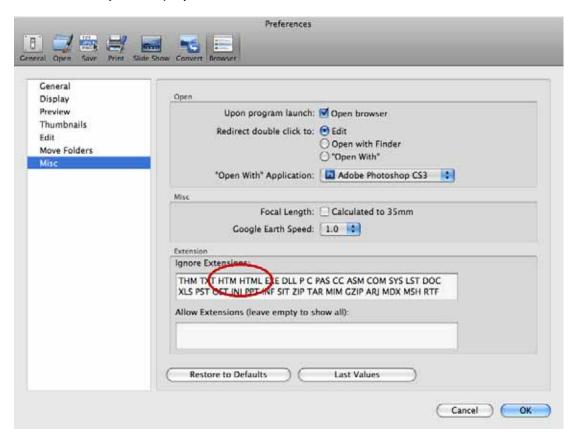

Connect to the Internet, then enter a URL, your user name, password and, if necessary, the path. Click **Upload** to copy the files onto the Web server.

| URL:               | ftp://  |
|--------------------|---------|
| Username:          |         |
| Password:          |         |
| Path:              | 1       |
| Overwrite existing | g files |

If you want to download a picture from the Internet onto your computer, you can start the download with a Ctrl-click or a held click on the picture depending on your Internet browser. The picture is saved to the desktop on your computer or to your download folder. You can open it in GraphicConverter from there.

If you know the path to a picture, you can also enter it directly in GraphicConverter to save the picture to the desktop and open it in GraphicConverter. Select **File / New** and then **Image from URL...** from the submenu. The following dialog opens:

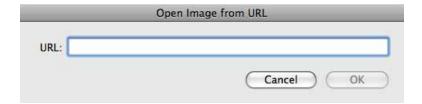

Enter the URL and click **OK**. The picture is automatically downloaded to the desktop and opened in GraphicConverter. You can, for example, easily copy the path to a picture by Control-clicking the picture in the Internet Explorer to open the context menu and selecting **Copy Shortcut** 

## **On Paper**

Digital pictures can be printed relatively cheaply on color printers. GraphicConverter offers a series of options to help you print pictures.

#### **Paper Format**

**File / Page Setup...** opens the standard dialog for the printer. Select the inserted paper format so that GraphicConverter receives the correct information about the area to be printed. If your printer can print certain formats without margins, you need to select a special paper format for borderless printing.

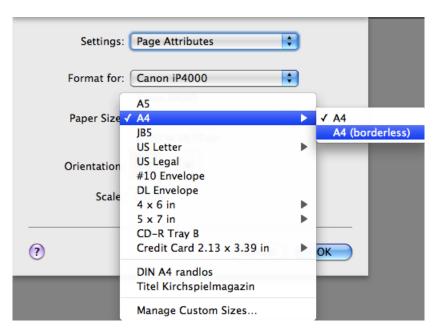

In our example, we are using a Canon i550. For borderless printing, select US Letter (borderless) or another format without margins. In the **Print Options** dialog that is described below, you need to click the **Use printer's minimum** button to allow borderless printing.

## **Printing**

An opened picture can be printed with **File / Print**. The dialogs for printing are displayed by the Mac OS and look different depending on your version of the Mac OS.

The following dialog opens with a preview that takes the picture profile into consideration.

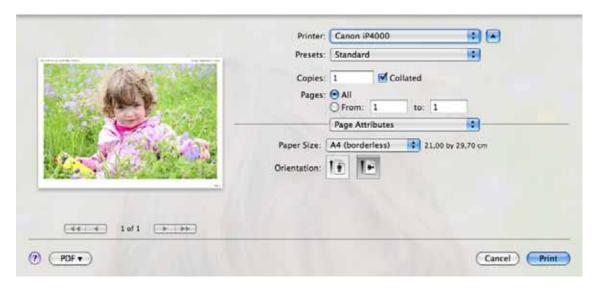

Use **Printer** to select the printer you require if several printers are connected or if virtual printers like, for example, **Adobe PDF** are installed.

You can save the current preferences via the **Presets** pop-up menu and also select and manage saved preferences.

**Copies** specifies how many copies are printed. **Collated** prints the last page as the first so that the order is correct if you are using a printer that outputs the pages with the printed side facing upwards. Disable this option if your printer outputs the pages with the printed side facing down.

If the image file has multipage pages, **Pages** allows you to specify whether all pages or a defined range should be printed.

The middle pop-up menu provides a variety of settings that partly depend on the printer. First select **Page Attributes** to set the paper size and the orientation.

Use **Paper Size** to select the paper size that you are using. If your printer can print without margins, select the borderless version of the format from the submenu.

You should preferrably select landscape format for landscape-format pictures and portrait format for portrait-format pictures as the **Orientation**.

If you select **GraphicConverter** in the center pop-up menu, the following options will be available:

The **Image Size** and **Fit to Page** options both influence the size of the printed image.

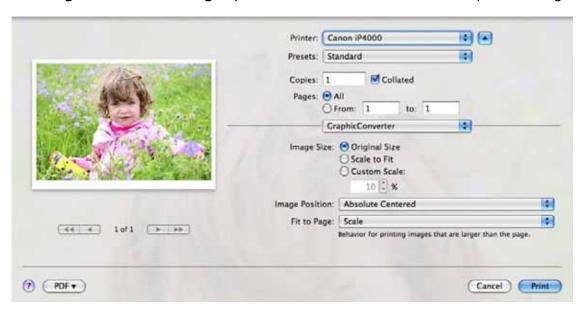

**Image Size: Original Size** prints the picture in the original size. With most digital photos, this means that only part of the image is printed. If **Fit to Page: Scale** is simultaneously selected further down, the paper format will still be filled, however. **Image Size / Customer Scale** also scales the image to the full page.

**Fit to Page: Overlap** allows you to print an image very large in tiles on several individual pages that you then stick together. **Trim** from the same pop-up menu will be rarely useful because this option only prints the center of the image.

Since GraphicConverter always leaves a margin for the filename, the page number and the date, the image cannot be printed right up to the edge. In the Preferences under **Print / General**, you can specify what data is printed. If you disable all of them, a white margin will be kept, however.

If you do not want to print the image centered on the page, you can select other positions like, for example, **Bottom-Right**, with **Image Position**. This is particularly useful if you select a value under **Image Size: Custom Scale** that makes the images considerably smaller than the paper format. If the images have a large number of megapixels, you may need to select a very small value of 5 to 10%.

In the **Preferences** in the **Print / General** section, you can enter the **Print Margins/ Orientation** and use **Orientation: Depending on image proportions** to specify that

portrait-format images are rotated 90 degrees so that the paper can be printed in full format.

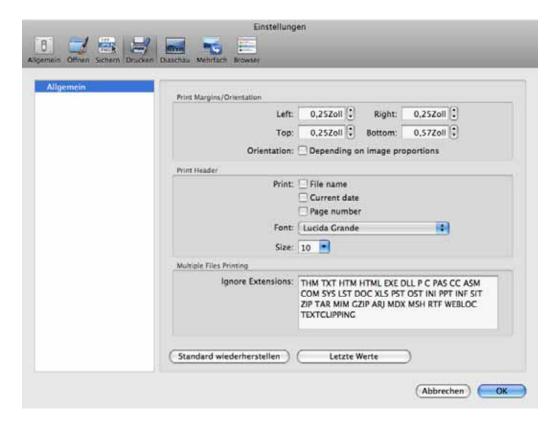

Under **Print Header**, you can specify whether the filename, today's date and a sequential page number should be printed in the header. **Font** and **Size** allow you to select a font in a specific size for the additional information.

When you print all files in a folder with **File / Print Folder...**, the folder may also contain files that are not image files and should not be printed. These files are ignored automatically if their extension is in the list of extensions to be ignored.

**Tip:** If manufacturer of your printer cannot supply a driver for your Mac OS version, you can try using a free driver from Gutenprint: http://gimp-print.sourceforge.net/MacOSX.php

### **Print Catalog**

**Print...** in the **File / Catalog** menu allows you to print a catalog of all pictures contained in a folder. You can also start the function with the **Catalog/Print** icon in the browser toolbar. This has the advantage that you can select images more easily if you do not want to print all images.

If you select the option via the **File** menu, the file selection dialog will open allowing you to open the required folder. After you click **OK**, the Print dialog will open. It will open immediately if you use the icon.

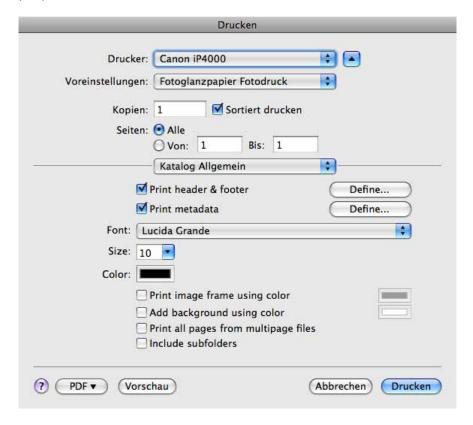

Select the required printer, if necessary, a saved **preference**, the number of **copies** and the **page** range. **Collated** outputs the pages in reverse order. This is useful with printers that output the pages with the printed side facing upwards.

The first two entries in the middle pop-up menu are settings for GraphicConverter. The other entries come from the printer driver. Select **Catalog General** to define content for the **header** and **footer** as well as other **metadata**. Clicking **Define...** opens the corresponding dialog:

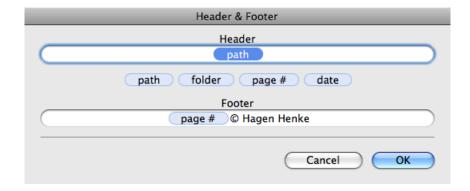

Drag the light blue placeholders for variables like the page number into the header or footer boxes. You can enter your own text like, for example, a copyright either additionally or on its own. You enter the copyright symbol with Option-G.

In the **Metadata** dialog, add the required data to the right-hand list with a double-click or with the **Add** button.

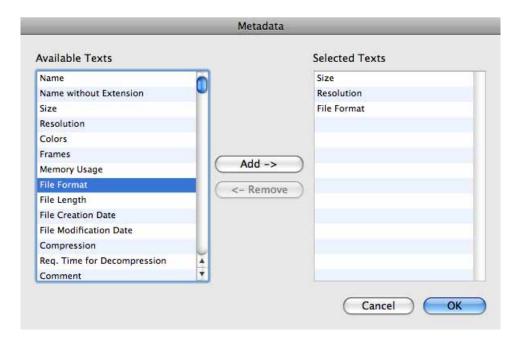

Select a **Font** with **Size** and **Color** for the text. You can output the images with a hairline as a **frame** for which you can select a color for the **background**. Enable **Print all pages from multipage files** if you do not want to print just the first page. **Include subfolders** includes all images from subfolders.

You should perform a test print in a PDF file to check the layout and other details. To do this, select **Save as PDF...** from the PDF pop-up menu in the print dialog. Your print-out may appear as follows in the **Preview** program:

Before printing, you should create a preview with the **Preview** button or the PDF function to check the layout and other details:

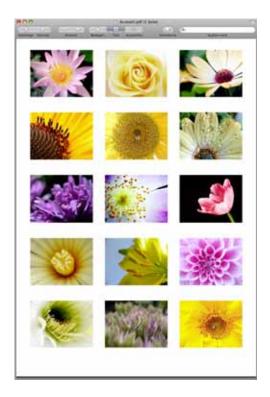

In the middle pop-up menu, select **Catalog Layout** to access the following options.

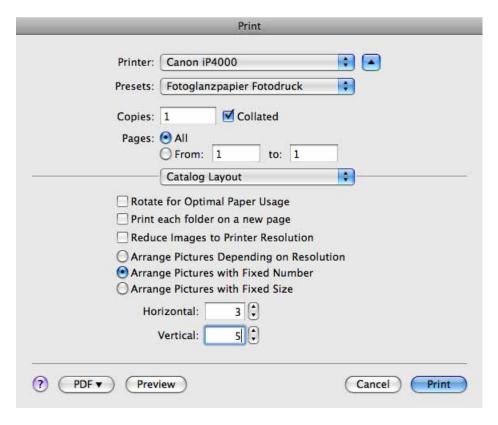

**Rotate for Optimal Paper Usage**, for example, rotates portrait-format pictures by 90 degrees so that they can be inserted better into a catalog containing mainly landscape pictures. Select **Print each folder on a new page** if GraphicConverter should print a new page for each new subfolder.

**Reduce Resolution to Printer Resolution** ensures fast printing when, for example, 600 dpi pictures are printed on a printer with only 300 dpi.

**Arrange Pictures Depending on Resolution** prints the images in the size corresponding with their resolution and places them in a suitable position on the page. If, for example, the header of a landscape-format digital photo with 12 megapixels and a width of 4170 pixels contains a value of 72 dpi, this image would be printed with a width of approx. 23 cm (4170 / 72 = 57.9 inches = approx. 23 cm). Set the DPI value to, for example, 300 dpi with **Picture / Resolution...** or with a corresponding batch to reduce the printing size to approx. 5.5 cm.

**Arrange Pictures with Fixed Number** allows you to set the number of pictures per line **(Horizontal)** and column **(Vertical)**. The size of the pictures is adjusted to this number accordingly.

**Arrange Pictures with Fixed Size** prints all landscape-format pictures in the same size. Portrait-format pictures are scaled to the height of the landscape-format pictures.

Several pages are printed accordingly if all the pictures do not fit on one page. During the calculation of the pages to be printed, GraphicConverter shows which page is being created.

In some cases, large amounts of data need to be stored temporarily on the hard disk for the print out. These temporary files are automatically deleted after printing. If your harddrive does not have enough space, in the Preferences under **General / Memory** you can select another path for the **Temporary Folder** that should, if possible, be located on another harddrive. Click the pop-up menu and select the path with **Choose...**.

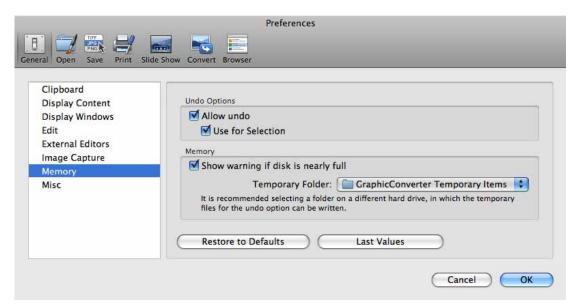

If a picture cannot be opened, for example, because it is corrupt or has an unknown format, the preview saved in the picture file will be used for printing. This may result in a loss of quality.

#### **Print Folder**

To print all the pictures in a folder individually, select **File / Print Folder...**. Each picture is printed on one page.

# **Processing Pictures**

Editing is normally worthwhile whether you scan a picture or, under Mac OS X, import one from a digital camera using **File / Acquire / Download images from connected camera...** In this section we will show you how to scale, scan, sharpen and your pictures and much more. You will often want to try out a sequence of effects first. Use **Picture / Duplicate...** to create a copy of the picture in a new window so you can try out a few effects. In this way, you will not modify the original and you can always compare the results with the first version.

### **Cropping for Photo Prints**

If you want to order prints from your digital photos, you will face the problem that most digital cameras produce pictures with an aspect ratio of 4:3. Photo paper in 4x6-inch format, for example, has an aspect ratio of 3:2. If you reduce the digital photo so it fits the photo paper at the top and bottom, you will get white edges on the left and right.

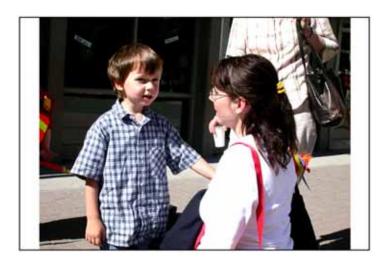

Some photo services offer the option of prints with white edges and in some cases you can order the prints with the edges already cut off.

#### Cropping for Photo Prints

If you enlarge the digital photo so the photo paper is filled completely, part of the image will be cut off at the top and bottom. The following picture shows how a photo service would trim the image.

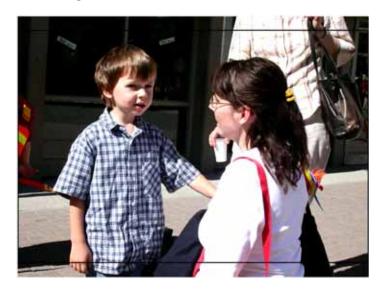

If you decide on this method, you may want to position the selection yourself and trim off parts of the picture that are not so important. In our example, it would be nice to see the whole of the boy's hand, while the upper part of the picture is less important.

GraphicConverter has an excellent option for cropping pictures to an aspect ratio of your choice. Open the desired folder in a browser window and select the pictures you wish to crop with Shift or Command-click. Choose **Export / Crop for Photo Service** from the context menu. A dialog opens where you can enter the **aspect ratio** of your photo

paper. This is always 3:2 for 4x6 inches and other standard sizes. Alternatively you can also enter 4:6 or other aspect ratios.

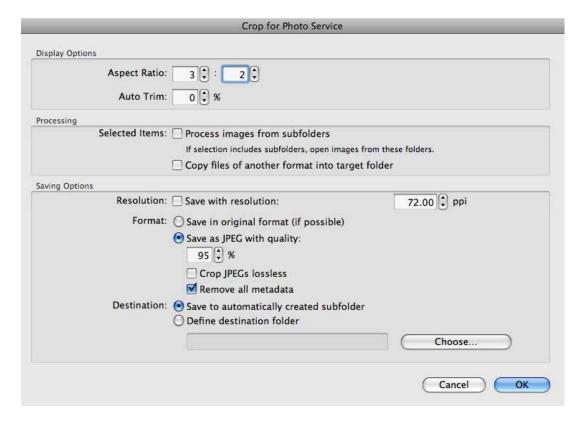

**Auto trim** allows you to define the size of the selection rectangle. Enter 2%, for example, to trim the edges slightly. Enter 0% to disable this option.

**Selected Items: Process images from subfolders** causes the pictures in subfolders to also be opened for trimming.

Select **Copy files of another format into target folder** if your picture folder also contains text files, for example, that should be copied into the target folder.

**Resolution: Save with resolution** allows you to change the resolution. This is not normally necessary.

Use **Format: Save in original format (if possible)** to keep the pictures in their format. If GraphicConverter can open the original format, but cannot save that format, the picture will be saved as a JPEG. If you want to crop these types of pictures and save them in a lossless format, you should first convert them into a format such as TIFF using the convert option (see p 24).

You should enable **Crop JPEGs lossless (will round selection)** since further JPEG compression, which causes a loss in quality, is not required despite the cropping. When you scale the selection, it will move in steps of 8 pixels as this is the only way to crop without losses.

A **JPEG quality** of 95% allows both very good quality and a manageable file size. The files are saved web ready without a preview or resource if **Remove all metadata** is enabled to maximize compatibility.

You should enable **Crop JPEGs lossless (will round selection)** since further JPEG compression, which causes a loss in quality, is not required despite the cropping. When you scale the selection, it will move in steps of 8 pixels as this is the only way to crop without losses.

Select **Save to subfolder** to save the images in a subfolder, which is created automatically, or **Save to user-defined folder** to select a specific folder with **Choose...**.

Once you click **OK**, a full-screen dialog opens displaying the selected pictures one after the other. There is a selection rectangle over the picture that you can move with the mouse. Click inside the rectangle to move it to the required position. The edges are displayed brighter.

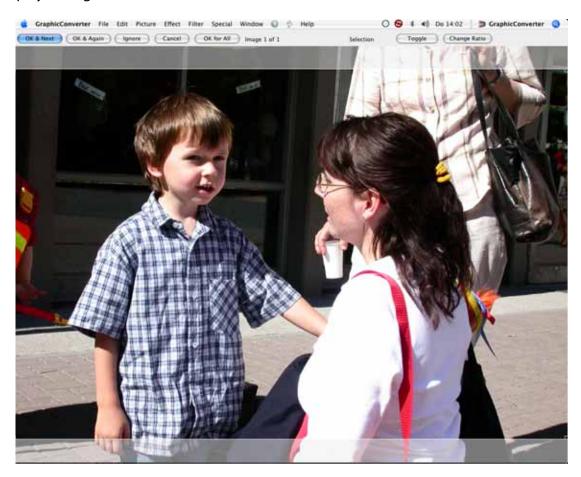

Click **OK & Next** to go to the next picture. You can also apply the trim by double-clicking the selection. The cropped picture is saved into a folder named "Cropped Images" that is generated automatically. This folder is created in the folder where the images are located. The source images are not modified. **OK & Again** carries out the

cropping and the new file is written. The starting image remains in the dialog, however, allowing you to crop further versions which will be saved with an index in the filename.

Click **Ignore** to go to the next picture without cropping the current one. **Cancel** will end the crop function.

Choose **OK for All** to apply the current settings to all pictures selected.

You can see how many pictures have been cropped so far and how many you selected to the right of the **OK for All** button. **Toggle** rotates the selection rectangle for portrait-format pictures. **Change Ratio** allows you to select the aspect ratio again.

If you also want to crop the picture on the left and right edges, click one of the corners of the selection rectangle. The aspect ratio will not change. You can switch the selection rectangle from landscape to portrait format, for example, by clicking the top right-hand corner and dragging it to the left without moving downwards.

The size of the rectangle is shown in pixels next to the corner. A high quality 4x6 inch sized print requires at least 1200 pixels. For normal quality, you will need 800 pixels. If you have a portrait picture, take these values for the height. When the selection rectangle has been reduced in size, you can move it in any direction over the picture.

You can send the pictures saved in the "Cropped Images" folder to your Photo Service via the Internet or on a CD. If the photolab offers you the option of white edges or trimming, it will not matter what you decide in most cases as their machines will recognize the aspect ratio of your pictures. The images will be positioned correctly so they fill the photo paper. If in doubt, you can call the photo service hotline.

#### **Picture Size**

The picture size can be displayed and changed using **Picture / Size / Scale**. You can set the picture size very accurately in pixels in the top section of the Scale dialog. You can also make the setting using a percentage value.

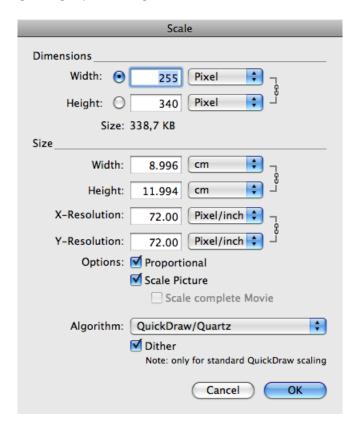

In the bottom section of the dialog, you can also change the size of the picture using the **Width** and **Height** boxes.

When you enter a new value, the second value is automatically recalculated.

You can change the picture resolution to 72 dpi, for example, using the X- and Y-Resolution, see p 99.

Enlarging adds pixels. Reducing lowers the number of pixels. The picture is recalculated as best as possible in both cases. The picture quality is reduced especially if you make excessive adjustments. We therefore recommend scanning pictures as close as possible to the required size.

If the **Keep Proportions** is option is disabled, pictures can be distorted to create special effects when you change a single value.

**Scale Picture** recalculates the picture instead of just changing the value for the output size. Reducing with this option lowers the number of pixels. If you disable Scale Picture when reducing, a note is simply made in the file that the picture should be outputted accordingly smaller.

**Scale complete Movie** does not only scale a picture from a film or animation in the display, but all pictures from the film.

Select the **Quickdraw/Quartz** algorithm to obtain the optimum image quality for normal applications. A range of other algorithms are available for special tasks.

**Dither (only for standard QuickDraw scaling)** increases the quality of pictures with 256 colors, except for line graphics. This option will not interfere in your work with images that have a greater color depth and can therefore be left enabled.

### Picture size – an example

If you cut a person's head out of a picture and want to "glue" it onto another person's body in another picture, the head will often be too big or too small in the new picture. Display both images at 100% zoom level and reduce the larger picture with the scale function **Picture / Size / Scale** by entering 80% as the width, for example (see above).

If the new size does not fit, return to the initial version with Ctrl-Z and reduce again with a more suitable percentage. As soon as the size of the head fits the body in the other picture, select the head with the lasso and copy it. Using Command-V, paste the head into the other picture. You can position it freely there.

#### Resolution

Each picture file is made up of pixels and information on the size of the picture. The pixels are square (rectangular in a few formats). To help explain this, imagine a picture that is 300 pixels wide and tall. The file also contains the information that the picture has a width and height of one inch. One inch is 2.54 cm.

Our picture therefore has 300 pixels placed horizontally next to each other and also vertically one below the other. At this density, the picture resolution is 300 dpi. This abbreviation stands for dots per inch. Sometimes the abbreviation ppi (points per inch) is used. This is exactly the same.

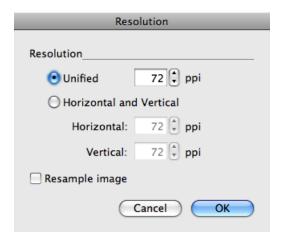

Pictures normally have the same horizontal and vertical resolution. The option of setting different values for horizontal&vertical can be used, for example, to convert pictures with different resolutions to a standard **X-** and **Y-Resolution**.

Basic rule: The higher the resolution, the better the picture quality. Pictures used for printing magazines, for example, Macworld, are normally at least 300 dpi. For line drawings, however, a resolution of 1200 or better 2400 dpi is recommended as the lines will otherwise not be sharp enough.

If our example picture was printed out double size, you would be able to simply separate the pixels. The pixels are in fact enlarged as there are no gaps between them.

**Convert picture** should be enabled if you want the picture to also contain more pixels when the resolution is increased or fewer pixels when the resolution is decreased.

Pictures from **digital cameras** are normally 72 dpi and have an enormous output size. To change these pictures to approximately 10x15 cm with 300 dpi, clear **Scale Picture** and enter 300 dpi as the resolution. You can use the **Batch** option to convert several pictures in one go (see p 161). This is, however, normally not necessary as layout programs or photo services ignore the resolution given in the file head and only use the number of pixels for the required output size.

# **Viewing & Sorting**

It is easy to lose your overview even when there are only several pictures open. GraphicConverter helps you to view and sort these graphics with the browser and the slide show. This way you can maintain your overview and achieve your goals.

#### **The Browser**

Summary: GraphicConverter has a powerful browser function that allows you to oversee, manage, sort and edit larger numbers of graphics and movies. You can export to an email program or as a HTML-Catalog for weg publishing for example.

To open a Browser window, click **File / Browser**. You can also drag a folder to the GraphicConverter icon in the operating system. In the Browser window that opens, small previews of the pictures in the folder are displayed.

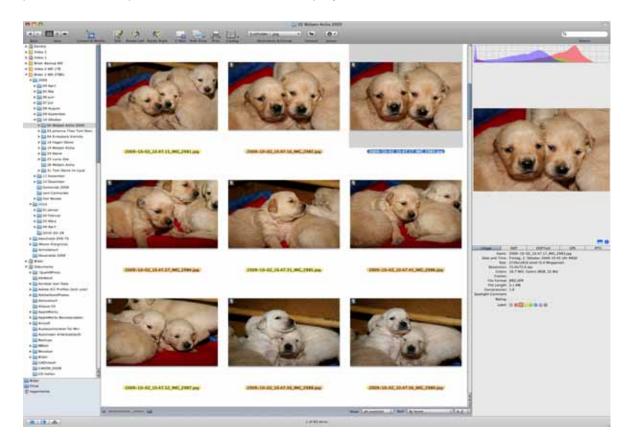

You can open several browsers by selecting **File / Browser** several times. Each new browser window will show the same content as the last browser upon opening. Select another folder using the file tree on the left-hand side.

If there is no preview for the pictures yet, GraphicConverter creates one automatically or you can manually via the menu of the **Action** icon / **Misc / Create Preview**.

Click the picture to display a larger version of it in the right section. You can also select several pictures. A histogram is displayed above the enlarged picture. This is only interesting for professional users. In the lower section, you can display information like the EXIF information or the Geo information. You can display and hide the histogram and the information with the blue icons.

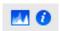

To select several pictures, use Shift- and Command-click, for example, to move them to a different folder on the left or to the displayed folder in another Browser window. You can expand a selection with Shift-cursor left and Shift-cursor right.

If you look at a large number of images in a browser window and want to quickly make a larger jump upwards or downwards, you can hold down the Option key and click the scroll box to jump straight to that position.

If you drag files or folders to a browser window from the finder or from another browser window, you can move or copy the pictures to the displayed folder or its subfolders. To copy the files, hold down the Alt key.

The functions from the **Action** icon menu and from the context menu affect all selected pictures.

If you move a graphic from the browser to the desktop or another folder on the left-hand side of the browser with the Command and Option keys, an alias is created.

If you open a picture as normal, you can open a browser window showing the content of the folder where the open picture in stored by pressing Command-Up arrow key.

Use the browser to sort larger numbers of pictures. Select the next picture with the cursor key and use Command-1 to Command-0 to move the pictures to the folders that you define in the Preferences under **Folders / Move Folders**. In the preferences, you can also specify whether it is copied or moved or whether an alias is created. **Move files, press option key to copy them** allows you to move and copy without having to change the settings if you hold down the Option key and copy. Using the key combinations with the Control or Option key, you can select a further 20 destination folders.

If only two pictures are selected, both are displayed at the same time on the right-hand side so that you can compare them if they are similar.

The picture details, such as the label and the format, are displayed under the picture on the right-hand side. On the **EXIF, EXIFTool** and **IPTC** tabs, you can select and copy the displayed text allowing you, for example, to paste it into a word-processing or spreadsheet program.

Double-click a preview image in the middle or right-hand section to open this picture in GraphicConverter. If several pictures are selected, all of them are opened.

Folders that are in the selected folder are displayed as folders. Only after you double-click the subfolder are the contents displayed in the Browser window. To display the contents of a different folder in the current Browser window, single-click the corresponding folder in the left section.

Aliases are indicated by a bent arrow in the bottom left-hand corner so they do not accidentally overwrite the original file with the alias when copied.

You can copy selected files in the browser with Command-C and paste them into another folder with Command-V. Files copied in the Finder cannot be pasted. For security reasons, it is not possible to copy files with Command-X and delete them at the same time.

The Favorites area is underneath the file tree. There you can drag frequently used folders to access them quickly.

Tool buttons are provided at the top for the most important options. You will also find these and other options in the context menu that opens when you Ctrl-click a picture. You can hide the toolbar by clicking the oval button at the top right of the window frame.

You can choose yourself which tools are displayed. Open the selection of further icons by right-clicking or Ctrl-clicking the toolbar and select **Customize Toolbar...**.

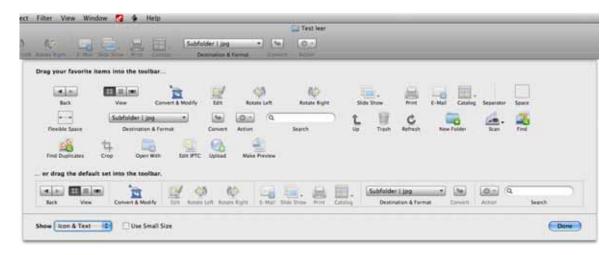

Drag the required elements onto the toolbar to add them. Remove elements by dragging them off the toolbar and letting go. A small cloud shows that they have been deleted. The **flexible spacing** is always as wide as possible and pushes all other elements right to the outside.

If you want to make the tool icons smaller, hold down the Ctrl key and click the browser toolbar. Then select **Use small Size** from the pop-up menu and, if necessary, also **Icon Only** or **Text Only**. This is particularly useful with small monitors, for example, on laptops.

The **Up** icon opens the parent folder. **Edit IPTC** opens the dialog for document information that you can open with Command-I. The IPTC information allows you to use the GraphicConverter browser like a database for indexing and searching. You will find detailed information on this in the chapter "IPTC Document Information" from page 172.

**Crop...** starts the **Crop for Photo Service** for several pictures in sequence. You can also call up this option via the **Action** icon with **Export / Crop for Photo Service**. **Make Preview...** recreates the preview. This option is called **Misc / Create Preview** in the menu of the Action icon.

In the Browser / Display General section, Redirect Open button to "Open with..." allows you to specify that the Open button opens files in the default "Open with" application that you set in the Browser / Open with section.

In the **Browser / Open with** section of the **Preferences**, you can specify that double-clicking a picture opens it with the **"Open with" application** that you can set in the **Open With Application** pop-up menu. If you select Photoshop as the **default "Open with" application**, the double click and the **Open** button will open the selected pictures in Photoshop. Default is open in GraphicConverter.

If you only occasionally want to open images with Photoshop, leave the setting for double-click as **Edit** and use the **Open With...** icon if you want to open images in Photoshop. The other icons have self-explanatory names.

The icons for the slide show, catalog and for scanning have a small triangle. Click and hold down the mouse to select a variant of the option. If you click the icon normally, the setting that was last selected in the pop-up menu will be used.

Using the pop-up menu to the right of the icons, you can convert the selected pictures and save them for example to a subfolder. The pictures are saved in the format selected in the same pop-up menu. Click the **Convert** button to start the conversion.

**Convert to subfolder** automatically creates a subfolder called "Converted Files" in the source directory where the converted pictures are saved.

**Convert to The Same Folder** overwrites the source files if they have the standard ending and if the source format is selected as the format. If the source images are in JPG format and are being saved in TIF format, the source files are kept along with the converted files.

**Convert to Other Folder...** allows you to specify your own destination folder after you have started the conversion.

Under Mac OS X 10.4 Tiger, you can start a spotlight search with the search box. Enter a search term to display all pictures containing the keyword.

The browser can also display movies and play the selected movie in the right-hand section. If you select the **Multi frame preview** option in the **Preferences** under **Browser** / **Thumbnails**, four images from each film are shown in a preview in the center of the

browser to give you a quick overview of the content of the movie. This is particularly helpful for movies that start with a black picture.

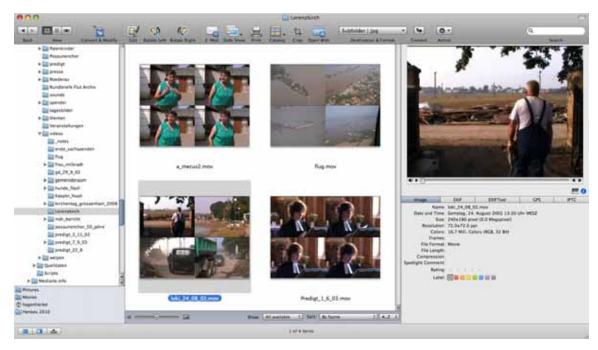

The controls for the movie on the right-hand side only appear when you move the mouse cursor over the movie.

Some digital still cameras can create movies that consist of two files. A .THM file with the same name is saved containing the information on date and camera type in addition to the actual movie file in AVI format. GraphicConverter reads the THM file automatically and displays the information. If you rename AVI or CRW files with the Rename option, the THM files are also renamed automatically.

MP2 files can only be displayed if you purchase the MP2 add-on for QuickTime from www.apple.com.

**Rotate left** and **Rotate right** rotate the image counterclockwise or clockwise.

**Slide show** displays the selected images as a slide show. You do not have to select the pictures. The content of subfolders is not included. If you select images and folders, only they and the respective folder content will be displayed in the slide show.

The **Print** button allows you to print one or more selected pictures. If you print just one picture and want to display a preview in the print dialog, open the picture by double-clicking and select **File / Print...**.

**Catalog** opens a pop-up menu where you can select **HTML...** to create Internet pages on which your pictures are displayed as a catalog (see p 72). Select **Picture...** to create image files with the catalog pictures (see p 26). **Print...** prints a catalog of the selected pictures.

**E-Mail** opens a dialog that lets you forward the selected images to an e-mail program to mail them as an attachment. If you want to send the image via a webmail provider like Hotmail, you can select the **Folder on Desktop** option from the **Send** pop-up menu to save the file in an automatically created folder that you can then use for your webmail account.

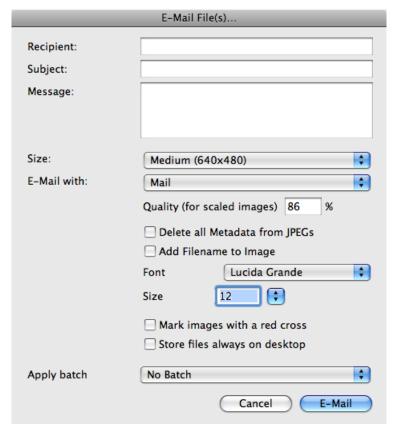

It is best to leave the **Recipient**, **Subject** and **Message** input boxes empty. Fill in this information in the next step in your e-mail program. If you use the Mailsmith e-mail program, it may be necessary to enter a recipient to avoid an error message. Select **Size: Original Size** (**full quality**), **Large** or **Larger** if the recipient wants to print the image. The sizes **Medium** and **Small** are good enough for viewing on a monitor. Smaller images are sent and received much faster than large ones. The smaller versions of the images are kept as invisible temporary files on your hard drive until they are sent. If the extension .jpg is missing, GraphicConverter will add it automatically.

Select a JPG quality level for the pictures with **Quality (for scaled images)**.

**Delete all Metadata from JPEGs** deletes the preview and the EXIF information along with all other metadata. As the preview causes problems with some programs in Windows, we recommend this setting to increase compatibility.

**Add Filename to Image** adds a white area to the bottom of the image where the document name is inserted. You can select a **font** and **size** for the document name.

**Mark images with a red cross** adds a red cross to the pictures as copy protection so that they can only be used for demonstration purposes. Use this option if you want to show your customers pictures that they can buy from you or you can license for them. The source file is not changed.

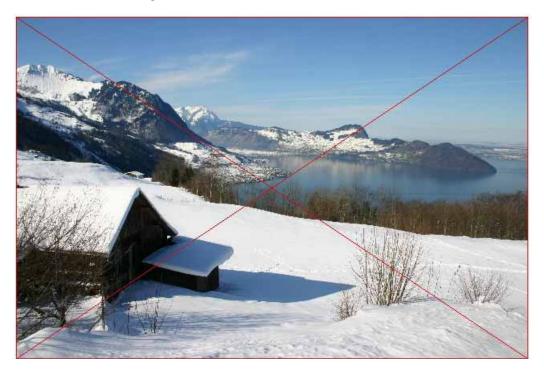

**Store files always on desktop** saves the files on the desktop in a folder which is created automatically.

**Apply batch** allows you to edit the images before export using a batch that you previously defined in the browser or in the Convert dialog. You can add a copyright note, for example.

Choose your e-mail program from the pop-up menu **E-Mail with** and click **E-Mail** to send the images at the chosen size to your e-mail program. If you choose a different size to Original, temporary files will be created from the scaled images and automatically deleted later on. To avoid problems when the recipient wants to print pictures, they will be automatically changed to a standard resolution of 72 dpi.

**Action** opens a menu with may other fuctions described below.

At the bottom of the window frame, there are a number of options available on a toolbar. On the far left of the toolbar, you can select the size of the small previews. You can use **Show:** to select a file format so that only files of that type are displayed.

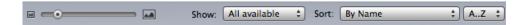

Click **Sort:** to select criteria such as **Name**, **creation date**, **modification date** and **size** for the middle section. If you select **By Label & Name**, the pictures will be sorted

according to your label. Sorting is carried out according to name (Creation Date) among the pictures with the same label. Also **By Extension & Name** sorts the files according to extension and according to name among the files with the same extension. Select **By Rating and Name** if you have evaluated your images with 1-5 stars and want to sort them accordingly. **By Rating and Creation Date / Modification Date** sorts pictures with the same rating according to the **creation date** or **modification date**. To switch the sort order from bottom to top, click the Button **A..Z** on the right and select **Z..A**.

If the Browser's left section does not display the **directory structure** or if you want to hide it, click the left List icon in the lower left corner.

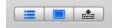

The Favorites area is underneath the file tree. There you can drag frequently used folders to access them quickly.

Click the center of the icon with the framed rectangle to switch the large preview on the right on and off. Click this icon again to display the large preview image in a separate window that you can position anywhere.

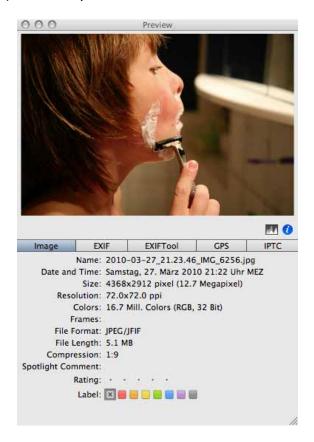

This is very useful on systems with two monitors. The preview window can be sized using the bottom right-hand corner and the information underneath the preview can be hidden by clicking the **i** in the blue circle. The preview palette can therefore fill large parts of your screen or completely fill a second monitor. Single-clicking the icon with the mountains allows you to display the histogram of the picture.

The icon with the arrow displays and hides the drop area to which you can drag pictures from different folders to show them as a slide show or to rename them using the context menu. The pictures are labeled with a number in the blue circle so you can see which pictures you have already selected. The images in the drop area can be sorted again with the mouse. Selected images can be removed from the drop area using Command-Backspace.

All options, which can be selected for the pictures in the drop area, need to be selected from the context menu in the drop area. The slide show is available in addition to rename.

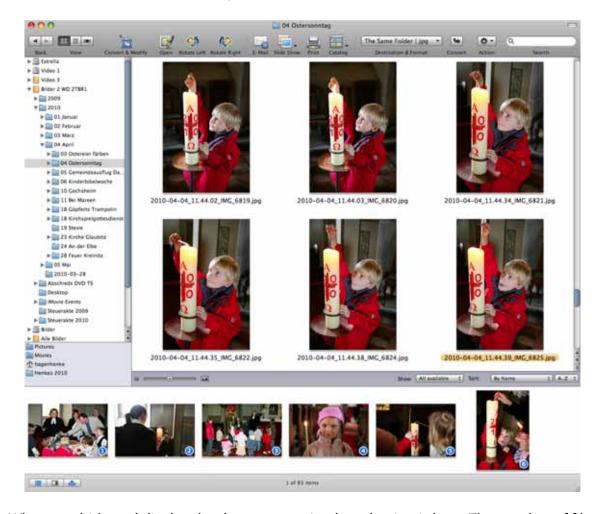

When you hide and display the drop area again, the selection is kept. The number of files in the current folder is displayed in the center of the lower window frame. If you have made a selection, the number of pictures or objects selected is indicated to the left of the number of pictures.

Type the first letter of the filename to find the image more quickly. The corresponding graphic is selected in the thumbnail section of the browser.

In the directory structure, only folders that contain other folders have a **triangle for opening folders**. All other folders do not have to be opened per se but are "opened" with a click. The graphics they contain are displayed in the middle section.

#### The Browser

The size of the middle section with the smaller images can be changed by clicking the scrollbar on the right border of the middle section and then moving it to change the size of the overall image. Because the small previews are sorted in a grid, the window also displays this format when the previews are larger or smaller in size. If you change the width of the middle section, the spacing between the preview images and the number of columns will be adjusted.

The width of the left section can also be changed by moving the scrollbar. This is necessary for deeply layered directory structures. You can change the size of the right section with the handle in the bottom right-hand corner of the window frame (sizer). The size of the large preview in the right section depends on the image itself and the width of the section. After you change the width of the section, the image automatically adjusts to the new size.

The filename, size and date are displayed below each image. Click a picture to select it and then click the name to edit it. You can use all characters from the Unicode standard. Unicode is a standard that allows a large number of characters in a font. End the entry with Return or by clicking another picture.

Click a graphic to open a **large preview** in the right section. The size of the preview depends on the width of the right column. Detailed graphic information is displayed below the preview. Switch to the other images using the arrow keys. Click the right arrow key to jump from the last image of one row to the first image of the next. You can cancel a selection with Escape.

If there is no preview for a picture in the graphic file, it will be automatically created. If this does not occur, you can create a preview in the context menu.

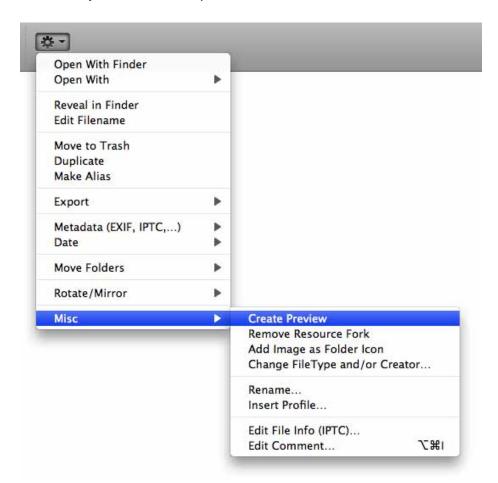

Note the shortcuts indicated in the context menu, for example, Command-I for **Edit Comment...**. They will help speed up your work.

## **Context menu options**

Open the context menu of the preview area by right-clicking or Control-clicking one of the images. You can then access the following options:

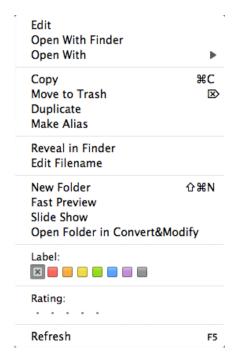

**Open** opens the selected images in GraphicConverter.

**Open With Finder** opens the images as if they have been double-clicked in the Finder, i.e. with the program that is specified for the respective file extension. You can select the program for a file extension via the information dialogue of the file concerned in the Finder.

**Open With** opens the images with the program that you selected in the **Browser / Misc** section of the preferences.

**Copy** copies the selected files to the clipboard. You can then, for example, switch to a different folder and paste the files with Command-V. You can also use the context menu for this by right-clicking the background between the pictures. Using this method of copying does not place the content of the files in the clipboard, but instead only saves the path to the files. The original is then copied to the destination folder upon pasting. You should therefore not delete the copied file before pasting.

**Move to Trash** moves the selected files to the Mac OS trash. GraphicConverter does not have its own trash like iPhoto, for example.

**Duplicate** creates a duplicate of the selected file with "Copy" added to the name.

**Make Aliases** creates an alias of the image file in the same folder from where you can then move the alias to another location, for example.

**Reveal in Finder** shows the selected files in the Finder.

**Edit filename** selects the filename of the selected file so that you can change it. You can also click the filename to edit it.

**New Folder** creates a new folder.

**Fast Preview** shows the selected image in a scalable window, which is provided by Mac OS X.

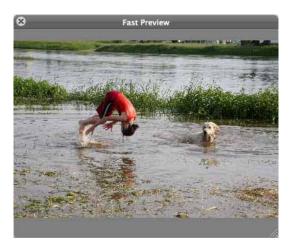

**View Item(s) in slide show** launches a slide show of the selected graphics against a black background. To exit the slide show, click the X button in the controls or press the Escape key. For more detailed information, see the chapter on slide shows on page 149.

**Open folder in Convert** opens the Convert dialog in which the content of the active folder is displayed in the left-hand list.

Click **Label** to assign a label to graphics. These are operating system labels used to identify, for example, project files by color. The label is also written to the XMP metadata so that it can be displayed by Adobe Bridge under other operating systems. You can disable this option in the preferences under **Browser / Edit** to speed up your work.

If you are creating a book, for example, you can assign a label to all files you already used.

The color of the label is displayed in the browser next to the filename and on the right-hand side of the **Image** tab. You can also change the label here. In the lower right-hand corner of the browser window, you can choose **Sort: By Label & Name** to group the

labeled pictures on the screen. This allows you to quickly see which pictures you have already used in your book.

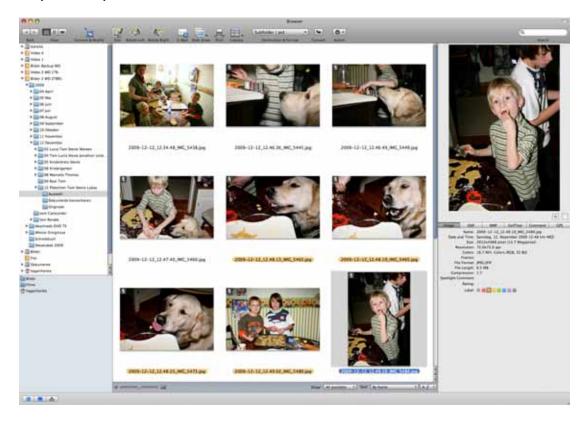

Even if you can not display or assign labels under Mac OS X 10.1 and 10.2, you can display and assign labels in GraphicConverter under these systems as files can contain labels in Mac OS X 10.1 and 10.2 too. In Mac OS X 10.3 Panther, the labels can be displayed and assigned in the Finder again.

**Rating** allows you to assign 0–5 stars to images in JPEG or TIF format. This information is written in the XMP section of the files. It is easiest to assign the stars to rate pictures by selecting the images and setting the stars with Ctrl-0–5 or clicking the right-hand side of the browser. To reset the rating to zero on the right-hand side of the browser, click slightly to the left of the first star. You can also use these keyboard shortcuts to assign stars during a slide show.

If you disable **XMP** in the format options for JPG or TIFF pictures, any ratings that have been set will not be saved with the file when you save it again and will therefore be

deleted. Therefore make sure that **XMP** is kept enabled in the format options when you work with ratings.

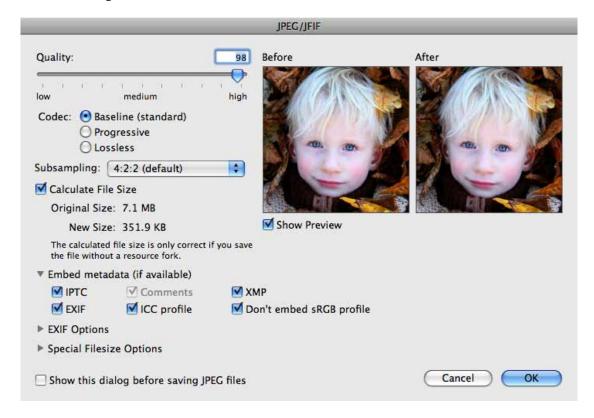

Click **Refresh** to update the list for the current browser window. This is useful when you have modified files and folders in other programs since GraphicConverter is, for example, sometimes not informed quickly enough about whether something has been changed on operating system level.

# **Action menu options**

**Open With Finder** transfers an image to the Finder when double-clicked so that the file is opened as if it has been double-clicked in the Finder. You can change the setting in the Finder, for example, by clicking any JPEG file and displaying the information for that file

with Command-I. In the **Open With** section select the required program from the pop-up menu and click the **Change All** button to apply the setting to all files of the selected type.

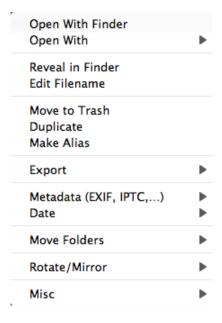

**Open With** shows a program like, for example, Photoshop in the submenu, which you selected in the **Browser / Misc** section of the preferences. This option allows you to open images from the browser directly with the selected program.

**Reveal in Finder** shows the selected files in the Finder.

**Edit filename** selects the filename of the selected file so that you can change it. You can also click the filename to edit it.

**Move to Trash** allows you to recover files until you empty the Trash.

**Duplicate** creates a duplicate of the selected file with "Copy" added to the name.

**Make Alias** creates an alias in the same folder with "Alias" added to the name.

## The Submenu Export

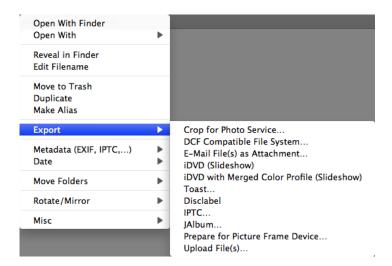

**Crop for Photo Service...** opens a dialog where you can adjust the aspect ratio of your pictures to the wider 2:3 aspect ratio of the photo paper.

You will find a detailed guide in the chapter "Cropping for Photo Prints" on page 93.

**DCF compatible file system...** allows you to export to the memory card of a digital camera, for example. If your DVD player has slots for memory cards, you can then show your pictures on a television. The export function automatically converts the pictures to JPG format and saves them in a compatible form.

**E-Mail file(s) as attachment...** lets you forward the selected images to an e-mail program to e-mail them as attachments (see p 106).

**iDVD** or **Toast** allows you to transfer the files selected in the browser to **iDVD** or **Toast**. Toast adds the data exported to its list of files to burn. The files are not moved on your hard drive.

The pictures transferred to iDVD are inserted as a slide show. The preview mode should not be selected in iDVD in this case. Unfortunately iDVD does not evaluate the profile information from image files and therefore displays profiled images, for example, like those from digital cameras, too pale. Therefore you should always use the **iDVD with merged Color Profile (Slide Show)** option for images with profiles. The **iDVD (Slide Show)** option is only suitable for pictures without profile. Images without profiles are, for example, scanned pictures if no scanner profile was attached or pictures from digital cameras that were saved with the **Merge color profile into image (for web usage) and remove EXIF** option. This option is available in the file selection dialog that opens when you select **Save As...**.

If you select **iDVD** with merged Color Profile (Slide Show), the images with calculated profiles are saved in the **Documents / GraphicConverter iDVD Export** folder that is created automatically in your document folders. Delete these pictures as soon as you have completed the current iDVD project.

As televisions often have a brighter picture than computer monitors, we recommend darkening the images slightly with a batch before export where applicable. We recommend also increasing the contrast slightly at the same time so that the pictures do not look flat.

**disclabel** is a program that helps you print inlays for a wide range of CD and DVD boxes. You can also print blank CDs and DVDs. disclabel provides numerous samples so that you can achieve interesting results with just a few mouse clicks. You can download a demo from www.smileonmymac.com.

**IPTC...** opens a dialog where you can select which fields should be saved with which separators in a single file or in several files.

**JAlbum...** saves images and text files with the IPTC data for use in the program JAlbum that you can use to create Web catalogs.

**Prepare for Picture Frame device...** allows you to optimise the size and aspect ratio of images for digital photo frames. Then a dialog opens where you can enter the resolution of your photo frame. You will find the resolution in the documentation for your photo frame or on the packaging.

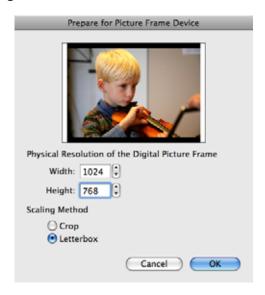

If your pictures have the aspect ratio 4:3 and your photo frame 16:9, a lot will have been trimmed off the image with the Crop option. In this case, it is better to select Letterbox to add black margins on the right and left of the image. You can also specify the crop method yourself before you use this option by selecting **Export / Crop for Photo Service**. Click **OK** to select the destination folder.

Remember that some picture frames make a collage from several pictures or add margins so it is not absolutely necessary to edit images beforehand. We recommend choosing picture frames with a high resolution of approx. 90 ppi and testing them beforehand at a store. Only buy a frame with an aspect ratio of 16:9 if you are using a camera that can be set to this aspect ratio.

## The submenu Metadata (EXIF, IPTC, ...)

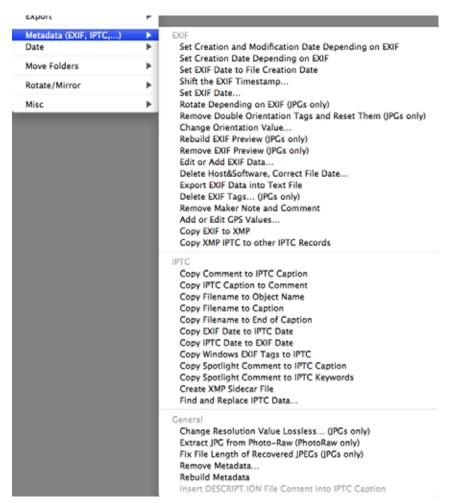

All options can be used for JPG files. All options, where "(JPGs only)" is specified, can be used for the formats CR2, CRW, EPS, EPSF, GIF, NEF, NRW, PDF, PNG, PS, PSD, THM, TIF, TIFF, PNG, PDF and other formats that are indicated with R/W at: http://www.sno.phy.queensu.ca/~phil/exiftool/ in the *Support* column of the *Supported File Types* table.

#### --- EXIF ---

**Set Creation and Modification Date depending on EXIF** overwrites the creation and modification date with the date that is entered in the EXIF information for the file. Some digital cameras generate an incorrect creation and modification date, but set the correct photo date in the file. Use **Set Creation Date depending on EXIF** if only the creation date should be set to leave the correct modification date unchanged. This option also allows you, for example, using **Command-A**, to set the creation date and, if necessary, the modification date for several selected graphics to the only photo date that makes sense.

**Set EXIF Date to File Creation Date** sets the EXIF date to the date when the document was created.

**Shift the EXIF timestamp...** opens a dialog where you can change time and date from the EXIF information. This makes sense if you forgot to change the time in the camera or if the clock battery was low while you were traveling. To raise the value for year, month etc. enter positive numbers. To decrease the values enter negative numbers like -5.

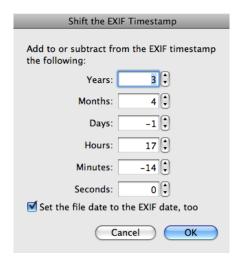

Use **Set EXIF Date** if you want to set the date and time directly.

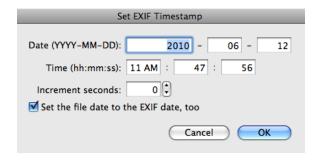

**Rotate depending on EXIF** rotates the selected pictures as specified in the file EXIF information if this data is provided. Some digital cameras have an internal position sensor and note when the camera is held sideways to take a picture. The orientation is written in the EXIF information. This option allows to you to select all pictures after importing new shots and automatically rotate the portrait pictures. If you import the picture with GraphicConverter using the **File / Acquire / Download images from connected camera...** option, the portrait format pictures containing the corresponding information will be rotated immediately and without losses.

You should use **Remove double orientation tags and reset them** if you receive an error message about orientation tags when you open images. Images should only contain one orientation tag. Some pictures from iPhoto have this problem due to a bug in QuickTime. Updating QuickTime can solve the problem for iPhoto.

**Change orientation value...** allows you, for example, to change an orientation that has been set incorrectly by the scan program. If you want to rotate an image that does not show up correctly in the Browser, use the **Rotate** option from the context menu or use the lcon in the Browser's toolbar.

**Rebuild EXIF preview** creates a high-quality preview with 200x200 pixels as an EXIF preview. If you forward data to PC users, you can use this option to add a high-quality preview to all pictures in a browser window and delete the resource using the Convert & Modify dialog. The files can then be read by all programs in Windows or other operating systems without any problems. You can also use the option, if the EXIF preview is too poor or if it was not rotated for portrait pictures.

**Remove EXIF Preview** deletes the EXIF preview which is no longer necessary after GraphicConverter has created a normal preview with a better quality.

**Edit or add EXIF data...** allows you to change the EXIF data for the **manufacturer** of the camera, the **model**, the **software** or the **date**.

| Edit/Add EXIF Data               |                       |  |
|----------------------------------|-----------------------|--|
| Malaan                           |                       |  |
| Maker:                           | Canon                 |  |
| Model:                           | Canon EOS 5D          |  |
| Software:                        |                       |  |
| File Date:                       | 2011:1:22 05:11:07 PM |  |
| Date format: YYYY:MM:DD hh:mm:ss |                       |  |
|                                  | Cancel OK             |  |

You can use **Delete Host&Software, correct File Date...** to delete useless data in JPEG images that were written in the files by other programs. Other programs sometimes set their name in the EXIF data. When you import images using the program Image Capture, the file date is set to the date of the import. It is more useful, however, to use the date when the picture was taken. As this does not appear at any other point in the EXIF data, GraphicConverter can correct the date. If you have imported images with the program Image Capture, you should also use the **Rotate depending on EXIF** option from the same submenu so that portrait pictures are not only displayed correctly in GraphicConverter, but also in screensavers etc.

**Export EXIF data into text file** creates a text file in the same folder that lists the EXIF data. You can use these files for imports into databases.

**Delete EXIF tags...** opens a dialog where you can enter the Hex code of the EXIF fields that you want to delete if, for example, you do not want to pass on the information about the white balance.

**Remove Maker Note and Comment** deletes the maker note and the comment.

**Add or edit GPS values** opens a dialog in which GPS values can be entered or edited when for example you have written down a position from a car navigation device.

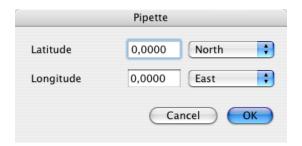

**Copy EXIF to XMP** copies the IPTC data to the XMP section without saving the image again. It is a good idea to copy the EXIF data to the XMP section if, for example, you will be continuing work on the images in a program that can only read the XMP section.

You should use **Copy XMP IPTC to other IPTC records** if your images are to be further processed in other programs that cannot yet read the IPTC data from the XMP section. In JPG files, the IPTC data can be found in four areas of the image files:

- In the XMP section this entry is used as the master
- Adobe Photoshop IPTC record
- The EXIF section can also contain IPTC
- In the resource fork in the ANPA record

--- IPTC ---

The **Copy Comment to IPTC Caption** and **Copy IPTC Caption to Comment** options copy the comment or the IPTC description into the other respective area. This is useful if you want to continue work with the data in another program that can only display one of the areas.

**Copy file name to object name** is recommended when you have files with descriptive filenames, for example, "Forest.jpg", and want to copy the filename to the IPTC object description. The file extensions are left out. You can also use this option for several selected files and for complete folders. **Copy file name to caption** copies the document name to the IPTC description. Use **Copy Filename to End of Caption** if the **Caption** box already contains text that should not be deleted.

**Copy EXIF date to IPTC date** simplifies your work if you want to transfer the EXIF date to the IPTC data.

You can use **Copy Windows EXIF Tags to IPTC** if you receive pictures that have been indexed by the Microsoft Windows Explorer. Windows Explorer enters the keywords in a non-standard EXIF section. GraphicConverter recognizes these entries and moves them to the corresponding fields in the IPTC section with this option.

**Copy Spotlight comment to IPTC caption** copies the spotlight comment to the IPTC caption. In the same way, **Copy Spotlight comment to IPTC keywords** copies the

spotlight comment to the IPTC keywords. We do not recommend working with spotlight comments since they are not included when you send a file by e-mail, for example.

**Create XMP Sidecar File** creates an XMP file with the XMP data in the image folder. The filename corresponds with the image filename. The extension is changed to .XMP.

If you want to change part of the IPTC information for several pictures or for a large collection of pictures, select them in the browser, click **Find and Replace IPTC Data...**.

| Find and Replace IPTC Metadata                                                      |           |  |
|-------------------------------------------------------------------------------------|-----------|--|
| Find:                                                                               |           |  |
| Replace with:                                                                       |           |  |
| You can't undo this operation. Please apply it only to a backup copy of your files. |           |  |
|                                                                                     | Cancel OK |  |

Therefore you can, for example, search for "Agency X" after your company name has changed and replace it with the new name "Picture agency Y".

#### --- General ---

**Change Resolution Value lossless** lets you change the resolution, for example, from 72 dpi to 300 dpi, without saving the picture again. There is then no loss in quality.

You can rotate JPEGs in the browser without any quality loss using the context menu if the graphic width can be divided by 16. This means that you cannot open the graphic as you normally would. Digital cameras create pictures whose width can be divided by 16 so that the automatic JPEG compression is optimized. A message appears if the picture width cannot be divided by 16.

If a JPEG is modified and then saved as, for example, a TIFF, the normal rotate option can be used because the file suffers no additional quality loss when saved. The comment can be edited without losses using **Edit Comment...** the context menu in the browser.

Image files in Photo-Raw format may also contain a JPEG version of the image that you can export with **Extract JPG from Photo-Raw (PhotoRAW only)**.

**Fix file length of recovered JPEGs** is useful when you restore JPEG files with rescue programs like, for example, Techtool after file system crashes. They often end up being 100 MB instead of 20 MB. In some cases, Techtool cannot establish the actual size of the file and therefore creates a file that is too big. You can reduce it to the actual size with this option.

**Remove Metadata...** opens a dialog that lets you choose the metadata you want to remove from the picture.

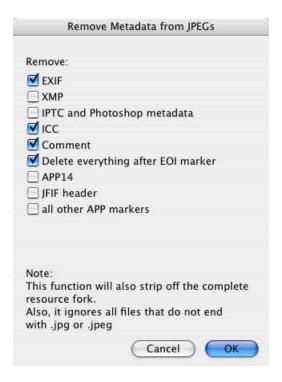

**Rebuild Metadata** reads all metadata from an image file that does not correspond with the standards and can still be restored. When you save the file, the metadata is saved according to the standards.

Insert DESCRIPT.ION file content into IPTC caption remains disabled in this menu until a Descript.ion file is selected. These files are generated by the Windows software ACDsee and contain the IPTC data. Please do not ask us why ACDsee writes this data in a separate file, instead of writing it in the image files as is the standard. Use this option to write IPTC data from the Descript.ion file in the image files whenever necessary. You will then no longer need the Descript.ion file and can delete it.

### **The Submenu Date**

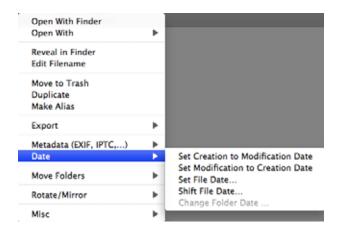

**Set Creation to Modification Date** is useful when you are editing files that, for example, have been given an incorrect creation date like 1904 by your scanning software since the modification date is set by the operating system and is therefore often correct. **Set Modification Date to Creation Date** allows you to transfer the date in the other direction.

**Set File Date** opens a dialog where you can edit the creation date and the modification date.

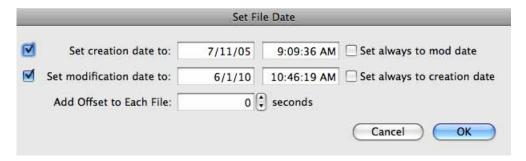

You can use **Set always to mod date** to change the creation date to the modification date. **Set always to creation date** allows you to change the modification date to the creation date.

**Add offset to each file** allows you to select an offset which sets the time as 1 second later for all files to be modified, for example. The sort order is kept for the sort method according to date in the browser.

You can use **Add Offset to Each File** if you have a series of pictures with the wrong date, for example, because the clock in the camera is not set correctly. If you know the actual date when the picture was taken, you can calculate the difference and enter it as a

value in the dialog. Enter negative values like -42 to reduce the value. **Set creation date to** and **Set modification date to** allows you to choose which date should be changed.

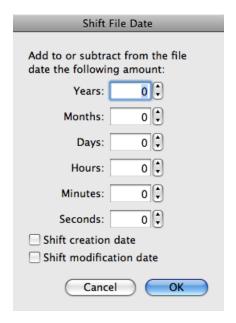

**Change Folder Date...** allows you to change the creation and modification date of folders. **Set always to mod date** allows you to change the creation date to the modification date. **Set always to creation date** allows you to change the modification date to the creation date.

**Add offset to each file** allows you to select an offset which sets the time as 1 second later for all files to be modified, for example. The sort order is kept for the sort method according to date in the browser.

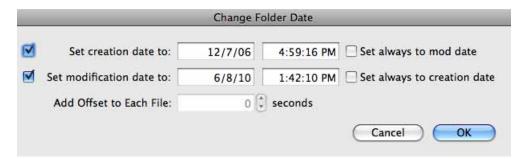

### The Submenu Move Folders

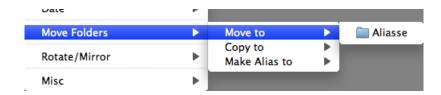

**Move Folders / Move to** and **Copy to** allows you to move or copy files into folders that you select in the **Folders / Move Folders** section of the **Preferences**. **Make Alias to** creates an alias of the selected files in the move folder.

### The Submenu Rotate / Mirror

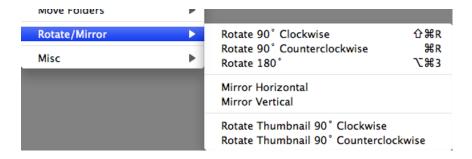

**Rotate / Mirror** opens a submenu with the options for lossless rotating and mirroring: **Rotate 90° clockwise**, **Rotate 90° counterclockwise** and **Rotate 180°** rotate the image in the respective directions. You can rotate counterclockwise by pressing Command-R on the keyboard. Command-Shift-R rotates 90° clockwise.

You can also rotate just the preview with **Rotate thumbnail 90° clockwise** (counterclockwise). This useful for RAW files as they can be opened with GraphicConverter, but not saved.

To freely rotate the image by entering an angle, click **Other Value...** in the **Picture/ Rotate** submenu after opening the graphic as you usually do.

**Mirror Horizontal** mirrors the image on a horizontal axis without any quality loss. **Mirror Vertical** mirrors the image on a vertical axis without any quality loss.

## The submenu Misc

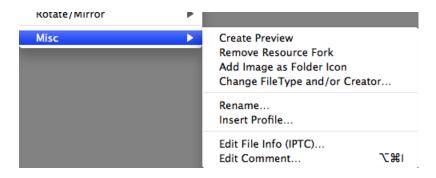

**Create Preview** creates a preview for graphics that do not yet have one. You can also use this option to create a larger preview.

**Remove Resource Fork...** allows you to delete the resource in images to make them smaller for Internet use or compatible for editing in Windows. The resource fork contains previews in various sizes among other things.

**Add Image as Folder Icon** sets the selected image as a folder icon so that the folder in the Finder shows the selected image.

**Change Type and/or Creator** opens a dialog where you can change the document type and creator.

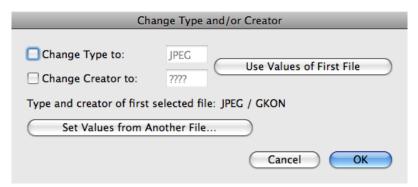

Enable the required option and enter the type or creator you want to set. Clicking **Use values of first file** inserts the values shown below from the first selected file in the browser window in the boxes.

**Rename** opens a dialog where you can rename files systematically (see p 33). You can also open the rename dialog by selecting **Edit / Find, compare, replace, rename / Rename selected Files...**.

If all or several graphics are selected at the same time, you can deselect them by pressing any button other than the control keys (Command key, etc.).

**Insert profile...** will apply a profile to the selected images. Select the profile file with the file selector. Only set this profile file if it belongs to the images as the colors will otherwise be displayed incorrectly.

The **Edit File Info (IPTC)...** option can be opened directly, for example, to enter copyright information (see p 172). Only the content of the boxes where the check box has been selected is modified. You can therefore use this option to enter yourself as the copyright owner for several pictures at the same time without changing any different keywords for the individual pictures. If you select a folder, the changes will also be made to all pictures it contains. The URL box is not part of the official IPTC standard and is not supported by all programs. Therefore it is better to enter your URL in the **Copyright** box. You enter the copyright symbol with Alt-G.

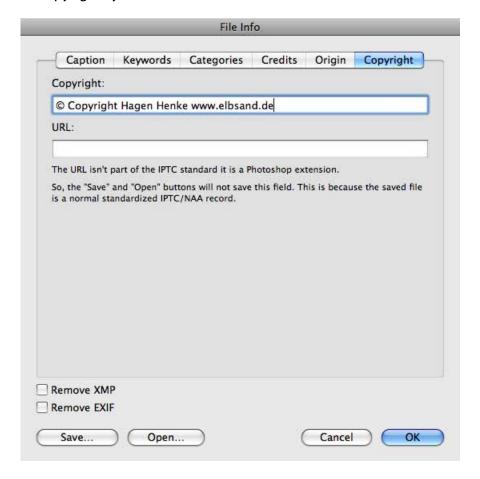

The **Edit Comment** option allows you to enter or modify a comment for JPEG/JFIF graphics or for graphics you want to save. If the option for creating resource forks is enabled under **Preferences/ Save / General**, this information is written to the resource fork. Comments in the resource fork are supported in the following formats: JPEG, GIF, TIFF and PNG.

**Copy files to...** allows you select a folder where a copy of the selected images is saved.

**Move files to...** allows you select a folder where the selected images are moved to.

**Save copy as...** allows you to save a copy of the graphic file with a different name. Enter the new name in the file selection dialog in the same way as when you are saving a picture.

**Move file to...** saves the file with a different path and deletes the original.

**Sort files into subfolders / Name** creates a subfolder and sorts the files according to name in this folder. If, for example, you select five pictures whose name starts with "Wall" and five others starting with "Grill", the first five will be copied to a folder named "Wall" and the others to a folder named "Grill". If a filename occurs only once, the file will not be moved and not renamed.

If you select **Date** instead of **Name**, the selected images will be moved to subfolders that are named after the date of the respective image file and are placed in automatically created month and year folders. This option is also available immediately upon import and is useful if you used the Finder to import pictures from a digital camera. **Flat** creates folders that also contain the name of the month after the day date so there is one folder level less. This option is particularly useful if you take pictures only once in a while. **Extension** sorts the files into folders according to their extension.

**Set GPS from current Google Earth position** adds the GPS data to the EXIF data of the selected image files, see p 179 onwards.

**Open GPX file...** allows you to set the GPS data from a GPX file for selected pictures, see p 181 onwards.

The following options are available in the **Export** submenu:

**Crop for Photo Service...** opens a dialog where you can crop the selected pictures one after the other as with a specified aspect ratio. Photo services use photo paper with an aspect ratio of 2:3. There is a separate chapter on this function. Please see page 93.

**Upload file(s)** opens a dialog via which you can copy the selected files onto a Web server, (see p 83).

**Find duplicate files...** opens a dialog for finding and deleting duplicate files (see p 157).

**Create Sort Folder** creates a new folder called "Sort Folder". If you drag image files to a sort folder, a rising index number will be added to the front of the name. "Dog" becomes "0001 Dog". This allows you, for example, to reorganize pictures from different cameras.

**Flat Folder View** opens a new browser window — like for a search — in which all images from the folder selected on the left-hand side of the browser are displayed. All subfolders are taken into consideration. You can, for example, display all pictures from a month or year folder if you sort your pictures chronologically. If you open the File menu while holding down the Control key, the **Browse Folder in Flat View...** option will appear instead of **Browse Folder...**.

**Remove Resource Fork...** allows you to delete the resource in images to make them smaller for Internet use or compatible for editing in Windows. The resource fork contains previews in various sizes among other things.

The following options are available in the **View Options** submenu:

**Hide Tools** hides the top toolbar. **Hide Footer** hides the toolbar at the bottom of the window frame. As long as the toolbar is hidden, **Show Footer** appears as an entry in the context menu so that you can display it again.

**Show Preview Window** opens a window that displays the selected image with the EXIF information.

**Show Preview Pane** opens a third column in the browser window in which the selected image with the EXIF information is displayed.

**Show IPTC Window** opens a window displaying all entries from the IPTC information for JPG and TIF images under the mouse cursor in the browser window. You do not have

to click the pictures. Simply place the mouse cursor over the picture to display the IPTC information.

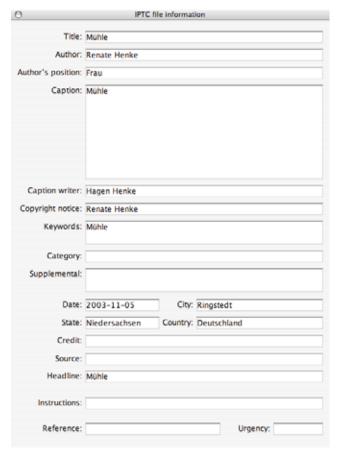

**Show Drop Area** inserts a drop area at the bottom of the browser where you can drag pictures from different folders so you can send them from there by e-mail using the context menu, for example.

**Hide Favorites** hides the favorites area at the bottom left.

**Fullscreen preview window on second screen** can only be selected if a second monitor is connected to your computer. The fullscreen preview is shown on the second monitor.

**Preferences...** opens the preferences under **Browser / General** where you can select the sorting criteria, the sorting direction and the **Font** for displaying the file information. Using **Sort folders separately** you can select whether the folders are displayed first and

then the files as is standard in the Mac OS or whether folders and files are displayed as equals based on the selected criteria. **Sort Top Down** reverses the sort method.

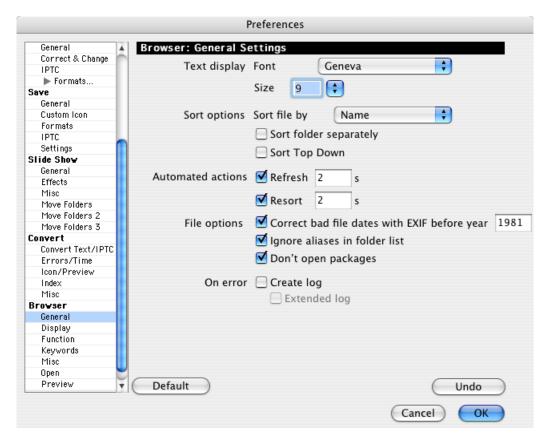

**Automatic refresh** allows you to select a time after which the browser re-reads the content of the current browser window. If you want the display to be updated constantly, we recommend a value of approximately 3 seconds. The hard drive is accessed more frequently with shorter times.

You should enable **Automatic resort** if you always want to update the sort list after a specific time. For example, this is recommended if you are working with labels and have selected **By Label & Name** as the sort method.

**Correct bad file dates with EXIF before year** corrects the file date if it is right in the EXIF information. Only those files are changed whose file date is before the date you entered.

You should only disable **Ignore aliases in folder list** if you want to display the aliases of folders in the folder list.

**Don't open packages** prevents you accidentally displaying and modifying the contents of a package in the browser. Packages are normally programs that can be damaged if modified.

The **Create log** option creates a log each time you move or copy files with the browser. **Extended log** also logs which image causes GraphicConverter to crash when it attempts to create a preview. If this occurs, send the picture to support@lemkesoft.com.

Back to the context menu: If you have installed the context menu extension for GraphicConverter, you can use **GraphicConverter** to **open** one or more selected images, **display them in the browser**, view them in a **slide show** or edit them with a **batch**. The submenu for the batches lists all batches that you defined using the Convert dialog or the pop-up menu in the browser. This option is only useful in the Finder as you have direct access to the options via the icons.

From Mac OS 10.4, you can create a workflow in the Automator via the **Automator** menu using **Create Workflow...**.

Additional settings can be made under **Edit** (Mac OS X: **GraphicConverter**) / **Preferences** in **Browser** / **Preview**:

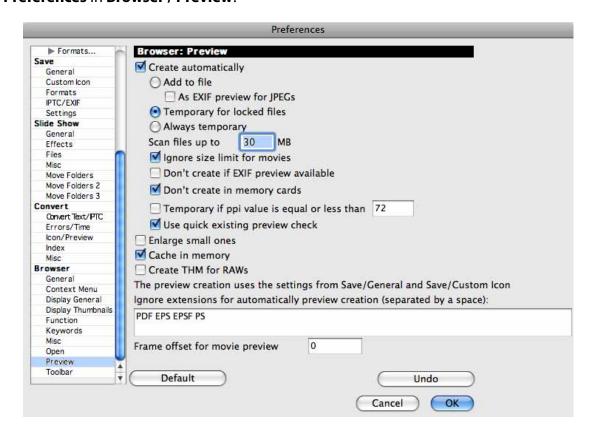

You can use the **Preview Create automatically** option to switch this option off and on. A preview is added to the file if **Add to file** is selected. You can create the preview as a temporary file with the **Temporary for locked files** option because this is not possible for read-only files. You should enable **As EXIF preview for JPEGs** if you want your images to be compatible with Photoshop in Windows too. This option will not write the preview in the Mac resource, but in the EXIF data at high quality with 200 x 200 pixels.

If you are creating graphics for the Web, we recommend that you enable the **Always temporary** option because a preview increases the size of the file and is not useful for

the Web. The **Scan files up to** option allows you to set an upper file size limit in MB up to which a preview is created for graphics. This option is useful because it can take a long time to create a preview for large graphics.

**Don't create if EXIF preview available** can be enabled if the previews from the EXIF information are sufficient for your work.

You should leave **Don't create in memory cards** enabled because this allows the content of a memory card in a digital camera to be displayed without modifying the files on the card.

**Temporary if ppi value is equal or less than** is the best setting if you are working alternately with pictures that are prepared for the Internet or for printing. A resource of approximately 40 kB is then not created for pictures destined for the Internet as it could double the file size.

**Use quick existing preview check** allows you to speed up the preview in the browser considerably as GraphicConverter only checks whether a resource is present and does not need to open the file. If, for example, you display a folder with 5,000 images, the previews will appear almost immediately when this option is enabled. This can take around three minutes if the option is disabled.

However, if you have selected, for example, 400x400 pixels for the previews and the files only contain small previews, they may appear pixelated since they are scaled in this case. If you re-create the previews using the context menu, they will be displayed normally again.

The **Enlarge small ones** option enlarges a small preview. If 200x200 is set as the size for the browser display in the middle, a preview with, for example, 100x100 is scaled to 200x200. We do not recommend using this option as the image quality of the preview is not ideal. It is better if you create larger previews with **Create Preview** via the context menu.

If you save the preview in the cache using the **Cache in memory** option, the preview is displayed slightly faster when the browser window is reopened, for example, from the background.

**Create THM for RAWs** accelerates the display in the browser with RAW images, for which a THM file with preview has not yet been created. The THM files are not shown in the browser.

Enter the extensions of the file formats for which you do not want previews to be created under **Ignore extensions for automatically preview creation**.

Additional settings can be made under **Edit** (Mac OS X: **GraphicConverter**) / **Preferences** in **Browser** / **Display**. Under **Display**, you can select whether **Name**, **file** 

size / with separate fork details, with count of files (in directories), creation date, modification date / with time are displayed in the preview.

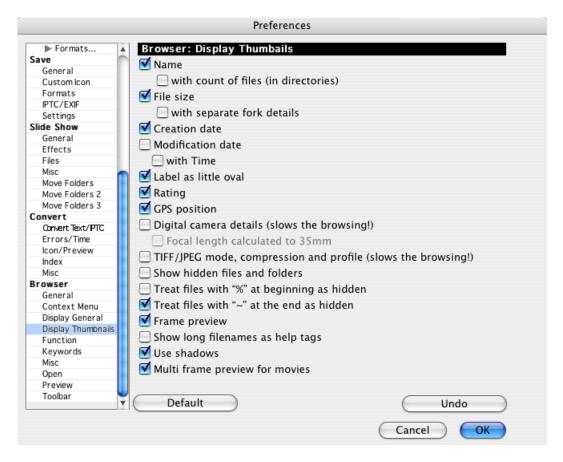

The color of the label is displayed in the whole background of the preview. If you do not like this large display, you can select **Label as little oval** to display the color of the label as a small point.

**Rating** hides and displays the stars that you assign via the context menu and the key combinations Ctrl.-0-5.

**GPS position** shows a globe above the image if GPS data is available. The setting is only applied next time you open a folder.

**Digital camera details (slows the browsing!)** lists the aperture and the exposure time with the focal length. Enable **Focal length calculated to 35 mm** if you want to display the focal length calculated as a value for a camera with 35 mm film. A flash symbol will appear if a flash was used.

**TIFF/JPG mode, compression and profile (slows the browsing!)** is intended for the preprinting stage so you can find pictures that are not separated, do not have profiles or for which the LZW compression was accidentally enabled.

**Show hidden files and folders** shows hidden files and folders.

**Treat files with "%" at beginning as hidden** is useful if you receive files from other operating systems where the percentage sign at the beginning of the file name means hidden.

**Treat files with "-" at the end as hidden** is already enabled so that the respective files from other operating systems are not displayed.

**Frame preview** puts a frame around the previews if custom colors are defined.

You should enable **Show long filenames as help tags** if you are working with long filenames. If **Show tooltips** is enabled via the **Help** menu, long filenames will be shown in a bubble.

**Multi frame preview for movies** shows four pictures from the movie instead of the first picture as a preview, which helps organization and is particularly helpful if the first picture is black. It can take a moment to create the multi-frame preview.

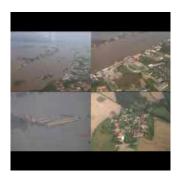

**Use shadows** creates a shadow below and to the right of the preview pictures. This simply improves the appearance in the browser.

Further options are available in the **Browser: Display General** section: If you want to hide the operating tools at the bottom of the window frame disable **Show footer**.

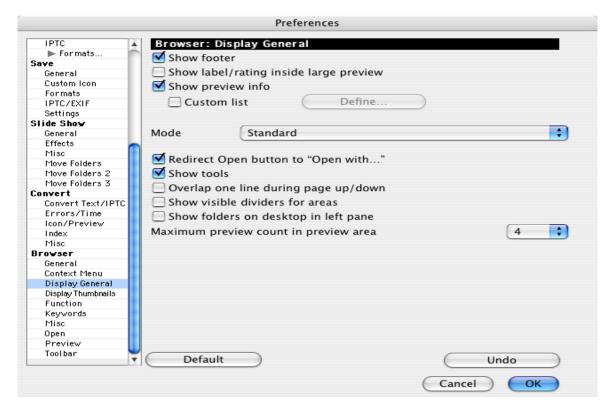

**Show label/rating inside large preview** allows you to select whether the rating and label should be shown in the right-hand column of the browser or not.

**Show preview info** hides and displays the text below the large preview. Click **Define...** next to **Custom List** to specify which IPTC and EXIF details should be displayed under the

larger preview picture on the right-hand side of the browser in the next dialog. You can add details to the list by clicking **Add** or by double-clicking them.

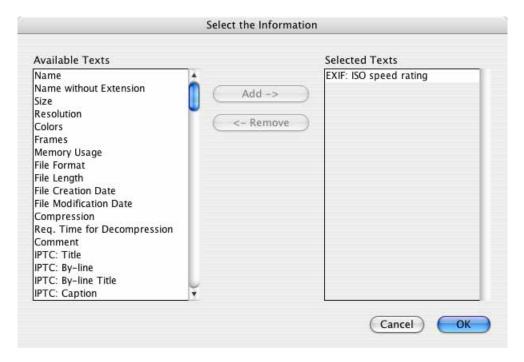

**Use custom colors** for **Text** and **Background** allows you to change the appearance of the browser.

The **Redirect Open button to "Open with..."** setting allows you to specify that the Open button opens in the **default "Open with" application** that you set in the **Browser / Misc** section.

Disable **Show tools** to hide the tools in the top of the browser window.

Enable **Overlap one line during page up / down** to prevent the last line of pictures being displayed again when you scroll in the browser.

**Show visible dividers for areas** displays silver bars next to and below the left-hand column with the folders. These make it easier to change the width and height of this area.

**Show folders on desktop in left pane** shows all folders that are on the desktop.

**Maximum preview count in preview area** specifies the maximum number of previews that are displayed on the right-hand side of the browser or enlarged in the freely positioned preview window if you have selected several pictures. The right-hand area or the preview window can be displayed by clicking the icon with the magnifying glass at the bottom of the window or via the context menu with **View Options / Show Preview Pane**.

**Show iPhoto albums in left pane** displays albums of iPhoto from iLife 08 or newer for direct access (UB version of GraphicConverter or newer needed).

The **Default** button resets all settings to the standard defaults. Click the **Undo** option to reset all settings back to where they were the last time this dialog was open.

Under **Misc** browser preferences, you can use the **Select default "Open with" application** to select a program such as Photoshop that appears in the context menu for browser graphics using the **Open with...** entry. Select the corresponding program file in the file selection dialog that opens. This program also applies for the **Open with** icon in the toolbar that you can display in the **Browser / Toolbar** section.

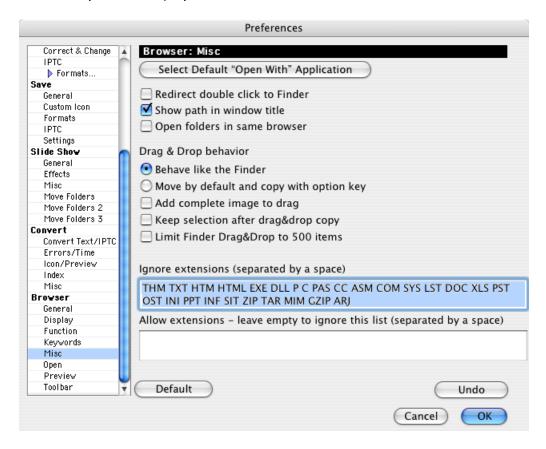

If the **Redirect doubleclick to Finder** option is enabled, each graphic is opened as if it were double-clicked in the operating system.

For a better overview, it is useful to display the **path in the window title bar**.

The **Open folders in same browser** option allows you to open folders in the middle section of the same browser window by double-clicking them. You can only create new browser windows when this option is enabled by clicking **Open File / Browse Folder ...**.

If you select **Drag & Drop handling Act as the Finder**, files are moved as long as the target destination is in the same volume. If the destination is in another volume, the files are copied. This means that they remain in their original location and are copied to the target destination.

Select **Move by default and copy with option key** to apply the same logic to copying and moving to another volume as to working within a single volume: When files are

moved, the original files are deleted. If the Option key is held down, the file is copied to the target destination and the source file remains in the original location.

Enable **Add complete image to drag** if you want to insert pictures in a program like FileMaker by dragging and dropping as the picture data will otherwise not be transferred.

**Limit Finder Drag&Drop to 500 items** prevents you accidentally copying too many items from a browser window to the Finder.

Enter all filename extensions in the **Ignore extensions** box that you want to ignore. Files with these extensions are not displayed in the browser. This option is useful for folders that contain Web pages or text in addition to graphics. The excluded file types are also ignored when you search for double documents (context menu: **Find duplicate files...**).

Allow extensions — leave empty to ignore this list (separated by a space) allows you to just enter JPG JPEG TIF TIFF, for example, so that only files with one of these extensions are displayed. Use a space as the separator. As soon as you enter one extension, the ignore list will no longer count. You therefore do not have to change the ignore list.

Only Mac OS X adds **Folder Actions** to the bottom of the context menu. This is only useful for AppleScripts. You can assign an AppleScript to a folder that is run when you drag files onto the folder.

In the **Browser / Function** section, you can choose the settings for the sort folder, see p 130.

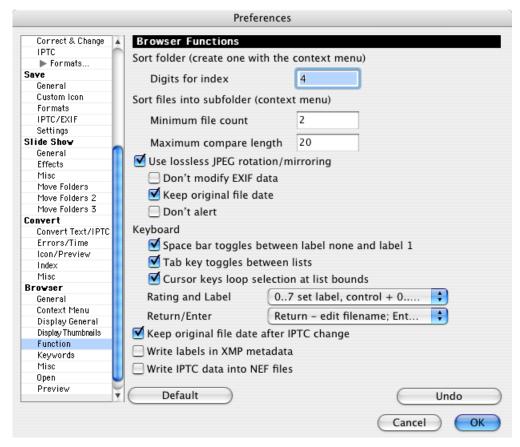

**Use lossless JPEG rotation/mirror** ensures that there is no quality loss when rotating and mirroring JPEGs.

Disable **Don't modify EXIF Data** if you want transfer pictures back to a camera, for example, to show them on a television using the camera. This setting has the disadvantage that the EXIF preview cannot be rotated.

You should only disable **Keep original file date** if the date is to be set to the change date.

You should disable **Write labels in XMP metadata** if the labels do not have to be compatible with Photoshop CS2 as the labels can be set considerably faster in this way.

**Don't alert** suppresses the warning message that appears when a picture has a width that is not a multiple of 16 as a loss of quality will result when the picture is rotated.

**Space bar toggles between label none and label 1** allows you to quickly select pictures with the label orange. You can disable **Tab key toggles between lists** if you would prefer to switch to the next picture with the Tab key. Disable **Cursor keys loop selection at list bounds** if you do not want to jump from the last to the first picture in a

browser window with the Cursor right key and from the first to the last picture with the Cursor left key.

The **Rating and Label** pop-up menu allows you to choose whether the keys 0..7 set the labels and Control 1-5 assign the rating stars or whether you want to assign stars with 1-5 and assign some of the labels with 6-9. A third option is to specify that files are moved or copied to the folders defined under **Slide Show / Move Folders** with the keys 0-9. The same keys and shortcuts work during the slide show.

**Return/Enter** opens a pop-up menu where you can specify which option should be assigned to the Return and the Enter key. When you select an image in the browser, Enter or Return can either select the name for editing or open the document or folder.

Select **Keep original file date after IPTC change** if the document date should not be changed after IPTC information has been entered.

You should disable **Write labels in XMP metadata** if the labels do not have to be compatible with Photoshop CS2 as the labels can be set considerably faster in this way.

Enable **Write IPTC data into NEF files** if you want to write the IPTC metadata in your NEF files. This can be useful if you want to pass on NEF files and, if the recipient, cannot read the XMP file with the metadata. An XMP file is always created if you enter IPTC data.

In the **Browser / Open** section, you can specify whether the last browser or a specific browser defined with **Select...** should appear when GraphicConverter is opened.

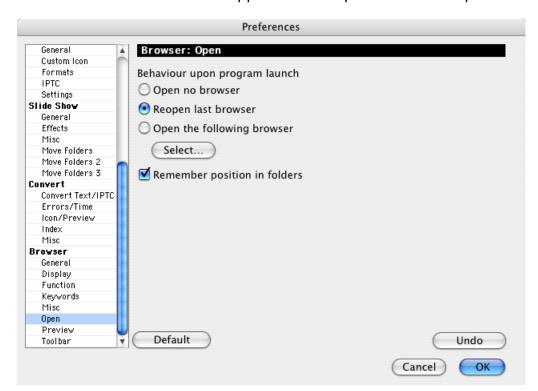

If you scroll down when you are working in the preview area of the browser, switch to a different folder and return to the first folder, it is often useful if the area further below that was last displayed is shown. Enable **Remember position in folders** for this. If you would prefer to display the upper area each time you switch folders, disable this option.

**Use an alternative iPhoto library** allows you to use an iPhoto library that is not in the default path. The iPhoto albums are shown in the browser under the file tree.

#### Back to the context menu:

**GraphicConverter** makes the same basic functions of the GraphicConverter available as in the context menu of the Finder.

**Automator** allows you to create or call up a work procedure in Automator, see p 278 onwards.

**Disable Folder Actions** and **Configure Folder Actions...** are added to the context menu by the MacOS and are a predecessor of Automator technology. Instead of the folder actions it is better to use Automator as a wider range of functions are available, see p 278 onwards.

#### Back to the browser window:

Command-F or **Edit / Find, compare and replace / Find Files...** allows you to open a find dialog that allows you to search the metadata. The current browser window is searched. Enable **Search sub folders** to also search the subfolders. **Ignore Resource Forks** should always be enabled as it speeds up the search. You should also disable **Ignore invisible files** since invisible files do not normally contain relevant information for the search.

**Show results in a new browser** opens a new window with the search results.

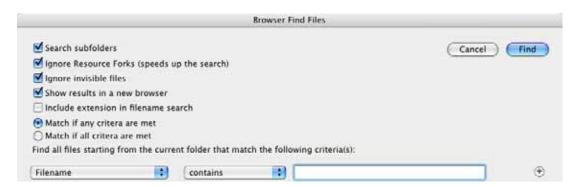

**Include extension in filename search** can be enabled if extensions like, for example, .tif should be seen as part of the name.

**Match if all criteria are met** results in a smaller search result because when there are several search criteria they all have to be met. **Match if any criteria are met** results in a larger search result because all files are found that meet at least one of the criteria.

In the left-hand pop-up menu, select the area which you want to search. If you enter keywords yourself, we recommend always saving them with **File / Edit File Info (IPTC)** in the **Keywords** section.

You can use the + button on the right of the dialog to add further criteria that have to be fulfilled at the same time to find a file. The search results are shown in the browser window. To return to the normal start folder view, click it on the left-hand side of the browser.

Hold down the Ctrl key and click a folder on the left-hand side of the browser to open the following context menu:

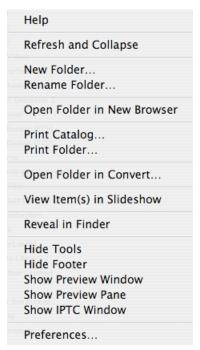

**Refresh and Collapse** updates the folders and shows new folders that have been created in the Finder since it was opened, for example. **New Folder** creates a new folder and lets you move selected items from the middle section of the browser into the new folder. In the browser, if you select several pictures whose names start in the same way, the identical part will be suggested as a name for the folder.

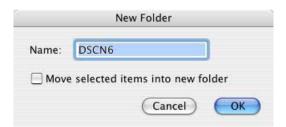

**Rename** opens a dialog where you can rename the folder clicked in the left-hand section of the browser.

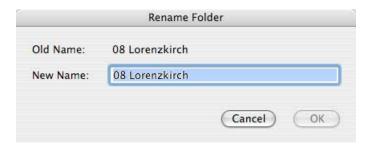

**Open Folder in New Browser** opens the folder selected in the left-hand column in a new browser window.

**Print Catalog** prints all pictures from the clicked folders together with the subfolders as a catalog. **Print Folder** prints all pictures from the clicked folder as a catalog.

**View Items in slide show** shows all pictures from the clicked folders as a slide show.

**Reveal in Finder** opens a window containing the folder in the Finder. **Hide Footer** hides the footer. **Preferences...** opens the Preferences dialog.

**Hide Tools** hides the top toolbar. **Hide Footer** hides the footer.

**Show Preview Window** opens a window with the preview as an alternative to the right-hand column. You can make this window a lot bigger with the bottom right corner. The EXIF information is displayed under the picture.

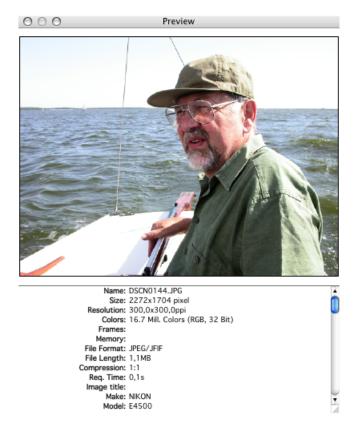

**Show Preview Pane** displays a column on the right-hand side of the browser window with a preview of the selected picture. The height of the lower section can be modified by clicking and moving the separating line. The size of the preview picture can be changed to 50% or 100% via the context menu.

**Show IPTC Window** opens a window displaying the IPTC information for the image under the mouse cursor. You do not have to click the picture (see p 131).

### Pictures on your iPod

You cannot export pictures on an iPod with photo functions like the iPod Touch directly from GraphicConverter. Select the iPod in iTunes and click the **Photos** tab.

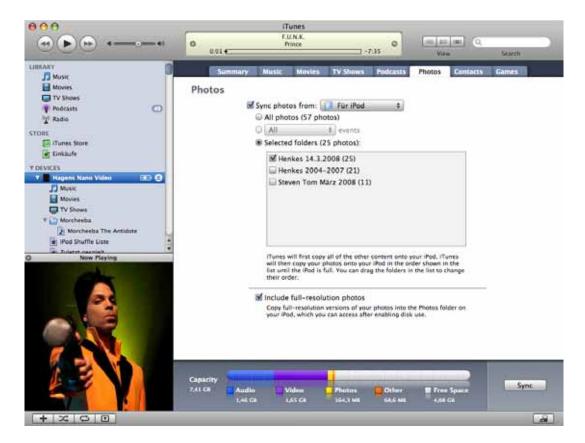

In the **Synchronize photos from** pop-up menu, you can select a folder for synchronizing with **Choose Folder...**. Select your picture folder or a folder with selected pictures. Aliases cannot be used. **All photos** copies all photos from the selected folder on the iPod. Subfolders appear as albums on the iPod.

The pop-up menu **All** is only available if you synchronise from iPhoto or Aperture. **Selected folders** allows you to select which subfolders are to be synchronised. If you add or rename folders in the Finder or in GraphicConverter, you can update the list by clicking **Apply** at the bottom right of the iTunes window or by switching to another tab and back.

To sync new pictures on your iPod, we recommend adding the picture folder selected in iTunes as a favorite at the bottom left in the GraphicConverter browser. Display the required folder in the browser and open the context menu by Ctrl-clicking the Favorites area. Select **Add current folder to favorites**. Hold down the option key and drag the new photos for your iPod to this folder to create a copy. Now start the synchronization in iTunes.

Click **Apply** and **Sync** to copy the selected pictures to the iPod. The images are then reduced. If your iPod can be used as a volume like the iPod Nano G3, the option **Include full-resolution photos** will also appear. You can use this function to copy the photos to

another computer. The image files will be copied to the path: iPodname/Photos/Full Resolution/Year/Month/Day. If the photos were taken on several different days, we recommend using a USB stick to which you can copy the images via the Finder.

### Slide show

Click **File / Slide Show...** to show a slide show on the screen. A file selection window opens where you can select a folder. The graphics contained in this folder and its subfolders are displayed on the screen against a black background for a set amount of time.

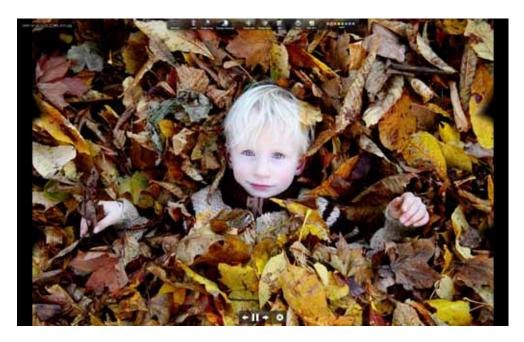

You can start a slide show from the browser easily by selecting the required pictures and clicking the slide show icon.

To compile pictures from different folders in a slide show, you can drag the pictures to the drop area at the bottom of the browser. Display the drop area by clicking the icon with the arrow in the browser footer.

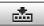

Start the slide show using the context menu that you open by Control-clicking the drop area. For more details, see p 109 onwards.

If the context menu extension for GraphicConverter or from Mac OS 10.6 the Services have been installed, you can also display a folder in a slide show using the context menu in the Finder.

Graphics that are larger than the main screen are displayed proportionally smaller in size. You can zoom into the pictures with the scroll wheel or scroll ball on your mouse and

back out again. The position under the mouse cursor is centered. If you do not want to move the mouse cursor over the image, you can position the mouse in the center of the lower edge of the screen to zoom into the center of the image. During the slide show, the Mac OS energy saving option and screensaver are disabled.

In the file selection dialog, you can specify whether the pictures should be displayed in the normal order or in a random order. If, during a slide show in random order, you see a picture that is part of a series of similar pictures, which you want to show together, you can switch to the normal sort method with the **Page Up / Down** or **arrow up / down** keys and show the subsequent or preceding pictures.

The name of the graphic is shown in the top left of the screen during the slide show. To display the filename, make the appropriate setting under Preferences.

You can hide the icons on the top edge with **Automatically hide and show** in the preferences. They are hidden again if you touch the edge of the screen in the middle with the mouse cursor.

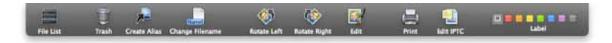

With the first icon, you open a **file list** that lists the file names of the pictures around the picture currently displayed. You can scroll through the list and click the picture you want to continue the slide show with.

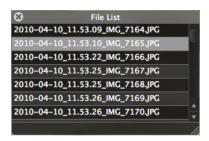

The **Trash** moves the current graphic file to the Mac OS trash. This is why the slide show is useful for cleaning up large numbers of graphics that you need to see in full screen mode before you can sort them out.

The icon to the right of the trash creates an **alias** from the current graphic file in the folder selected with **Alias folder** under **Edit** (Mac OS X: **GraphicConverter**) / **Preferences / Slide Show / General**. This makes it easy to collect your favorites to use at a later time without actually moving the files. GraphicConverter also displays a slide show if a folder with alias files is selected.

**Change Filename** or the E key without additional key opens a dialog where you can change the filename.

Use **Rotate Left** and **Rotate Right** to rotate pictures. If the pixel width is divisible by 16, it is automatically rotated without losses.

**Edit** opens the picture in GraphicConverter for editing. This stops the slide show. Select **File / Continue Slide show** to continue the slide show where you left off.

Click the **printer** icon to print the current picture.

Clicking the **Edit IPTC** button opens the IPTC dialog where you can make entries on the object and the copyright. The slide show continues when you close the dialog.

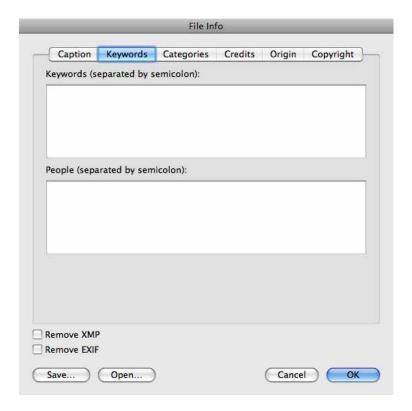

**Label** shows the label of the current picture or Film and allows you to change it. In JPG and TIF images, the label is also written in the XMP data and is therefore also available in programs like Adobe Bridge.

If you move the mouse cursor across the screen, GraphicConverter will display the Navigation toolbar for the slide show at the bottom. You can switch to the previous or next picture with the arrows. You can also use the left and right arrow keys to page forwards and backwards in the slide show.

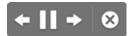

The symbol for pause turns into the symbol to continue playback when you click it. End the slide show with the X in the circle or the Escape key.

You can rate JPEG and TIF images displayed in the browser during the slide show with 0–5 stars using the keys 0-5 or 6-9 for the lables.

### **Exporting Slide Shows as Films**

If you want to create a movie in QuickTime format from your slide show, select **File** / **Export Slide Show to Movie**. The file selection dialog will open where you can select the pictures for the slide show or a picture folder. The file selection dialog will then open again. Now enter a name for the movie file and click **OK**. In the settings, you can specify the size of the film as well as the compression and background music.

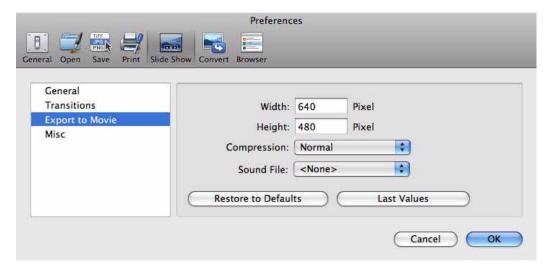

The transitions selected for the slide show are not used. Instead a Core Animation technology fade-in is used as standard.

### **Settings for Slide Show**

There are some parameters that can be set for the slide show. Select **GraphicConverter / Preferences / Slide Show / General**.

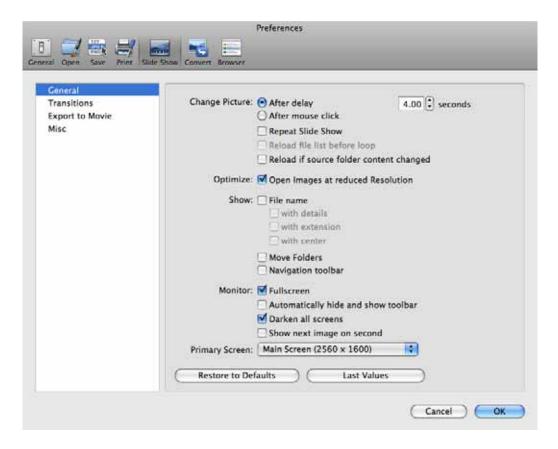

**Change Picture: After delay** allows you to specify how long each slide should be displayed. **After mouse click** is practical if you want to show the individual images for different lengths of time. If you want to start the slide show from the beginning again after the last picture, select **Repeat Slide Show**. You can specify whether the list of pictures should be **reloaded** before the loop or after any **change**. These options are useful if you copy more pictures into the displayed folder during the slide show.

You can use **Optimize: Open Images at reduced Resolution** to avoid long loading times during the slide show if the image files are large. There is no noticeable loss in display quality.

Enable **Show: File name** if you want to display the file name at the top left of the screen. You can also show the **details** and the **extension** or **center** the display in the middle of the screen.

If you want to sort images, you can display the **Move Folders** 1-15 at the bottom right of the screen. Click one of the move folders to move the displayed picture to it. You can select the move folders in the Preferences under **Browser / Move Folder**.

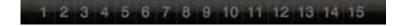

Disable **Navigation** if you do not want the navigation elements to be displayed when the mouse is moved.

If you disable **Monitor: Fullscreen**, the slide show will be displayed in a window with a toolbar.

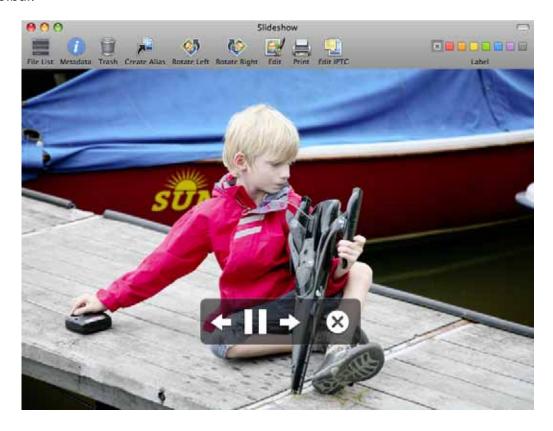

You can display and hide the toolbar by clicking the oval lozenge button. You can scale the slide show window by dragging the bottom right corner. The current picture will be displayed less sharp after enlarging. If you switch to the next picture and then back, the picture will be displayed sharp.

**Automatically hide and show toolbar** only displays the toolbar in fullscreen mode if you move the mouse cursor to the top edge of the screen. You need to cross the area where the toolbar appears.

**Darken all screens** is useful on systems with several monitors because the other monitors could be distracting or too bright during a slide show.

For presentations, it may be useful to **Show next image on second** to aid orientation.

On systems with several screens, you can specify which monitor is the main screen in the **Primary Screen** pop-up menu. The resolution is indicated to help you identify the monitor.

In the **Transitions** section, you can choose between different transitions that are presented using sample images when you click them. All selected transitions are used alternately. If, for example, you only want to use fade-ins, clear the check boxes for all other transitions.

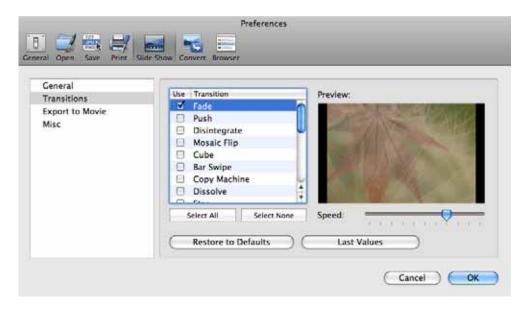

Set **Alias Folder** to **Choose...** from the pop-up menu. The alias files that you create during the slide show with the **Make Alias** icon from the top toolbar are created in the selected folder.

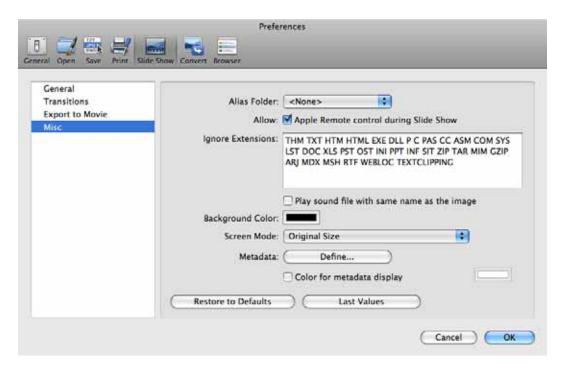

In order to control the slide show with an Apple remote control, your Mac needs to be equipped with an infrared sensor. The infrared sensor on the iPod/iPhone Dock cannot be used for this unfortunately. Clear **Allow: Apple Remote control during Slide Show** if you want to avoid interference.

Under **Ignore Extensions**, enter the file extensions of any files in the picture folder that should not be displayed.

**Play sound file with same name as the image** plays audio files that are in the same directory and have the same file name before the period.

Use **Background Color** to set the color for the areas that are not filled by the picture. For example, on an Apple 30-inch monitor, vertical black bars are displayed on the left and right of photos with an aspect ratio of 2:3.

**Screen Mode** allows you to choose how your pictures are displayed. **Original Size** shows all pictures at 100% zoom. Only images that are larger than the screen resolution are reduced to fill the screen. **Always Fullscreen** also zooms small pictures to fill the screen.

**Enlarge / Reduce by Multiple of 2** shows small pictures enlarged by a multiple of 2 and pictures that are larger than the screen resolution reduced by a multiple of 2.

**User Custom Value** displays a box where you can enter the required zoom value.

**Stretch to Fullscreen** displays the pictures distorted. Pictures with an aspect ratio of 3:4 are stretched widthways to an aspect ratio of 16:9 which makes faces in particular look unnatural.

**Crop Only Landscape Images to Fullscreen** enlarges the pictures so that they fill the screen. If the aspect ratios of the picture and the screen do not match, the picture will be cut off at the top and bottom or left and right.

**Metadata: Define...** opens a dialog where you can choose which meta data is displayed under the picture during the slide show.

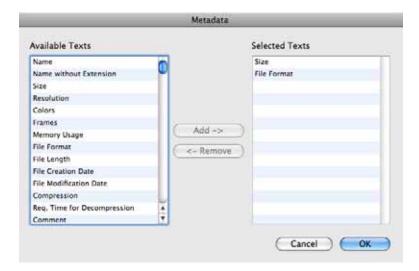

**Color for metadata display** allows you to change the color of the font. Click the box at the end of the line to select the color.

### Key shortcuts for the slide show

| Key Combination                            | Result                                                                                                    |
|--------------------------------------------|----------------------------------------------------------------------------------------------------|
| Command-Alt-F                              | Shows the selected pictures in the browser as a slide show. If nothing is selected, subfolders are included. |
| Press cursor left                          | Previous picture or start previous film                                                                      |
| Press cursor right or Space or click image | Next picture or start next film                                                                              |
| Backspace or Delete                        | Places the current picture in the Trash.                                                                     |
| Alt-L                                      | Turn constantly counterclockwise                                                                             |
| Alt-R                                      | Turn clockwise constantly                                                                                    |
| Hold down Alt and click picture            | Zoom picture to 100%. The cut section can be moved with the mouse.                                           |
| Control (period) or ESC                    | End slide show                                                                                               |
| Command 09 (0 is 10)                       | Moves the picture to defined folders 1 to 10                                                                 |
| CtrlCommand 09 (0 is 10)                   | Moves the picture to defined folders 11 to 20                                                                |
| Alt-Command 09 (0 is 10)                   | Moves the picture to defined folders 21 to 30                                                                |
| 0-5                                        | Set 0-5 stars to rate JPEG and TIF images.                                                                   |
| 6-9                                        | Set Label                                                                                                    |

You can also call up this table via the GraphicConverter **Help** menu.

Similar to a slide show, when a picture is opened in the normal way with **Edit** / **Navigation**, you can switch to the next or previous picture in the folder where the opened picture is saved using **Next** / **Previous Image in folder** in the submenu. The current picture is closed and the next or previous picture is opened.

### Find duplicate files

If a browser window is open, you can use **Edit / Find, compare and replace / Find duplicate files...** to search for duplicates in the folder currently displayed including all subfolders. You can then delete any files you do not need. A dialog opens where you can specify whether only completely identical files should be found or whether similar files should also be displayed as identical. If you decide to search for similar files, you can use

#### Find duplicate files

the slide to specify how tolerant GraphicConverter should be. Select the more tolerant setting to display versions that differ more greatly as duplicates.

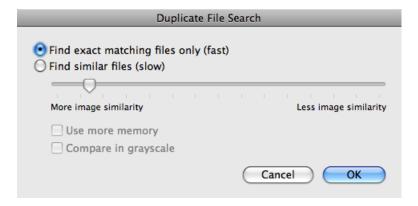

During the search, GraphicConverter will display the progress. The process may take a while if you search your whole picture folder.

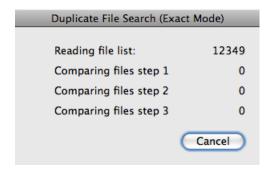

GraphicConverter will compare the file size first, then the file content.

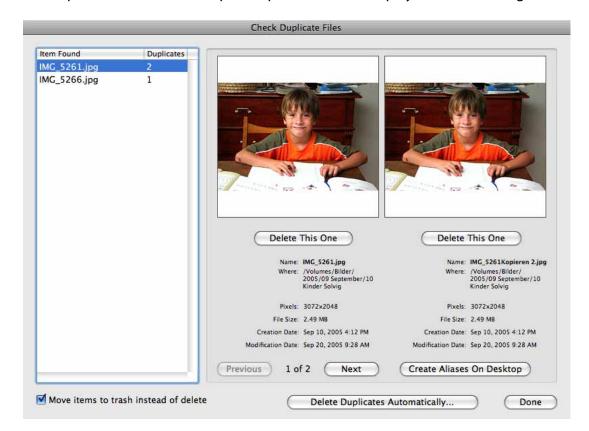

When GraphicConverter finds duplicate pictures, it will display them in a dialog.

All images for which duplicates are found are displayed in the list. The **Duplicates** column shows how many duplicates have been found. If you want to keep all versions of a picture, click another file in the list.

If more than 2 versions are found, you can display the other pictures with **Go Forward**. The newly added version is displayed on the right. The picture that was previously shown on the right is moved to the left and the previous left-hand image is no longer displayed. Imagine a film strip is being pushed from left to right through the dialog. **Go Back** therefore moves the strip to the right.

When you are sure that you want to delete a picture, click **Delete this one** under the picture.

If you disable **Move into trash instead delete (if possible)**, the files will be immediately deleted and cannot be recovered.

**Automatic mode for all items...** allows you to automatically delete all duplicates and just keep the "originals". It is possible that the version that is in the folder where you want

to keep the picture is deleted. Therefore only use the automatic mode if all pictures are in a folder or you know exactly what you are doing.

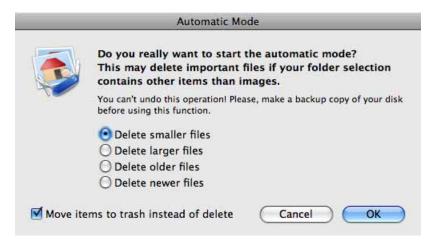

You can choose whether the smaller, the larger or the newer document should always be deleted.

If you have difficulties reading the small font, you may want to enlarge this area of the screen. To do this, open the **System Preferences** via the Apple menu and click **Universal Access**. Then click **Seeing**. Select the **On** button under **Zoom**. When zoom is turned on, you use keyboard shortcuts to enlarge and reduce the screen image:

- Command-Option-equal (=) makes the screen image appear larger (zooms in).
- Command-Option-hyphen (-) makes the screen image appear smaller (zooms out).

You can use this for any part of the screen in all programs.

# **Special**

# **Shortcuts**

The shortcuts for the slide show are in the chapter for the slide show (see p 157).

### **General Shortcuts**

| Key Combinations                                                  | Result                                                                                                    |
|-------------------------------------------------------------------|----------------------------------------------------------------------------------------------------|
| Ctrl with mouse click                                             | Opens the context menu. The contents are dependent on the window that is open.                                                               |
| Option key with mouse click in the middle of the window title bar | A pop-up menu appears in which the titles of all open windows are listed. If you select the title, this window is brought to the foreground. |
| Tab key                                                           | Closes all open color tables and reopens them when pressed again.                                                                            |

### **Shortcuts in Picture Windows**

| Key Combinations                                            | Result                                                                                                    |
|-------------------------------------------------------------|----------------------------------------------------------------------------------------------------|
| Ctrl and Option key with mouse click the picture surface    | A pop-up menu appears where you can select the zoom level.                                                                                                    |
| Command key and + or - (minus)                              | Zooms to the next higher or next lower level.                                                                                                    |
| Shift and <i>Ctrl</i> on the picture surface with the mouse | The visible window contents can be moved with the mouse in the window. The file is not changed, rather you are only scrolling through the contents.                              |
| Option key on the picture surface                           | The current tool is changed to the eyedropper when you hold down the Option key. You have to press the mouse button to change the foreground color to the color under the mouse. |

| Key Combinations                                                                          | Result                                                                                                    |
|-------------------------------------------------------------------------------------------|----------------------------------------------------------------------------------------------------|
| Arrow keys                                                                                | If a rectangular selection is defined, this is moved on a point by point basis. If no selection is defined, the window contents are scrolled in the corresponding direction.                                     |
| Shift-Arrow keys                                                                          | If a rectangular selection is defined, it is reduced in size or enlarged horizontally on the right margin using the left and right arrow keys or vertically on the lower margin with the up and down arrow keys. |
| Command-Up arrow key                                                                      | A browser window opens displaying the folder containing the current picture.                                                                                                    |
| Shift-Control-Arrow keys                                                                  | Moves the selection boundary.                                                                                                    |
| Option-Arrow keys                                                                         | Shifts the complete image. The part that is pushed out of the image is inserted at the other side.                                                                                                    |
| PgUp, PgDown (on most keyboards these are slanted arrows)                                 | The contents of the window are scrolled either up or down by a full page.                                                                                                    |
| Home, End (on many keyboards these are represented as arrows with two lines through them) | The contents of the window are scrolled all the way to the top or the bottom.                                                                                                    |
| Esc                                                                                       | Removes a defined selection. If a picture section is inserted, this can no longer be moved.                                                                                                    |
| Space bar with mouse click                                                                | Allows you to move the content of the window if the image is only partly visible.                                                                                                    |
| Backspace or Delete                                                                       | The contents of a selection are deleted by being overwritten with the current background color.                                                                                                    |
| Return                                                                                    | Initiates the <b>Trim selection</b> option if a selection is defined.                                                                                                    |
| Help or Info                                                                              | Displays the picture information                                                                                                    |
| F1                                                                                        | Undo                                                                                                    |
| F2                                                                                        | Crop                                                                                                    |
| F3                                                                                        | Сору                                                                                                    |
| F4                                                                                        | Paste                                                                                                    |

# **Supported Formats**

| Format                              | Import | Export | Comment                                                                                                    |
|-------------------------------------|--------|--------|----------------------------------------------------------------------------------------------------|
| .D                                  | •      |        | 320x200 pixel for 1-bit                                                                                                    |
| 8BIM                                | •      |        | Old Photoshop 2.0 format<br>Supports 1, 8 and 24-bit per pixel                                                                                                    |
| AAI                                 | •      |        |                                                                                                    |
| Acorn Sprite                        | •      |        | Contains sprites from Acorn computers                                                                                                    |
| AFP                                 | •      |        | Variation of the TIFF format for 1-bit graphics                                                                                                    |
| ALIAS                               | •      |        | Alias Pix Format<br>Supports 256 grayscale or 24-bit                                                                                                    |
| AMBER ARR                           | •      |        | Used by microscopes<br>Supports 256 grayscale                                                                                                    |
| AMC                                 | •      |        |                                                                                                    |
| Analyze                             | •      |        | Format from medical technology that is made up of two files: .hdr contains the header and .img contains the image data.                                                                      |
| ANI                                 | •      |        | NeoChrome program animations                                                                                                    |
| animated<br>windows cursor<br>(ANI) | •      |        |                                                                                                    |
| ANPA                                | •      |        | Format with IPTC information                                                                                                    |
| Apple File Icon                     |        | •      | These files only contain the file icon. By pressing Command-I in the operating system, you can click and copy it in the dialog that opens before setting it for another file with Command-V. |
| Apple Preferred                     | •      |        | Apple ligs graphic format                                                                                                    |
| ART                                 | •      |        | First Publisher program format<br>Supports 1-bit per pixel                                                                                                    |
| ARW                                 | •      |        |                                                                                                    |
| ASCII                               | •      | •      | Allows you to import and export graphics that contain only ASCII characters                                                                                                    |
| b3d                                 | •      |        | 3D format                                                                                                    |
| Bio                                 | •      |        | Bio-Formats of medical devices and microscopes (Glencoe SDK)                                                                                                    |
| BioRad                              | •      |        | BioRad file format, supports 256 grayscale                                                                                                    |
| BLD                                 | •      | •      | Mega Paint format                                                                                                    |

| Format                         | Import | Export | Comment                                                                            |
|--------------------------------|--------|--------|------------------------------------------------------------------------------------|
| ВМР                            | •      | •      | Standard Windows format, supports1, 4, 8, 15 and 24-bit per pixel                  |
| BSB                            | •      |        | Format for maps                                                                    |
| BSP                            | •      |        |                                                                                    |
| BUF                            | •      |        | Supports 32-bit                                                                    |
| BUM                            | •      | •      | Variation of the BMP or PICT format                                                |
| Byte-Array<br>Header File (.H) |        | •      | Image is converted to C source code, e.g. for games console developers             |
| CALS                           | •      |        | CCITT 4 compressed black and white graphics                                        |
| CAM                            | •      |        | Casio QV-10/100 format, a variation of the JPEG format                             |
| CEL                            | •      | •      | CEL format                                                                         |
| CGM                            | •      |        | Internationally standardized file format for exchanging vector and bitmap graphics |
| Chyron                         | •      | •      | The export option only covers the basic elements.                                  |
| cicn                           |        | •      | Icons                                                                              |
| CINEON                         | •      |        |                                                                                    |
| CISCOIpPhonel mages            | •      | •      |                                                                                    |
| CLP                            | •      |        | Windows clipboard format                                                           |
| cri                            | •      |        |                                                                                    |
| CRW                            | •      |        | Canon cameras raw format                                                           |
| csource                        | •      | •      | Graphics as C source code                                                          |
| СТ                             | •      |        | Scitex color graphics                                                              |
| CUR                            | •      | •      | Cursor format                                                                      |
| CVG                            | •      |        | Calamus vector format                                                              |
| CWK                            | •      |        | Apple Works document format. All images contained are imported.                    |
| DCS                            | •      |        | .C, .M, .Y, .K documents are combined in a complete CMYK image                     |
| DCX                            | •      |        | Contains several PCX files                                                         |
| DDS                            | •      | •      | Format of some graphic cards                                                       |
| DeltaVision                    | •      |        |                                                                                    |

| Format              | Import | Export | Comment                                                                                                    |
|---------------------|--------|--------|----------------------------------------------------------------------------------------------------|
| DESR VFF            | •      |        |                                                                                                    |
| DICOM               | •      |        | Graphic format used in medical technology                                                                                                    |
| Direct icns         | •      | •      |                                                                                                    |
| Discus YUV          | •      | •      | Format from television production                                                                                                    |
| DJ1000              | •      |        | Camera format                                                                                                    |
| DL                  | •      |        | Animation format with 320x200 pixels for 8-bit Normally contains x-rated elements                                                                                                    |
| dm2/dm3             | •      |        | Gatan format from digital microscopes                                                                                                    |
| DNG                 | •      |        | Digital Negative                                                                                                    |
| Doodle              | •      |        |                                                                                                    |
| DPX                 | •      |        |                                                                                                    |
| Dr. Halo            | •      |        | Dr. Halo program format with 256 colors                                                                                                    |
| Drawlt PDB          | •      |        | Drawlt (Palm OS)                                                                                                    |
| Duotone PSD         | •      |        | Import as grayscale                                                                                                    |
| ECW                 | •      | •      | Only in Carbon Version of GraphicConverter                                                                                                    |
| Electronic<br>Image | •      | •      | Electric Image Format, can contain animations                                                                                                    |
| EPSF                | •(*)   | •      | Encapsulated Postscript Format. (*) GraphicConverter requires a plug-in to open all EPSF files other than Photoshop EPS files (see p 206 onwards).                                                                                                    |
| ESM                 | •      |        | ESM format                                                                                                    |
| Facesaver           | •      |        |                                                                                                    |
| Favicon ICO         | •      | •      | Format for pictures with 16x16 pixels that are displayed in the address bar in front of the URL. Windows ICONS is used as the file format. Adapt and insert the following HTML code in your Web site and copy the favicon.ico image to your server. <li>link rel="shortcut icon" href="http://www.lemkesoft.de/favicon.ico"&gt;  <li>link rel="icon" href="http://www.lemkesoft.de/favicon.ico"&gt;</li></li> |
| FAX                 | •      |        | CCITT 3 coded fax file                                                                                                    |
| FaxSTF              | •      |        | FaxSTF program format                                                                                                    |
| fep                 | •      |        |                                                                                                    |

| Format                 | Import | Export | Comment                                                                                                    |
|------------------------|--------|--------|----------------------------------------------------------------------------------------------------|
| fig                    | •      |        | With installed xfig fink package on X                                                                                                    |
| First Publisher art    | •      |        |                                                                                                    |
| FITS                   | •      | •      | Flexible Image Transport System Format                                                                                                    |
| FLH/FLI/FLC            | •      |        | Animation from the Autodesk Animator program FLI supports 8-bit for 320 x 200 pixels FLC supports 8-bit for 640 x 480 pixels FLH supports High Color |
| FPX                    | • (*)  |        | FlashPix file format. (*) QuickTime 4 or higher is required for opening these files.                                                                 |
| Freehand 10<br>preview | •      |        | The browser can display a preview of a Freehand file. This preview can be opened as a picture, but not as a Freehand file.                           |
| FUJI                   | •      |        |                                                                                                    |
| GATAN                  | •      |        | Microscope format<br>Supports 256 grayscale                                                                                                    |
| GEM                    | •      |        | Vector graphics (GEM metafile) created by the GEMDraw program                                                                                        |
| GFX                    | •      |        | Xgrabber program format                                                                                                    |
| GIF                    | •      | •      | Supports 1 to 8-bit per pixel This format was introduced by CompuServe Inc                                                                           |
| GRP                    | •      |        | Uses 1 or 4-bit per pixel                                                                                                    |
| HAM                    | •      |        | Interchange File Format (IFF)                                                                                                    |
| HD Photo (wdp)         | •      |        | GraphicConverter can only open this Microsoft format in the UB version.                                                                              |
| HP-GL/2                | •      | •      | This vector graphic format is usually used by plotters                                                                                               |
| HGT                    | •      |        |                                                                                                    |
| HMR                    | •      |        | Variation of the TIFF format                                                                                                    |
| HTC splashscreens      | •      | •      | Format of HTC Smartphones (*.rgb565)                                                                                                    |
| IBL                    | •      | •      |                                                                                                    |
| IBM - PIC              | •      |        | Supports 16-bit per pixel                                                                                                    |
| IC - Imagic            | •      |        | Atari Imagic program format; Supports the Atari three color modes                                                                                    |

| Format                      | Import | Export | Comment                                                                                                    |
|-----------------------------|--------|--------|----------------------------------------------------------------------------------------------------|
| lcd5                        | •      |        | RAW format of some iPod games                                                                                                    |
| ICO/ICN                     | •      | •      | Format of Windows file icons; Windows XP icons are supported.                                                                                                    |
| IFF/LBM                     | •      | •      | Default file format of Amigas.<br>Supports all color depths                                                                                                    |
| Image -> Finder             |        | •      | Places an image in a folder where a Custom File Icon was created, very useful when creating CD-ROMs                                                                                                    |
| ImageLab /<br>PrintTechnic  | •      |        | Format with 256 grayscale                                                                                                    |
| IMG/XIMG                    | •      | •      | GEM-Draw file format. Supports 1 to 8-bit per pixel. The specifications of the 24-bit per pixel variation were never officially published.                                                                                      |
| IMQ                         | •      |        | Satellite image format                                                                                                    |
| IPLab                       | •      |        |                                                                                                    |
| ithmb                       | •      |        | iPod Photo format                                                                                                    |
| ISS                         | •      |        |                                                                                                    |
| ј6і                         | •      |        | Variation of the JPEG format                                                                                                    |
| JBI                         | •      |        | Variation of the TIFF format                                                                                                    |
| JEDMICS C4                  | •      |        | Used by NASA                                                                                                    |
| JIF                         | •      | •      | New format based on the TIFF format                                                                                                    |
| JNG                         | •      |        |                                                                                                    |
| JPEG/JFIF                   | •      | •      | Supports 24-bit per pixel or 256 grayscale. Compression results in a loss of image quality. Supports EXIF document information, for example, from digital cameras. Medical JPEGs with 12/16 bit per channel can only be opened. |
| JPEG2000<br>(.jp2 and .j2c) | •      | •      | JPEG 2000 creates smaller files than JPG, but has not established itself. j2c is a variant of JPEG2000 format.                                                                                                    |
| JPF                         | •      | •      | Like gif but with zlib compression                                                                                                    |
| jpx                         | •      |        | JPEG variant                                                                                                    |
| KDC                         | • (*)  |        | Kodak digital camera format. (*) You can only open these types of files on modern Macs with Power PC processors or later. You can also open these files with the X and UB version from GraphicConverter 6.                      |

| Format         | Import | Export | Comment                                                                                                    |
|----------------|--------|--------|----------------------------------------------------------------------------------------------------|
| Keynote PICT   | •      |        | Variant of the PICT format created by Keynote.                                                                                                    |
| KISS CEL       | •      | •      |                                                                                                    |
| Koala          | •      |        | C64 Format                                                                                                    |
| Kodak DCS      | •      |        |                                                                                                    |
| KONTRON        | •      |        | Kontron microscope format<br>Contains graphics with 256 grayscale                                                                                                    |
| LDF            | •      | •      | LuraDokument Format. In the UB version of GraphicConverter, LDF documents cannot be imported and exported as no SDKs are available. If necessary, use the X version of GraphicConverter under Rosetta.                                                                                                    |
| Liberty IM     | •      |        |                                                                                                    |
| LIFF           | •      |        |                                                                                                    |
| LOGO           | •      | •      | Nokia telephone logos                                                                                                    |
| Lotus-PIC      | •      |        | Lotus vector format                                                                                                    |
| LuraDocument   | •      |        | Document management format                                                                                                    |
| LWF (LuraWave) | •      | •      | LuraWave Wavelet compression technology When saving, the graphics size is limited to 800x600 pixels. You can only save larger graphics after you have paid the licensing fee (see p 216 onwards). In the UB version of GraphicConverter, LWF images cannot be imported and exported as no SDKs are available. If necessary, use the X version of GraphicConverter under Rosetta. |
| MacDraw        | •      |        |                                                                                                    |
| MacPaint       | •      | •      | Black and white format with 576 x 720 pixels                                                                                                    |
| MAG            | •      |        | MAKIchan graphic format                                                                                                    |
| MAYA-IFF       | •      |        | Variation of the IFF format                                                                                                    |
| MBM (Psion 5)  | •      | •      | Graphics of the PSION 5 series                                                                                                    |
| MDC            | •      |        |                                                                                                    |
| Meteosat 5     | •      |        | Meteosat satellite format                                                                                                    |
| MHT archive    | •      |        |                                                                                                    |
| MonkeyCard     | •      | •      | Telephone logo format                                                                                                    |
| MonkeyLogo     | •      | •      | Telephone logo format                                                                                                    |
| Moov           |        | •      | QuickTime animation                                                                                                    |

| Format                     | Import | Export | Comment                                                                                          |
|----------------------------|--------|--------|--------------------------------------------------------------------------------------------------|
| MOS                        | •      |        | RAW format                                                                                       |
| MP2                        | •      |        | MP2 files can only be displayed if you purchase the MP2 add-on for QuickTime from www.apple.com. |
| MPO                        | •      |        |                                                                                                  |
| MRC                        | •      |        |                                                                                                  |
| mrSID                      | •      |        | Mac OS X only with a plug-in you can download from http://www.lemkesoft.com/en/plugins.htm       |
| MSP                        | •      |        | 1-bit graphics from Microsoft Paint (Windows 2.0)                                                |
| MSX - MSX2<br>MSX+ - MSX2+ | •      |        |                                                                                                  |
| NAA/IPTC                   | •      |        |                                                                                                  |
| NASA Raster<br>Metafile    | •      |        | Format with or without several frames of the NASA missions                                       |
| NEO                        | •      |        | Format of the Atari NeoChrome program Supports 320 x 200 pixels for 16 colors                    |
| NGG/NCG                    | •      | •      | Nokia cellphone format                                                                           |
| NIF                        | •      |        |                                                                                                  |
| NIST PCT                   | •      |        |                                                                                                  |
| Nokia .pict                | •      | •      | Export via the .logo format                                                                      |
| NOL                        | •      | •      | Nokia cellphone format                                                                           |
| NV12                       | •      |        | Format for single images of a Microsoft video format                                             |
| ODF                        | •      |        | Format for multipage documents                                                                   |
| ONCOR                      | •      |        | Supports 256 grayscale                                                                           |
| ORF                        | •      |        |                                                                                                  |
| OTA                        | •      | •      |                                                                                                  |
| PAC - STAD                 | •      |        | Black and white graphics with 640 x 400 pixels of the Atari STAD program                         |
| Palette                    |        | •      | Color table                                                                                      |
| Palm image<br>stream       | •      |        | Format of the Palm organizer (.stream)                                                           |
| PAM                        | •      |        | Open Source Format                                                                               |

| Format           | Import | Export | Comment                                                                                                    |
|------------------|--------|--------|----------------------------------------------------------------------------------------------------|
| Paperport .max   | •      |        | Format of scanners with automatic feed                                                                                                    |
| PBM - PGM<br>PPM | •      | •      | Standard UNIX file format for easy exchange of graphics. Supports 1, 8 or 24-bit per pixel. The file can be coded as binary or ASCII.                                                                                                |
| PCD              | •      |        | Kodak PhotoCD format                                                                                                    |
| PCX              | •      | •      | PC Paintbrush file format. Supports 1, 4 and 8-bit per pixel. The new version also supports 24-bit per pixel.                                                                                                    |
| PDB FireViewer   | •      | •      | Palm Pilot format. In the UB version of GraphicConverter, PDB FireViewer images with type 2 compression cannot be imported and exported as no SDKs are available. If necessary, use the X version of GraphicConverter under Rosetta. |
| PDF              | •      | •      | Import and Export only in Carbon Version (Mac OS X)                                                                                                    |
| PDS3             | •      |        | *.IMQ files with MOC compression                                                                                                    |
| PEF              | •      |        | RAW format of Pentax cameras                                                                                                    |
| PFM              | •      |        | Open Source Format                                                                                                    |
| PGC/PGF          | •      |        |                                                                                                    |
| PGPF             | •      | •      | Sony Clie Format                                                                                                    |
| Photostudio      | •      |        | Format used under Mac OS 9                                                                                                    |
| Photo PDB        | •      | •      | (JPEG)                                                                                                    |
| PIC              | •      |        | B/W Atari file format (640x400 pixels)                                                                                                    |
| PIC              | •      |        | PC Paint file format                                                                                                    |
| PIC              | •      | •      | Psion format<br>Supports 1 or 2-bit per pixel                                                                                                    |
| PIC (32K)        | •      |        | Black and white Atari format with 640 x 400 pixels                                                                                                    |
| PICS             | •      | •      | Animation                                                                                                    |
| PICT             | •      | •      | Standard Mac OS graphic format. Contains vector and/or bitmap graphics. The PICT images created by Keynote are also recognized.                                                                                                    |
| PICT resource    | •      | •      | PICT graphic that was read into or out of a resource fork                                                                                                    |

| Format      | Import | Export | Comment                                                                                                    |
|-------------|--------|--------|----------------------------------------------------------------------------------------------------|
| PIX         | •      |        | Modified BMP format used by some iPod games                                                                                                    |
| PM          | •      |        | UNIX xv format                                                                                                    |
| PNG         | •      | •      | New file format for the Internet. Supports 1, 2, 4, 8 and 24-bit per pixel and a gamma value. The Apple Touch Icon for bookmarks on the iPhone and iPod Touch is saved in PNG format.                                                                                                    |
| PORST       | •      |        | Photo on disk format Variation of the JPEG format                                                                                                    |
| PowerPoint  | •      |        | Only the pictures contained are shown in a multiple-page document.                                                                                                    |
| Ppat        | •      | •      |                                                                                                    |
| PSD         | •      | •      | Photoshop format for Version 3.0 or higher.<br>Supports 1, 8, 16 and 24-bit per pixel.                                                                                                    |
| PSF         | •      |        | Can contain several JPGs                                                                                                    |
| PSP         | •      |        | PaintShop Pro format                                                                                                    |
| PTG         | •      |        | ArtRage                                                                                                    |
| PWP         | •      |        | Format of a developing service                                                                                                    |
| Pxx - Degas | •      |        | Atari Degas program format<br>320 x 200 pixels, 16 colors (*.PI1, *.PC1)<br>640 x 200 pixels, 4 colors (*.PI2, *.PC2)<br>640 x 400 pixels, 2 colors (*.PI3, *.PC3)                                                                                                    |
| QDV         | •      |        | Giffer format<br>Supports 1, 4 and 8-bit per pixel                                                                                                    |
| QNT         | •      |        |                                                                                                    |
| QTIF        | • (*)  |        | QuickTime graphic format (*) QuickTime 3 or higher is required for opening these files.                                                                                                    |
| QTL         | •      | •      |                                                                                                    |
| RAF         | •      |        | Can contain JPEG                                                                                                    |
| RAW         | •      | •      | You can use the Raw filter to import "raw data" data types. You must specify the width, height and color depth when importing or saving. There are many types of RAW files not documented by the manufacturers of digital cameras. That is why GraphicConverter cannot open some RAW files. Sony dsc f828 and bayer rggb are supported among others. |

| Format                 | Import | Export | Comment                                                                                                    |
|------------------------|--------|--------|----------------------------------------------------------------------------------------------------|
| RIFF                   | •      |        | Format of the Painter program Contains color and black and white graphics                                                                                                    |
| RLA                    | •      |        |                                                                                                    |
| RLE                    | •      |        | "Utah Raster toolkits" graphics                                                                                                    |
| RSB                    | •      | •      |                                                                                                    |
| RTF                    |        | •      | Rich Text Format                                                                                                    |
| RW2                    | •      |        |                                                                                                    |
| SCR                    | •      |        | Sinclair screenshots. Please note that the file extension SCR is also used by the Capture Tool in Word for DOS.                                                               |
| SCR                    | •      | •      | Graphics created by Capture Tools from Word for DOS This format is identical to the PCX format. Please note that the file extension SCR is also used by Sinclair screenshots. |
| Scrap                  | •      |        |                                                                                                    |
| ScreenShot<br>Hack PDB | •      |        | Palm OS ScreenShots; support for Handera and Sony CLIE (V1.5)                                                                                                    |
| SCX                    | •      |        | ColoRIX format<br>Supports 8-bit per pixel                                                                                                    |
| SFF                    | •      |        | Fax format from Fritz!                                                                                                    |
| SFW                    | •      |        | Seattle Filmworks photo on disk format<br>Variation of the JPEG format                                                                                                    |
| SGI                    | •      |        | Silicon Graphics Image format<br>Supports 256 grayscale or 24-bit                                                                                                    |
| SHP                    | •      |        | Lighting Press or Printmaster graphic archive format Supports 1-bit per pixel                                                                                                 |
| SHS                    | •      |        |                                                                                                    |
| SIGMA SD10<br>raw      | •      |        | RAW-Format of the camera Sigma SD 10                                                                                                    |
| Sinclair QL            | •      |        | Sinclair QL format                                                                                                    |
| SIXEL                  | •      |        | VAX world terminal format                                                                                                    |
| SKETCH                 | •      |        | Variation of the MBM format                                                                                                    |
| smv                    | •      |        | Used by microscopes                                                                                                    |
| SNX                    | •      |        | Variation of the JPEG format                                                                                                    |

| Format               | Import | Export | Comment                                                                                                    |
|----------------------|--------|--------|----------------------------------------------------------------------------------------------------|
| Softimage            | •      | •      | Softimage format<br>Supports 32-bit per image<br>Used by video programs                                                                                                    |
| SPC                  | •      |        | Spectrum graphic format<br>Supports 320 x 200 pixels for 512 colors                                                                                                    |
| SR2                  | •      |        | Sony Raw                                                                                                    |
| ST - X - SBIG        | •      |        | Supports 256 grayscale                                                                                                    |
| Startup Screen       | •      | •      | Graphics in this file format are displayed when your Mac is started if they are in the system folder.                                                                                                    |
| STV                  | •      |        | Medizinisches Format                                                                                                    |
| SUN                  | •      |        | SUN Raster file format<br>Supports 8 or 24-bit per pixel                                                                                                    |
| Super-Hi-Res<br>3200 | •      |        | Apple ligs graphics with 32000 colors                                                                                                    |
| SVG                  | •      | •      | Import with Mac OS X only with ImageMagick as helper http://www.imagemagick.org/                                                                                                    |
| SWF                  | •      | •      | Using QuickTime (Macromedia Flash)                                                                                                    |
| System 7 clip        |        | •      | Clipboard format when copying or moving data on System 7 or higher                                                                                                    |
| TBCPlus              | •      |        |                                                                                                    |
| TCL                  | •      |        | TCL format                                                                                                    |
| TealPaint PDB        | •      | •      | TealPaint (Palm OS). Save for PDB. Select the format using the Options button.                                                                                                    |
| TEX                  | •      |        | Texture                                                                                                    |
| TGA                  | •      | •      | Truevision Targa format                                                                                                    |
| TIFF                 | •      | •      | Complex format for all color depths The GraphicConverter can import and export the following types of compression: uncompressed, packpits, lzw, ccitt3, ccitt4, fax3, fax4. 32 bit IEEE TIFFs are supported. |
| TIM PSX              | •      |        |                                                                                                    |
| TN                   | •      |        | ATARI TINY format                                                                                                    |
| TRS-80               | •      | •      | TRS-80 format                                                                                                    |
| VBM                  | •      |        |                                                                                                    |
| VFF                  | •      |        | Uses 4-bit per pixel                                                                                                    |

| Format                | Import | Export | Comment                                                                                                    |
|-----------------------|--------|--------|----------------------------------------------------------------------------------------------------|
| VGS-8                 | •      |        | Used by microscopes                                                                                         |
| VITRONIC              | •      |        | Vitronic Format<br>Supports 256 grayscale                                                                   |
| VOXEL                 | •      |        | Format with 512 x 512 pixels for 256 grayscale                                                              |
| VPB                   | •      | •      | Quantel Videosystems format                                                                                 |
| VPM                   | •      |        |                                                                                                    |
| WBIN<br>MacWavelet 2d | •      | •      | MacWavelet 2d format                                                                                        |
| WBMP                  | •      | •      | Format of the new WAP technology                                                                            |
| wbz                   | •      |        | Five variants are recognized                                                                                |
| wdb                   | •(*)   |        | HD photo format from Microsoft. (*) Can only be imported with the UB version of GraphicConverter.           |
| Webp                  | •      | •      | Format for the Internet without meta data.                                                                  |
| WinFax fxm            | •      |        |                                                                                                    |
| Winmail.dat           | •      |        | All readable images it contains will be opened in a multiple-page document.                                 |
| WMF                   | •      | •      | Windows Meta File<br>Contains vector and bitmap graphics                                                    |
| WPG                   | •      |        | Word Perfect graphic format Can contain vector and bitmap graphics                                          |
| X-Face                | •      | •      | Supports 48 x 48 pixels for1-bit Used for small photos in newsgroups                                        |
| X11                   | •      |        | Bitmap format                                                                                               |
| X3F                   | •      |        | Format of the Sigma digital camera                                                                          |
| XCF                   | •      |        | Non documented Gimp format. Can be opened with GraphicConverter if ImageMagick (Fink package) is installed. |
| XBM                   | •      | •      | Black and white format coded in C                                                                           |
| XPM                   | •      | •      | ASCII Bitmap                                                                                                |
| XWD                   | •      | •      | Dump from X-Windows                                                                                         |
| YUV                   | •      |        | If the width and height cannot be determined automatically, a dialog opens where you enter the values.      |

| Format                     | Import | Export | Comment    |
|----------------------------|--------|--------|------------|
| Z04, Z08, Z16,<br>Z24, Z32 | •      |        | z3d format |

- Label support within XMP metadata added so that labels are also displayed correctly in Adobe Bridge, see p 113.
- Optional color profile selection dialog when opening images without profile.
- Sorting into date folders added to browser context menu, see p 130.
- Option for converting XMP metadata into an ANPA resource added to Convert dialog. Photoshop CS2 only writes the IPTC data in the XMP section. However, other programs need the IPTC data in the ANPA resource that is the standard section for IPTC data, see p 40.
- Option for deleting RAWs for which there is no JPG added to Convert dialog: **Delete source raw file if no jpg exists in dest folder**, see p 41.

#### **Improvements**

- Option-click support added to scroll box in browser. Press the Option key and click the scroll box to jump straight to a point.
- The label is kept upon saving. In older versions, the label was deleted when you saved a file again.
- Text for document name batch function improved. The text that is added to the filename can now either be placed before or after the name.
- The maximum number of large previews can be defined in the range 1-10 in the settings: **Preferences / Browser / Display General**.
- Many other improvements and corrections.

# **New features in GraphicConverter 5.9**

- Color profiles from PNG files are supported.
- In the **Save / IPTC** section of the **Preferences**, you can use **Always add IPTC as XMP** to also write the IPTC data in the XMP section. This allows programs that only search for IPTC data in the XMP section to read the data.
- The pop-up menu in the Convert dialog contains the new Add XMP record if only IPTC/NAA record exists option. This option writes the IPTC data also in the XMP section. This is useful if your pictures have already been indexed and also need the IPTC data in the XMP section because the person you are sending the pictures to can

- only read the XMP section with his/her software.
- You can select the **Composite Operation** Core Image Filter from the **Filter** menu. Two pictures need to be open when you use this.
- New formats: .tex (Texture) and Sony RAW can be imported.
- The pen color and thickness can be remembered for a new window: Preferences / General / Edit: Remember last settings for new windows.
- In the browser, the Rename dialog can also be used via the context menu for a single file.
- If the browser context menu is too big for you, you can hide individual options in the Preferences under **Browser / Context Menu**.
- In the HTML Catalog, the filenames can optionally be shown above the images.
- Individual frames can be moved in the Movie Options palette.
- In Rename dialog: The index number in filename can be reduced to a selectable number of digits (if the index is very long like, for example, 00001234).
- In the **Convert** dialog, **Function / IPTC Export...**: When IPTC data is exported to a text file, the fields can be selected individually. CSV format is also available for databases in addition to ASCII format.
- Many other improvements and corrections.

- The preferences can be saved for different types of work, see p 229.
- **Picture / Invert / Color Table** allows you to invert the color table 1:1 for palette pictures.
- Batches can be called up with an AppleScript allowing the use of hotfolders, see p 276.
- Remove all metadata... and Create Icon and Preview are now also available in the Finder context menu. If necessary, you can re-install the context menu extension with Preferences / General / Plug-Ins.
- The preview is displayed with profile and printer profile in the print dialog.
- You can disable the option for also writing labels in the XMP section so that you can set labels faster: **Preferences / Browser / Function**.
- The position under the mouse cursor can be centered when you zoom with the scroll wheel: **Preferences / General / Edit.**
- The transparency for all frames in a GIF animation can be disabled in the new film palette.

- The new **Edges and Frames...** option allows you to add a frame to an open picture, see p 190.
- When creating HTML catalogues for the Internet, you can insert colored arrows for navigation on the HTML Basic tab in the Catalog dialog.
- GraphicConverter can be called up with a command line (UB version).
- Automatic preview creation runs as background thread (UB version).
- New option for adding an EXIF preview instead of the resource preview (browser)
- In the browser context menu, you can **Rebuild EXIF preview** in the **JPEG** submenu, see p 121.
- In the browser context menu, you can **Set Creation Date depending on EXIF** in the **JPEG** submenu, see p 121.
- New context menu option for counting pixels in a selection.
- The rating can be selected as a sort criteria in the browser.
- The Convert dialog now supports over 32766 documents per folder under Mac OS X.
- **Rename** can insert the name of the parent folder in the **Name** tab.
- IPTC export supports the Event, People and Location special boxes.

### **New features in GraphicConverter 5.9.3**

- New context menu item for converting a layout into an image.
- New context menu item for renaming open documents.
- Browser preview can show four images from movies (**Preferences / Browser / Display Thumbnails**).
- The AppleScript menu can be disabled in the Preferences if, for example, a system-wide AppleScript menu is used, see p 275.
- The operator supports the new option **Save to source folder and copy original into sub-folder**.
- Pictures can be sorted according to rating and date in the browser.
- The slide show and browser now use a standard shortcut for rating and label.
- New Esc+Option key shortcut rebuilds the preview in the browser.
- The slide show with search can also take the label into consideration.

- In the text tool dialog that you open by double-clicking the text tool, you can activate a background color for the text to improve the legibility of the text.
- You can convert a selection to grayscale using the context menu.
- Individual EXIF tags can be deleted via the browser context menu if, for example, you do not want to pass on details about the white balance.
- If RAW files contain metadata like, for example, IPTC data, a file with the same name and the extension .xmp will be created that enables other programs like Photoshop CS2 to access the metadata.
- Feathering... in the Effect menu allows you soften the outside edges of images.
- Several copies of a file can be made at once via the browser context menu.
- The ithmb format from the iPod Photo can be opened.
- EXIF data can be saved in a text file via the context menu for import into databases.
- Preview pictures are created faster in the browser (only UB version).
- The name of the folder for converted documents can be edited in the Convert / Misc section of the preferences.
- If your mouse has a scroll wheel or scroll ball, you can use it to enlarge and reduce the image during the slide show.
- In the **Preferences** under **Browser / Function**, you can specify that metadata is written to NEF files.
- The histogram that is displayed with **Picture / Histogram...** shows the proportion of each color in percent.

### **New features in GraphicConverter 5.9.5**

- Images can be exported in dcf format via the export submenu in the browser context menu for memory cards and playback on DVD players with card readers.
- If you open a PowerPoint file with GraphicConverter, the images contained will be displayed in a multi-page document.
- In the Picture / Size menu, images can be trimmed centered to a specific aspect ratio.
- With very large JPEG 2000 files, a smaller version is opened if necessary that is as large as the available RAM.
- Winmail.dat files can be opened. All readable images they contain will be opened in a multiple-page document.
- A transparency can also be used instead of an alpha channel with Flatten Alpha Channel.

- When you search for duplicate documents, the smaller, larger, newer or older file can be automatically deleted.
- When you send pictures as an e-mail attachment, you can save to an automatically created folder on the desktop. These files can be used for Web mail accounts like Hotmail.

- In the browser, you can sort the files By Name starting at Position. This is useful if, for example, different street names are given in the first eight characters. In the Preferences, specify how many places should be ignored at the start of the filename in the Browser / Misc section. If you use hexadecimal counting, select By Hex in Name starting at Position.
- Edit / Paste / Paste into Alpha Channel allows you to copy a mask into the alpha channel, for example, that you previously copied from another image.
- **Effect / Enhance Local Contrast** allows you to use an alternative method for increasing the contrast gently.
- Images can be displayed in a tile arrangement. This is useful as a preview if you want to create a pattern. Enable the tiled display with **Preferences / General / Display** Content and drag the window further open if necessary. The image is saved as normal.
- In the browser, you can copy files with Command-C and paste them into another folder or into another browser window with Command-V. You cannot copy and paste files from the Finder. Files cannot be cut out.
- In the browser context menu, JPEG / Copy Windows EXIF Tags to IPTC allows you to
  move indexes that were added by Windows Explorer from the EXIF section to the IPTC
  section.

### **New features in GraphicConverter 6.0**

- Lossless trimming is also available as a batch.
- You can select small icons at the top of the browser via the context menu.
- The formats j2c, HD Photo and kdc are supported during import.
- The crash report for Lemke Software can be disabled.
- File / Save for Web added.
- Polygon selection tool added.
- Simple layer function for text added.
- GPS data from Google Earth can be inserted and flown to (see p 179).

- Rulers can be displayed via Preferences / General / Display Windows.
- Additional frames under Effect / Edges and Frames...
- Additional measuring functions for caliper rule: Line, rectangle, circle, mean value (see p 51).
- All variants of subsampling are available in the JPEG format options.
- The background can be set to transparent for a new image.
- In the slideshow, images can optionally be displayed justified to the left or top etc. (Preferences / Slideshow / General Settings).
- The sound effects, for example, when you delete a file, can be disabled (Preferences / General / Misc).

- Option for slide show to ignore the **Originals** and **Thumbs** folders from the iPhoto Library: **Preferences / Slide Show / Files**.
- JPEG option not to write JFIF head or copy to EXIF.
- Swap foreground and background color with x key.
- Additional simplified preferences dialog showing just some of the preferences.

# **New features in GraphicConverter 6.0.2**

- complete UNICODE support for IPTC metadata added
- function to export complete iPhoto database added (see p 185)
- import of ArtRage (.PTG) added
- import of Sinclair screenshots (.scr) added
- HyperDither (Atkinson) function added
- red eye tool added (UB only)
- ODF import added
- YUV import with dialog for different frame sizes added
- remove resource fork option added to context menu
- text font selection improved (via menu in the menu bar, UB)
- unskew works now with grayscale images
- option to export only each second, third... image to a movie added
- speed of import with cardreader improved (UB)

- line, rectangle and ellipse tool uses now Quartz (UB)
- button to go from basic prefs to extended prefs added
- support for multipage ps files added

# **New features in GraphicConverter 6.0.3**

- BSP import added
- Browser can optionally hide files that begin with "%" or end with "~" (tilde): Preferences / Browser / Display Thumbnails

# New features in GraphicConverter 6.0.4

- sff import added (format of Fritzbox fax files)
- Single color channes can be joined (Effect / Channels/Frames / Join).
- Browser creates thm files to speed up viewing of raw previews.
- An image can be set as a folder icon via the context menu.
- Slide show can create a protocol noting when which images was shown (**Preferences** / **Slide show / General**).
- IPTC information is written as Unicode for better compatibility with PC-Systems. This can be set to Mac or Windows standard in the **Preferences / Save / IPTC/EXIF**.

## **New features in GraphicConverter 6.1**

- Icons of 256x256 and 512x512 Pixels are possible but not supportet by Mac OS 10.1 and 10.2
- External editor support added (UB)
- Slideshow can display next image on second monitor (as an option, UB)
- Geotagging with gpx files added (UB)
- JP2 export with alpha added
- Updated features
- Option for label display in browser added (UB)
- Import from folder
- Option for destination format during html catalog creation added
- Core image filters can be applied to selections (UB)

- Save for web shortcut added
- Move folder option added
- Crop ratio of image added
- Option + tab key toggles preview mode in the browser (UB)
- Trim option for alpha channel added
- Catalog printing enhanced (more header and footer options)
- Pipette can calculate a median color for a region (double click on the pipette tool icon)
- Context menu can be installed flat or as submenu (UB on 10.5.x or later)

## **New features in GraphicConverter 6.1.1**

- E-mail attachments in Mime format can also contain several images.
- Labels can be assigned in the operator and the current image can be deleted.
- Pictures can be sorted according to label and date in the browser.
- There is an option for also drawing in the alpha channel (double-click rectangle tool).
- When calibrating the slide rule, you can make the line perfectly horizontal or vertical by pressing the Shift key.
- Subfolders can be printed separately when you print catalogs.

## **New features in GraphicConverter 6.2**

- Content of GPX files with geo data can be displayed via the Geo menu.
- QuickTime extensions like Perian are supported by the UB version.
- DRIMaker allows HDR-like images with a high contrast via the Effect menu.
- "and" and "or" links added to search option
- Stamp edge pattern can be selected
- All pages of multi-page documents can be printed when you print catalogs.

## **New features in GraphicConverter 6.2.1**

- curves added (UB only)
- kml geo data export added (UB only)

- delete GPS function added (UB only)
- RW2 import added
- JAlbum export added (UB only)
- Rename option to make first char of each sentence or each word uppercase

## **New features in GraphicConverter 6.3**

- Export for digital picture frames via browser context menu: Export / Prepare for Picture Frame device...
- The EXIF data is exported by Phil Harvey's EXIFTool allowing more details to be displayed.
- You can now also measure an angle between two helper lines with the slide rule tool. Click the tool and hold down the button to select the option.
- The Format pop-up menu is shortened when you save. Select **Show All** to display all formats and open the pop-up menu again.
- You can copy the EXIF function to the XMP section by selecting Copy EXIF to XMP from the browser context menu.
- Import JNG files.
- In the Convert dialog, you can combine several pictures in a photostrip.
- You can select the background color in the shadow batch.
- The bounds can be ignored during WMF import
- There is also 800 x 600 size for export for e-mails.
- A different batch can be selected for the preview pictures in HTML catalogs.
- You can select the time zone of the photo location when setting GPS data from a GPX file.
- You can enter the size of the stamp tool as a numerical value.

# **New in GraphicConverter 6.4**

- Albums from iPhoto 7 or newer are displayed in the left section of the browser (UB version only).
- **GPS** tab in the palette Information
- Pictures from XMP can be opened via the context menu of an opened image.
- **Effect / Repeat** produces a pattern of the image like tiles.
- SHS-Format can be imported

• **OK & Again** in **Crop for Photo Service...** applies an index to the file name if more than one image is cropped.

## **New in GraphicConverter 6.4.1**

- Bio formats are supported via an SDK from Glencoe.
- Meta data can be used also in formats like CR2, CRW, EPS, EPSF, GIF, NEF, NRW, PDF, PNG, PS, PSD, THM, TIF, TIFF, PNG, PDF and other formats that are labeled with R/W at: http://www.sno.phy.queensu.ca/~phil/exiftool/ in the Support column of the Supported File Types table.
- When printing catalogs, the delta path with just subfolders can be shown instead of the whole path.
- In the preferences, you can select the path for an alternative iPhoto library under **Browser / Open**.
- New import formats: NV12 and CWK

## **New in GraphicConverter 6.4.2**

- GPS tagging supports NMEA data files as input (in addition to GPX) (UB)
- GPS tagging supports multiple log files from a folder (UB)
- Combine folder into one PDF added to Convert & Modify (UB)
- Import of Photostudio format added (UB)
- Line drawing supports now arrows at both ends
- Concat supports now multiple files (UB)
- E-mail image function supports batch actions for manipulation before e-mail (UB)
- Levels dialog and find and replace supports change of all frames (UB)
- JPEG save as options dialog improved (UB)
- back and forward in slideshow remembers the last file for random slideshow (UB)
- Ism import improved (UB)
- detail window supports now 50% and 25% (UB)
- support for a special bmp variant added (UB)

## **New in GraphicConverter 6.5**

spotlight comment to iptc caption command added (UB)

- conversion of premultiplied alpha to non-premultiplied alpha and vice versa added (UB)
- PAM and PFM open source formats import added (UB)
- function to convert corrupted fz20 raw files in convert&modify dialog (UB)
- canvas changes adds a transparent margin for images with alpha channel (UB)
- support for import of PGM/PBM with 16 and 32 bit per channel added (UB)
- support for DPX files with little endian byte order added (UB)
- support for geotagging from CSV and NMEA files added (UB)
- Unskew points can be moved with the cursor keys when mouse is near point. (UB)
- random slideshow can go forward/backward in normal order with the page up/down and arrow up/down keys (UB)

## **New in GraphicConverter 6.5.2 (all UB only)**

- invert alpha channel command added for single image and batch (Picture / Alpha Channel / Invert Alpha Channel)
- open browser in flat view added (File menu with control key)
- import of MPO added
- creation of alpha channel from stored Photoshop path added (Alpha Channel / Create Alpha from Path "Name")
- vpb save as dialog can be disabled
- multiscale dialog in Convert & Modify dialog supports GIF format and scale algorithm selection
- command+option+5/6 can now be used for back/forward in the browser and slideshow if not defined as move folder in **Preferences / Slide Show / Move Folders 3**.

### **New in GraphicConverter 7**

Please see: http://www.lemkesoft.com/content/162/new-functions-and-versions.html

## **New in GraphicConverter 7.2**

- Edit / Select last Selection reactivates the last selection.
- If MooV is selected as Destinatin Format a Dialog with options for compression and size etc. will open. In order to do so you need to select multiple pictures which will be combined to a movie.

- Webp import and export added (Intel only). This format is similar to JPG format, but has poorer image quality with the same file size and cannot contain meta data. Therefore write your copyright visibly in the image.
- Option added to display the color under the mouse cursor and its coordinates at the bottom of the image frame.
- **File / Merge Folder into One Image** allows you to also calculate the maximum value via the submenu, which can be useful, for example, for astronomical pictures to show the paths of stars.
- If the images from a camera or a memory card in a card reader are displayed in the browser, you can select the import options at the bottom right of the browser.
- In the **File** menu, **Browse Recent** allows you to open one of the last used browsers via a submenu.
- If you click and hold the Dock icon, a menu with GraphicConverter functions appears.
- All sizes are available for the Apple Touch icon upon saving. Select the format: Apple iOS Icon Set and click Options...
- Command-Option-Tab switches to the next window.
- Option for enlarging small previews added.
- Option to display hidden files in the browser added.
- Option to display all files except for RAWs in the browser added.
- Option to disable anti-aliassing for text added.
- When opening an image from the clipboard with Command-J, you can chose whether the image should be opened as TIFF or PNG.
- Option to reload the file list at the end of a slide show added.
- Copy transparent with background color option added.
- Context menu command for deleting images from the drop area added. Backspace cannot be used as it deletes the image file.
- Improved functions
- A warning message appears if more than 10 files are opened from the browser.
- When the **Search and Replace Color** dialog is open, you can click the image to select the colors.
- The **Move to Folder** command no longer stops the slide show.
- Memory and color info in the information palette improved.
- The Number of files and Zoom level display details have been added to the slide show.
- EXIF tool updated
- Backspace and Delete can be used during a slide show.

- The preview picture of films is removed after 10% of the film.
- Print dialog greatly improved.
- A selection is moved by 5 pixels with Shift + arrow keys.

## **New in GraphicConverter 7.3**

- Suport for Mac OS 10.7 Lion (autosave, fullscreen mode)
- The folder *GraphicConverter* with color profiles and saved batches etc. was moved as a preparation for Mac OS X 10.7 Lion from:
  - ~/Library/Application Support/GraphicConverter

to:

~/Documents/GraphicConverter

Please note: This folder was moved back to the former location in GraphicConverter 7.3.1 (see below in the paragraph on versin 7.3.1)

- XMP-files of RAW files can be copied into the RAW-files. This makes sense for further
  processing in other programs which are able to process RAW-files with XMP data
  inside.
- Copy as data URI in the submenu of Edit / Copy copies the picture content in Base 64 coding to the clipboard. This makes sense for small pictures in HTML-Code of web pages or HTML e-mails as the data has not to be read from the web server to display the picture.
- Import and Export of HTC splashscreens (\*.rgb565) added.
- Preference for display of start dialog in case it had been disabled.
- Use **Picture / Colors / Edit Color Table** on grayscale and palette pictures to color them with custom colors. Define a start and an end color by clicking the first or last color and enter the values for red, green and blue. Click **Create Gradient** and **OK** to color the picture.
- AAI Import added
- The preview in the right hand section of the browser is normally displayed from soft to sharp. To avoide that disable **Preferences / Browser / Preview / Show cached preview first**. The preview will be displayed a little later but sharp from the beginning.
- More presets in **Picture / Size** submenu for web designers.
- Shortcut Command-Shift-O for open with program in browser added.
- The dialog for editing color palette displays unused colors by a black field with a small red square in the upper left corner. You can ,for example, click one of the fields to define a color for text you want to add.

- Pictures can be exported to Outlook 2011.
- PDS import improved
- DCM import updated
- Core Image add an alpha chanel now.
- Undo for color profiles.

## New in GraphicConverter 7.3.1

- added option to select dimension of picture information
- added option to ignore previews in resource fork
- added option to disable auto save and versioning on Lion
- The folder GraphicConverter containing profiles and saved batches etc. was moved back to the Library folder in the user's folder. You can open this folder with **Show Suport folder with Finder** from GraphicConverter's Help menu. If this is not possible you do not have the permissions needed. In this case go to the Finder and open the folder with **Go / Go to folder...**. Enter the path:
  - ~/Library/Application Support/GraphicConverter
- added option reduce to printer resolution
- display of location data in gps window added
- action to transfer panasonic location data to IPTC/XMP added
- option to darken unselected parts of an image added
- added action submenu item to the browser context menu
- reintroduced Fullscreen display command under Lion
- added shape option "Fill with background color and frame with foreground color"
- added option to write rating into extended file attributes
- Windows ICON export improved
- photoraw import updated
- multipage preferences added
- moved support folder back to the Library subfolder and added to the help menu a command to access the folder (because it is hidden on Lion)
- support folder depth in convert & modify enlarged
- display of selected items added to browser
- 'O' key added during slideshow for editing
- support for '/' character during renaming in the browser added

- added shortcut for "select existing"
- added support for more EXIF tags

## **New in GraphicConverter 7.4**

• The new 3D formats JPS, PNS and MPO can be opened and saved. JPS is a 3D version of JPEG format and PNS is a 3D version of PNG format. MPO stands for Multi Picture Format. MPO images have a similar structure to a GIF animation. MPO files are, however, concatenated JPEGs with additional metadata. JPS and PNS formats use Cross Eye display that displays two images next to each other on computer monitors. If you want to see the 3D effect, you can try to look at the images cross-eyed so that your right eye looks at the left-hand image and your left eye looks at the right-hand image.

Another possibility to view 3D images on a computer monitor is to convert them into **Red/Magenta** or **Red/Blue Anaglyph** via the **Effect / 3D** menu. The two images have different color coding and are copied to an image. You need a special pair of glasses to view them. The disadvantage of the method developed in Leipzig by Wilhelm Rollmann back in 1853 is that the colors are not displayed realistically.

On modern 3D-capable televisions, JPS, PNS and MPO files are displayed as threedimensional images with acceptable colors because the two individual images are displayed, for example, alternating in quick sequence or with different polarisation. Special shutter or polarisation glasses ensure that the right eye only sees one image and the left eye only the other one.

The submenu under **Effect / 3D** allows you to convert the right/left display of an MPO file with **Convert two Images to one Image Side by Side**. This conversion is automatic if you open an MPO file and save it as a JPS file.

Use **Mark Image as 3D left and right Image** to set an internal mark just for GraphicConverter, which enables the 3D functions. This is useful for images that are not recognised as 3D on the basis of their format.

The small marks **R** and **L** that appear at the top of the image are not saved in the picture itself and are only used for orientation.

Use the options for swapping **right and left** if an image is not displayed correctly on a 3D television.

- Import of liff and stv format added.
- To also display the pictures from subfolders in the browser at the same time, select Show in Flat View from the submenu. This option is only available if you right-click or Ctrl-click a folder in the middle area of the browser.
- Animation files, in which the color channels R, G and B are three separate images, can be converted into a normal picture with **Effect / Channels/Frames / Convert**

### Animation to RGB image.

- Display of pixel size and resolution added (as option) to the browser thumbnail view (Preferences / Browser / Tumbnails).
- Added search option for camera model. By pressing Command-F in the browser, you
  can display a search window where you can select Name / Model in the first pop-up
  menu.
- Color profile verification added.
- In the **General / Display Content** section of the **Preferences**, you can select a color blend for the area between the image and the window frame by selecting a start and end color which run into each other. If you want a solid color instead of the blend, select the same color in both color boxes.
- You can rename folders via the context menu on the left-hand side of the browser and also create new folders.
- You can protect and unprotect files via the context menu in the middle area of the browser. The Finder tag is used for this and not the new versioning technology from Lion.
- In the **Preferences** under **General / Display Windows**, you can specify that the toolbox follows the main window.
- On the left-hand side of the browser, you can switch to the neighboring folders with the up and down arrow keys. The right and left arrow keys open and close the current folder in the file tree. You can use the Tab key to switch to the middle area of the browser so that, for example, you can select filenames for editing with Return and Enter or open files.
- The **Move Folders** now have their own tab in the preferences.
- In the Convert dialog, a **multiscale** is available above the pop-up menu that you can use, for example, to convert a product picture into several sizes for web shops in one step. The possibility of defining not just up to eight target sizes, but up to 20 is new. If you want to save a target size in an automatically generated subfolder, enter the name of the folder in the **Add to Name** box followed by a slash and the format suffix.

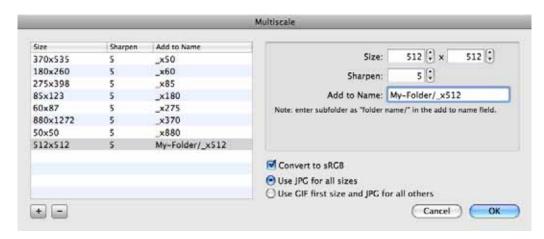

Changed shortcuts for rotate left and right to the default shortcuts on Mac OS X:

Rotate right - Command-R (was Shift-Command-R) Rotate left - Command-L (was Command-R).

- Added erase text background option. Double-click the text tool in the toolbox to open the dialog for the **Erase Background** option.
- Added import of xmp metadata from pdf.
- Optimized fetching of exif data in the browser.
- Added automatic rename option for dicom files. You will find this option in the Rename dialog that you open via the Action / Misc pop-up menu in the browser toolbar. Select the Specials tab. At the very bottom, you will find Format Specific Options: Add time code after name for DPX pictures and Add patient id and date for DICOM pictures.
- Minimum spacing in browser view reduced.
- DICOM import of 16 bit grayscale lossless compressed images with only 12 used bits much enhanced.
- IPTC import / export can transfer private tags. The IPTC standard covers 255 fields, of which not all are occupied. The free fields are used for individual content by some programs. These fields will now be read upon opening and written to upon saving.
- Display of iptc tags in list view of browser enhanced.
- Added format options to toolbar as an option.
- Display speed of small jpeg thumbnails in the browser improved.
- In the Preferences, you can choose to display the rating with stars in the Browser / Thumbnails section.
- During the slide show, you can call up the dialog for renaming the current file by pressing the E key without any further keys.

## **New in GraphicConverter 7.4.1**

- In the drop area's context menu the command **Copy Images to...** has been added. You can use it to copy the pictures of the drop area to a folder. **Copy Images to with Index** adds an Index like for example 1, 2, 3 etc. to the file name.
- If a picture contains geo data you can add the name of the nearest town and the country name to the respective IPTC fields with **Reverse Geocoding** from the Geomenu (red icon in menu bar).
- In the pop up menu of **Convert & Modify** select **Convert HPGL to PDF (vectors)** to create vector PFD files from HPGL files in order to keep the file size small.

### **Index**

### Α

Add XMP file... 40 Add XMP record 41 Adobe Bridge 113 allowing search engines to find your site 80 Amiga formats 5 attachments (e-mails) 66 Automator 134

### В

Browse Folder 16 Browser 100

### C

Calculate Mean 30
Calculate Mean Values 30
Catalog 72
Catalog (HTML for WWW usage) 26
Change bit depth dynamically 65
changing filenames to lowercase
characters 78
Close 24
Comment 57
Compare Pictures 64
Convert & Modify 24
converting 19
Converting a Picture with Save as... 19
Copy (files) 26
Create LOWSRC 23

#### n

Date Created 33
Delete All Slices 71
Delete Slice 71
Destination 28
destination format 26
Detail 54
digital cameras 100
directory structure 108
disclabel 118
Display Content from Low to High
Resolution 60
Display Name 75
Display Picture from Top to Bottom 59
Don't alert before overwrite 42

Drag & Drop handling Act as the Finder 140 drop area 109

### Ε

Edit Comment 129
Edit Slice URL 71
e-mail 14
E-Mail (send image to e-mail program) 106
Enlarge small ones 135
EXIF – Shift /Set the EXIF timestamp 120
EXIF information 56

#### F

file format and compression rate 61 file selection dialog 15 Filter (display files) 16 Find duplicate files 157 Folder Actions 141 Format 19

### G

**General Shortcuts 161** 

#### Н

HTML Basic 77 HTML Meta 80

**IBM formats 5** 

### I

Icon/Preview 38 iDVD 117 Ignore extensions (Browser) 141 Information 55 Installation 5 Intensity of difference 64 iPod – Pictures on iPod 148 IPTC window 131

### K

Keywords 33, 80

#### L

Label 113 license key and registration 14

### M

manual 14

#### Index

measuring 51
Minimize Color Table 64
minimizing file size 60
minimizing GIF pictures 65
Move by default and copy with Option key
(Browser) 140
Multi-function devices 10
Multi-language 5

### O

Open folders in same browser 140
Open Recent 19
Open Slice 71
opening pictures 15
Options 20
Organizer formats 5
Overview 54

### Ρ

Palette 38
Paper Format 85
picture size 98
pictures in e-mails 66
Position 47
preparing pictures for the Internet 59
preview (enlarged in the browser) 110
Preview Create automatically 134
Print Catalog 86, 88
Print Folder 93

### R

Rating 114
Rename 128
Rename (several files) 33
resolution 99
Reveal in Finder 113, 116
Ruler 58
ruler 18

### S

Save a Copy as 24
Save as 19
Save for web 62
Save only selection 23
Save Slices as 71
Save web ready (without resource) 61
save without selection 23
saving 24

saving a picture without a selection 23 saving a selection 23 scaling 98, 99 scaling picture size 98, 99 selecting appropriate picture format 59 Set Format from Extension 20, 23 Shortcuts 161 **Shortcuts in Picture Windows 161** Show path in window title (Browser) 140 slices 66, 70 Slide show 149 sorting (in the browser) 107 Source 28 Split JPEG data stream into single JPEGs 30 splitting 21 square 75 starting the program 15 Sub Category 33 subfolders 42 support 14 System Requirements 5

### Т

Text below the large preview 138 text conversion 27 THM file 105 Toast 117 Toolbox 48 triangle for opening folders 109

#### U

UFS partitions 24 Unicode 110 UNIX formats 5 update 10 Urgency 33

#### V

View Item(s) in Slide Show 113

### W

Word file (export images) 31 work environment 46 www.lemkesoft.com 11

### X

XMP 29 X-Resolution 100 Index

Υ

Y-Resolution 100